## Load Data to an SQL Table from a SharePoint List Using SSIS

## Introduction

According to MSDN, SSIS Services is a Microsoft Integration Service and a platform for building enterprise-level data integration and data transformations solutions. Use Integration Services to solve complex business problems by copying or downloading files, loading data warehouses, cleaning and mining data, and managing SQL Server objects and data.

Integration Services can extract and transform data from a wide variety of sources, such as XML data files, flat files, and relational data sources. They can then load the data into one or more destinations.

## **Prerequisites**

- Visual Studio
- SharePoint Online account.
- Basic knowledge of SharePoint.

To achieve our functionality, we have to follow these steps:

- Create a list and add items to the list.
- Create a database, table, and procedures in SQL Server
- Create an SSIS Project in Visual Studio
- Build and Deploy the solution
- Schedule the SSIS packages.

Let begin.

## Create a list and add an item in the list

For demonstration purposes, I have created two lists i.e Hobbies and Employee in SharePoint Online.

**Hobbies** - This list is a Master List

# Title  $\vee$  $\frac{2^{1}}{2^{1}}$ Cricket  $\ensuremath{\overset{\supset}{\neg}}$  Football  $\overset{\mathfrak{d}}{\mathsf{C}}$ arrom  $2^{J}$ Luddo  $\sqrt[3]{\text{Watching} }$  Movies  $\frac{2^{\mathsf{J}}}{\mathsf{Reading}}$

Hobbies

**Employee** - This list consists of the lookup column (Hobbies) from the Hobbies master list.

#### Columns

A column stores information about each item in the list. The following columns are currently available in this list:

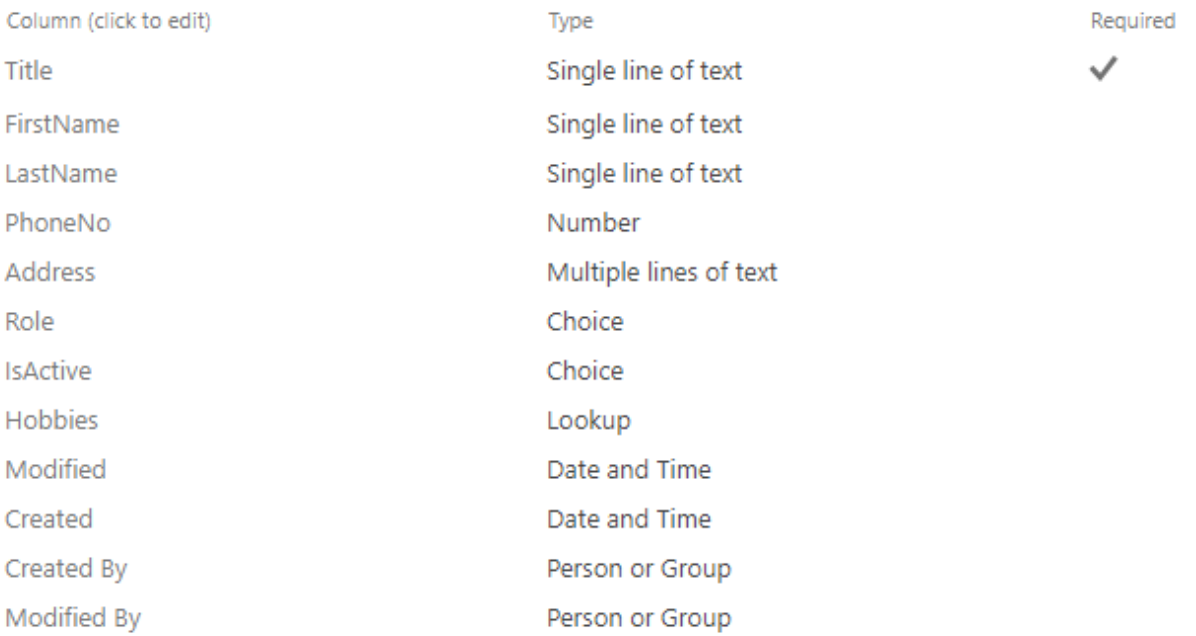

Column name:

Hobbies

The type of information in this column is: Lookup

Description:

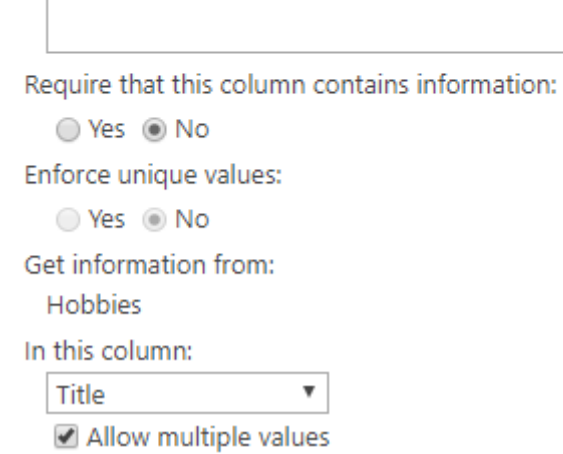

This list consists of the following items.

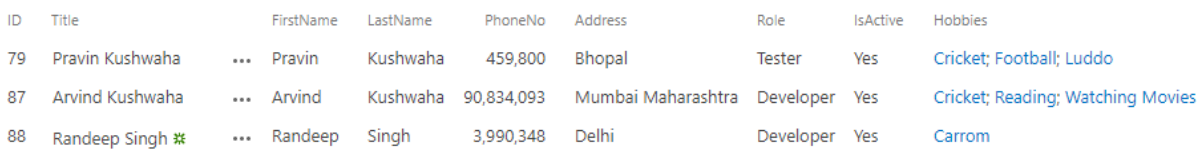

Now, we have the records in the list, let's create the database and table to load these records.

## Create database, table, and procedures in SQL Server

To create a database, log into the SQL server with the proper credentials.

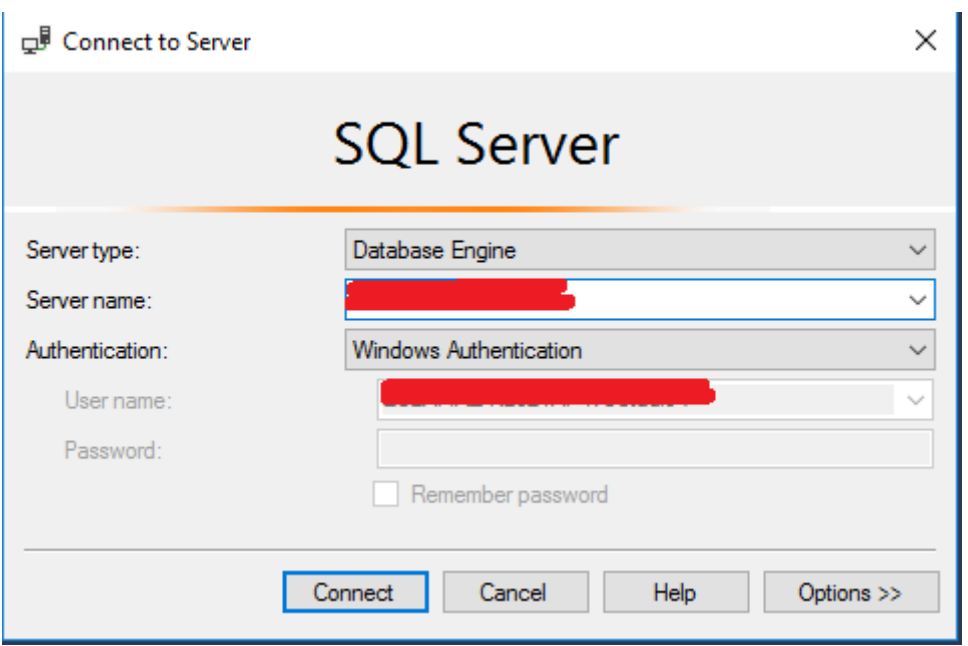

## **Step 1**

Select New Query from the menu and add this script (To execute script press F5)

create database SP\_POC

#### **Step 2**

Once the database is created successfully, create two new tables for each list to holds employee and hobby records.

**Employee List**

Employee\_Stage

This table will truncate weekly to holds all records for *EmployeeFullPackage.dtsx* as well as daily after every 15 min to holds new records for

EmployeeIncrementalPackage.dtsx

## Employee

This table will truncate on weekly basis to holds all records for EmployeeFullPackage and updates daily after every 15 mins for *EmployeeIncrementalPackage.dtsx* 

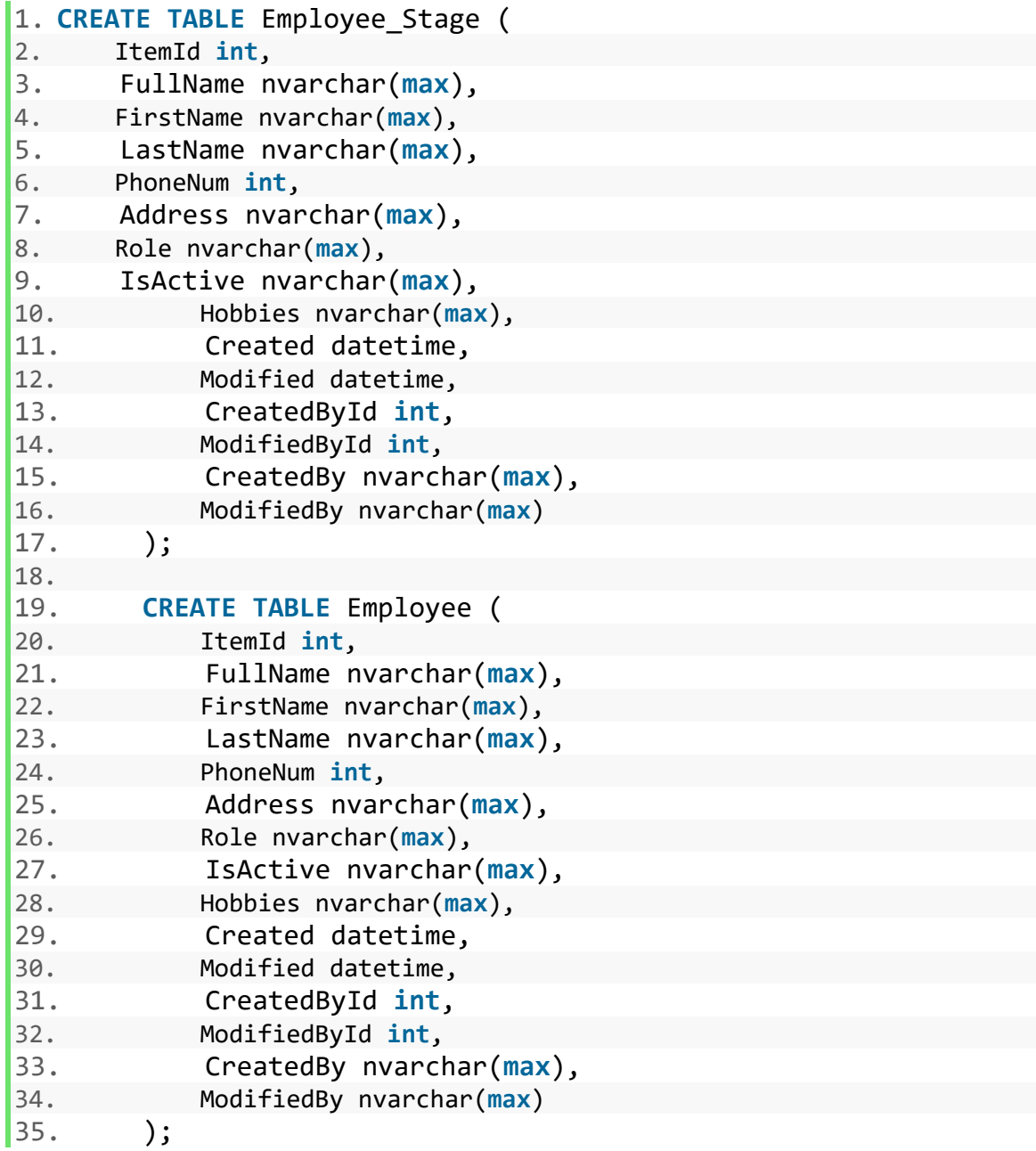

**Hobbies List**

Hobbies\_Stage

This table will truncate weekly to holds all records for *EmployeeFullPackage.dtsx* as well as daily after every 15 min to holds new records for

EmployeeIncrementalPackage.dtsx

**Hobbies** 

This table will truncate on weekly basis to hold all records for EmployeeFullPackage and updates daily after every 15 mins for *EmployeeIncrementalPackage.dtsx* 

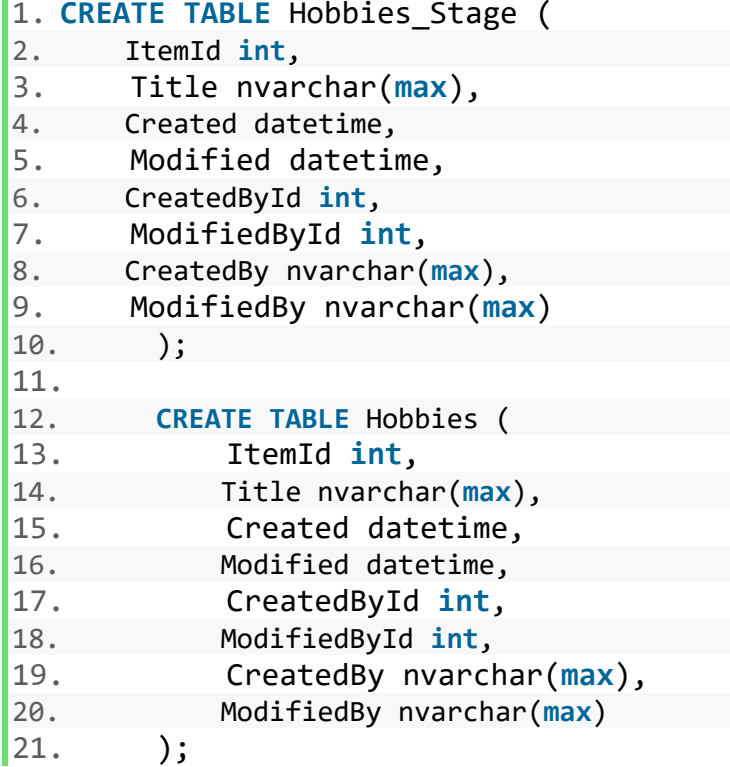

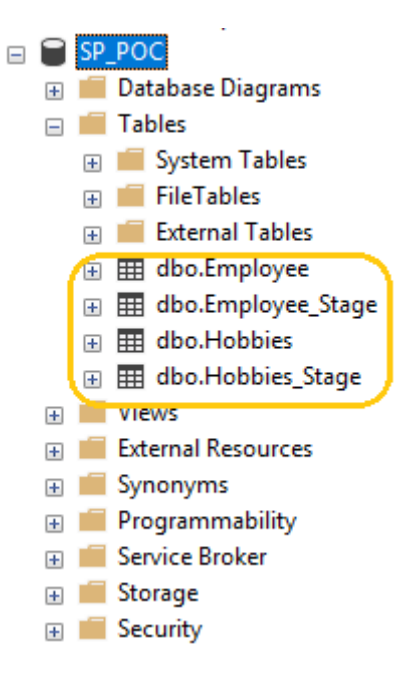

## **Step 3**

We required multiple stored procedures to insert or update records from stage to main table one for employee (i.e. From dbo.Employee\_Stage to Employee) and another for hobbies.

EmployeeFullPackage - It will insert the records into the Employee table.

EmployeeIncrementalPackage - If the item is present in the Employee table, then it will update the records else will create the records.

## **Stored Procedures**

A stored procedure is a group of one or more Transact-SQL statements into logical units, so that the statement can be reused over and over again.

Instead of writing an SQL query again and again, save it as a stored procedure, then just call it to execute it.

Write a new store procedure by right click on *Stored Procedures -> New -> Store* Procedure and paste the below scripts.

Stored Procedure for Employee - usp MergeEmployee (Execute it by pressing F5).

```
1. USE [SP_POC] 
2. GO 
3. -- ================================================
4. -- Template generated from Template Explorer using:
5. -- Create Procedure (New Menu).SQL
6. --
7. -- Use the Specify Values for Template Parameters 
8. -- command (Ctrl-Shift-M) to fill in the parameter 
9. -- values below.
10.
11. -- This block of comments will not be included in
12. -- the definition of the procedure.
13. -- ================================================
14. SET ANSI_NULLS ON 
15. GO 
16. SET QUOTED_IDENTIFIER ON 
17. GO 
18. -- =============================================
19. -- Author: <Author,,Name>
20. -- Create date: <Create Date,,>
21. -- Description: <Description,,>
22. -- =============================================
23. CREATE PROCEDURE [dbo].[usp_MergeEmployee] 
24. AS 
25. BEGIN 
26. -
 - SET NOCOUNT ON added to prevent extra result sets from
27. -- interfering with SELECT statements.
28. SET NOCOUNT ON; 
29. 
30. -- Insert statements for procedure here
31. BEGIN TRAN 
32. MERGE dbo.[Employee] AS dest 
33. USING dbo.[Employee_Stage] AS sour 
34. ON (dest.ItemID = sour.ItemID) 
35. WHEN MATCHED 
36. THEN UPDATE SET 
37. dest.[FullName] = sour.[FullName], 
38. dest.[FirstName] = sour.[FirstName], 
39. dest.[LastName] = sour.[LastName], 
40. dest.[PhoneNum] = sour.[PhoneNum], 
41. dest.[Address] = sour.[Address], 
42. dest.[Role] = sour.[Role], 
43. dest.[IsActive] = sour.[IsActive], 
44. dest.[Hobbies] = sour.[Hobbies],
```
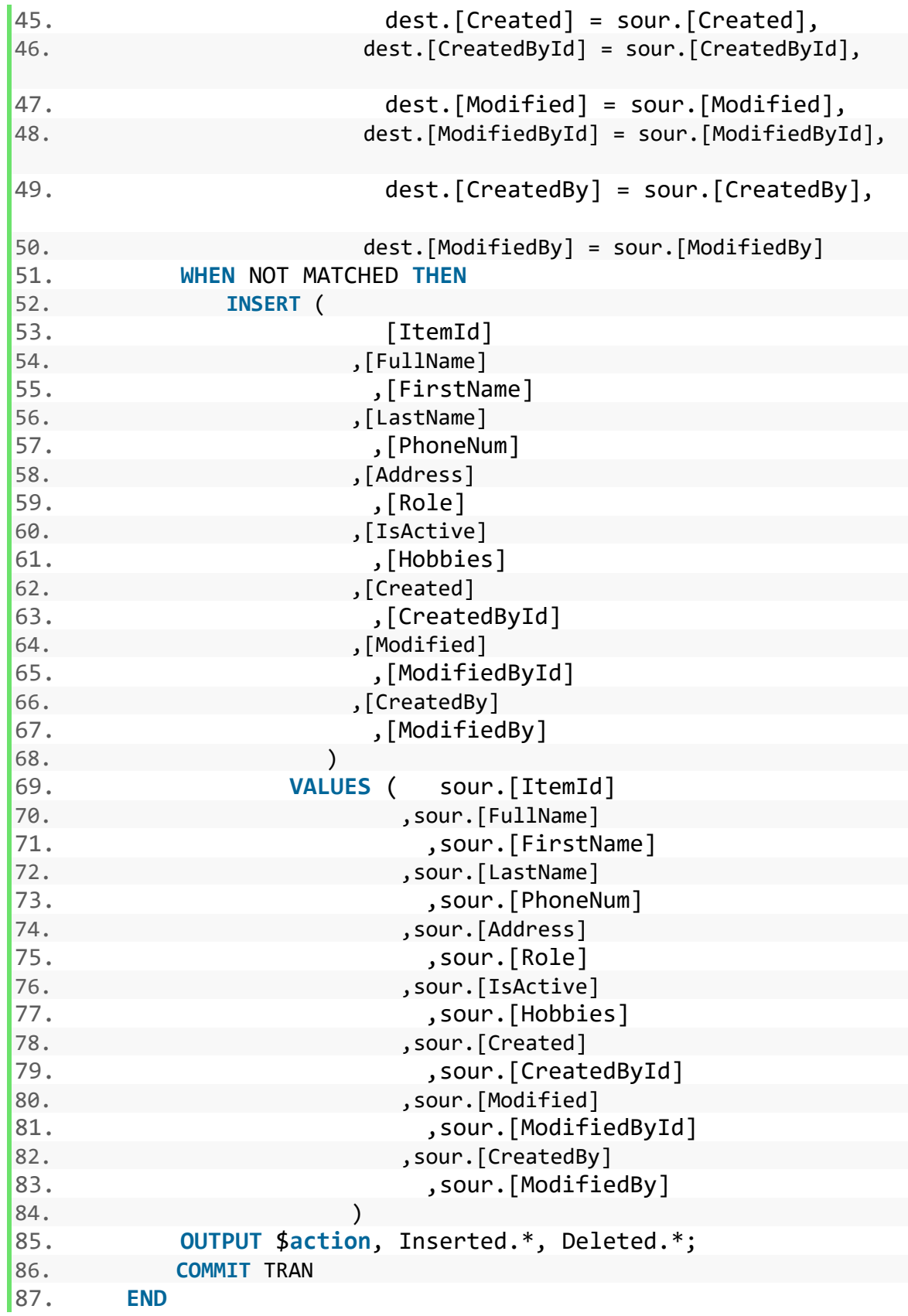

Stored Procedure for Hobbies - usp\_MergeHobbies (Execute it by pressing F5).

1. USE [SP\_POC]

```
2. GO 
3. -- ================================================
4. -- Template generated from Template Explorer using:
5. -- Create Procedure (New Menu).SQL
6. --
7. -- Use the Specify Values for Template Parameters 
8. -- command (Ctrl-Shift-M) to fill in the parameter 
9. -- values below.
10.11. -- This block of comments will not be included in
12. -- the definition of the procedure.
13. -- ================================================
14. SET ANSI_NULLS ON 
15. GO 
16. SET QUOTED_IDENTIFIER ON 
17. GO 
18. -- =============================================
19. -- Author: <Author,,Name>
20. -- Create date: <Create Date,,>
21. -- Description: <Description,,>
22. -- =============================================
23. CREATE PROCEDURE [dbo].[usp_MergeHobbies] 
24. AS 
25. BEGIN 
26. -
  - SET NOCOUNT ON added to prevent extra result sets from
27. -- interfering with SELECT statements.
28. SET NOCOUNT ON; 
29. 
30. -- Insert statements for procedure here
31. BEGIN TRAN 
32. MERGE dbo.[Hobbies] AS dest 
33. USING dbo.[Hobbies_Stage] AS sour 
34. ON (dest.ItemID = sour.ItemID) 
35. WHEN MATCHED 
36. THEN UPDATE SET 
37. dest.[Title] = sour.[Title], 
38. dest.[Created] = sour.[Created], 
39. dest.[CreatedById] = sour.[CreatedById
  ], 
40. dest.[Modified] = sour.[Modified], 
41. dest.[ModifiedById] = sour.[ModifiedBy
  Id], 
42. dest.[CreatedBy] = sour.[CreatedBy], 
43. dest.[ModifiedBy] = sour.[ModifiedBy]
44. WHEN NOT MATCHED THEN 
45. INSERT ( 
46. ItemId
|47. , [Title]
```
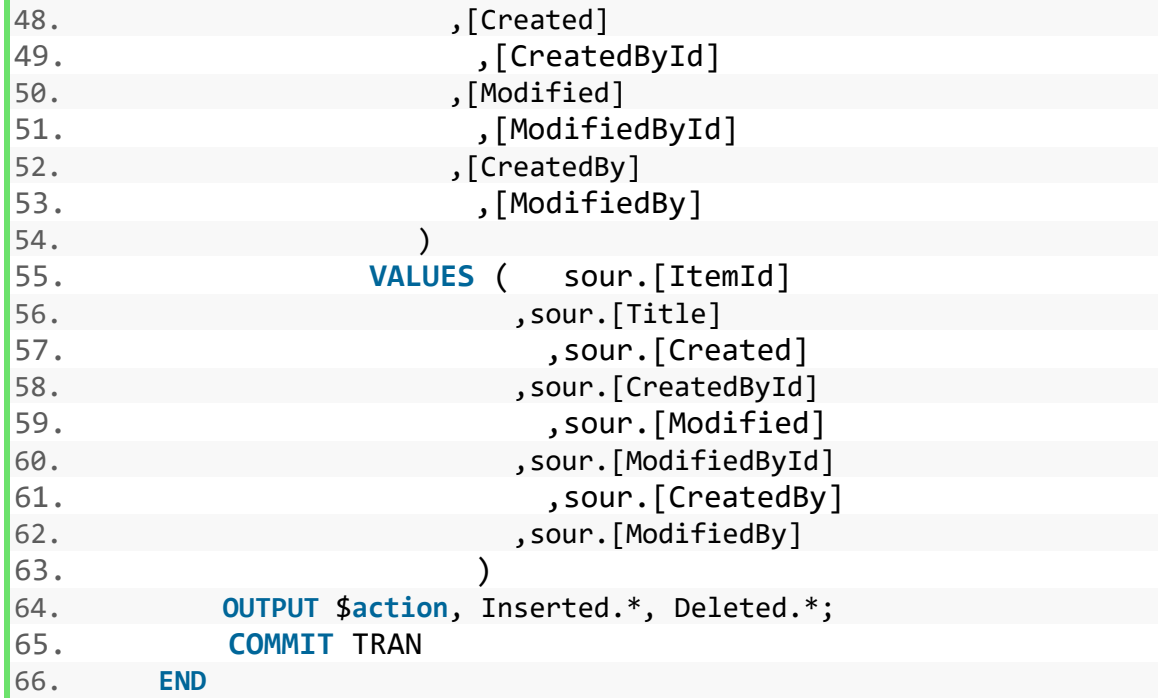

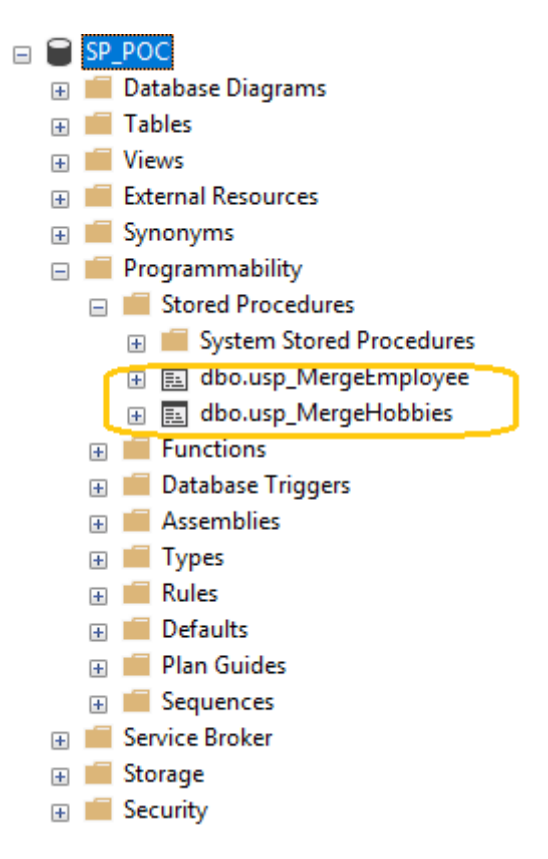

In this article, we have completed the first two major steps.

- Visual Studio
- SharePoint Online account.
- Basic knowledge of SharePoint.

In my previous article we have completed the first two major steps, now we will target the remaining ones.

- Create SSIS Profontject in visual studio
- Build and Deploy the solution
- Schedule the SSIS packages.

## Create SSIS Project in Visual Studio

Let's start by opening the Visual Studio and running as administrator.

#### **Step 1**

From file menu select *New -> Project*.

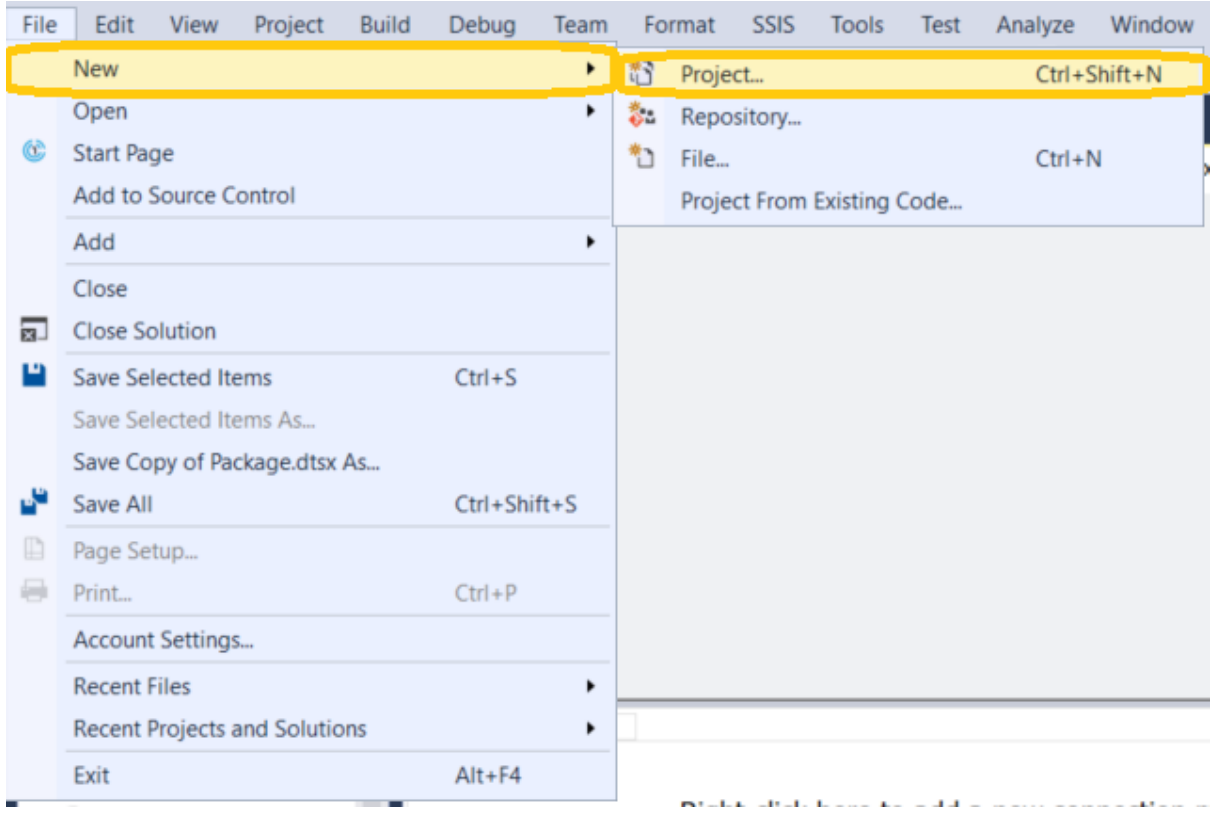

Under New Project window, select *Business Intelligence -> Integration Services -> Integration Services Project*.

Enter the name of your project (e.g., Employee\_SSIS) and select a folder where you want to save the project.

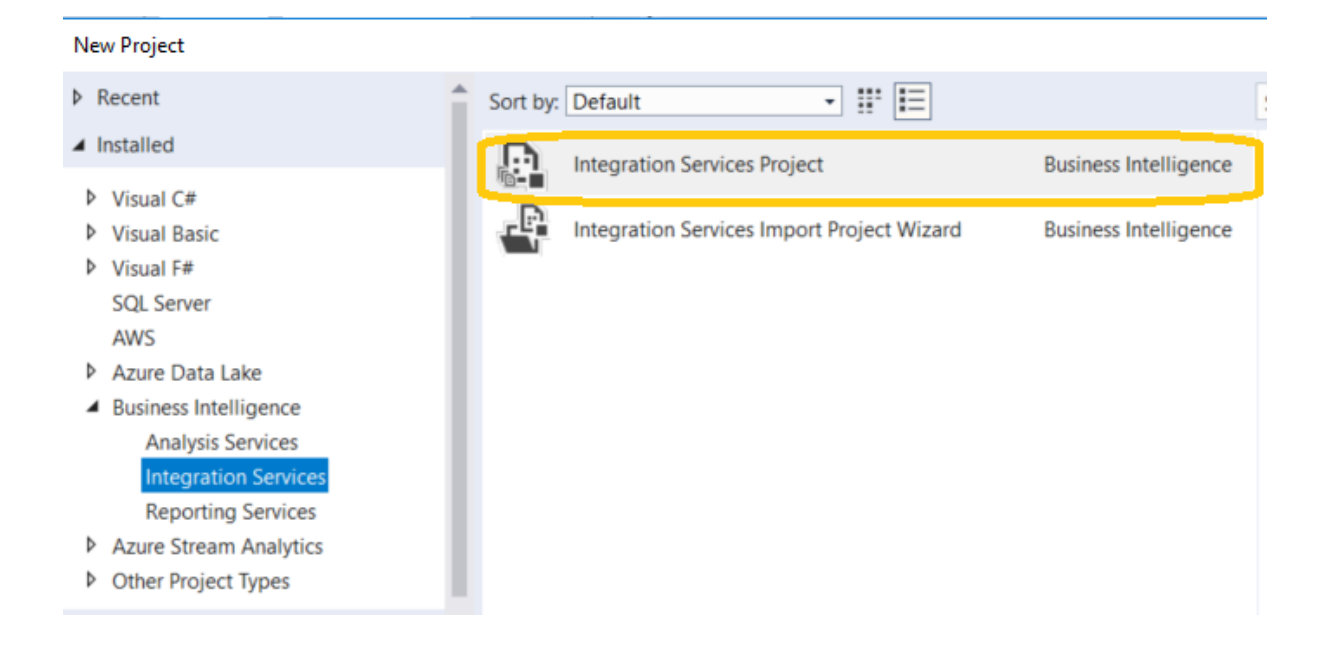

Once the project gets created, let's create the project params and connection in the next two steps.

#### **Step 3**

To create project params, click on solution explorer -> Project.params

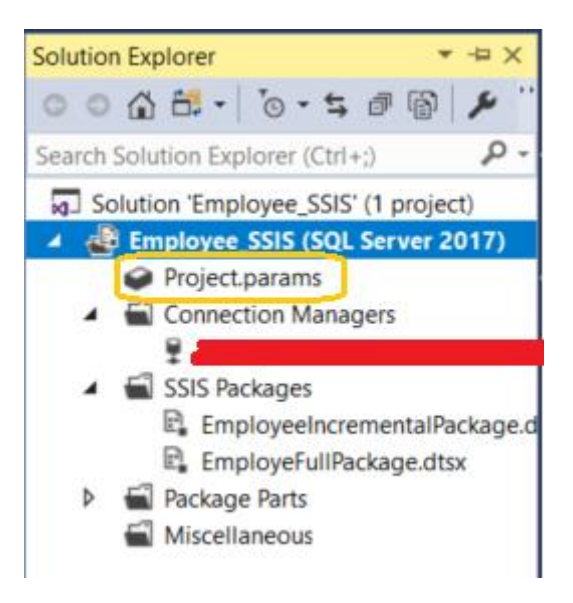

Create at least these four parameters which are required in our projects.

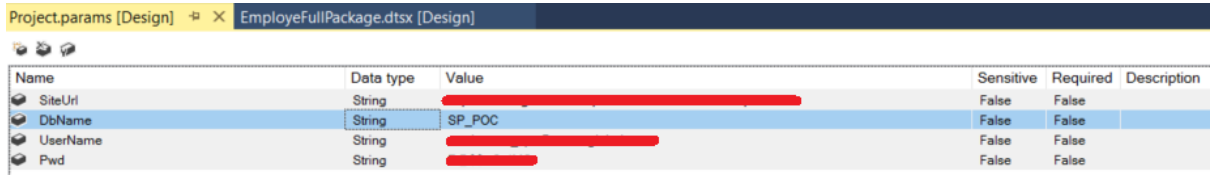

**Step 4**

Now create the new connection, right click on *Connection Managers- > New Connection Manager*

Select *OLEDB* option from type and click on Add button

## Add SSIS Connection Manager

 $-$  0  $\times$ 

Select the type of connection manager to add to the package.

Connection manager type:

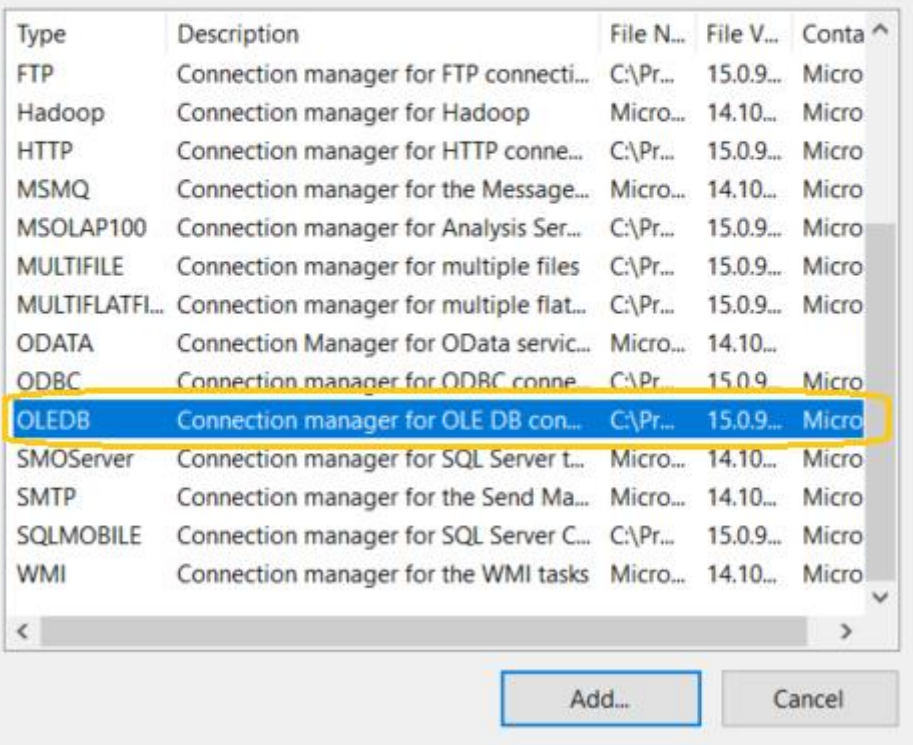

Click on New button

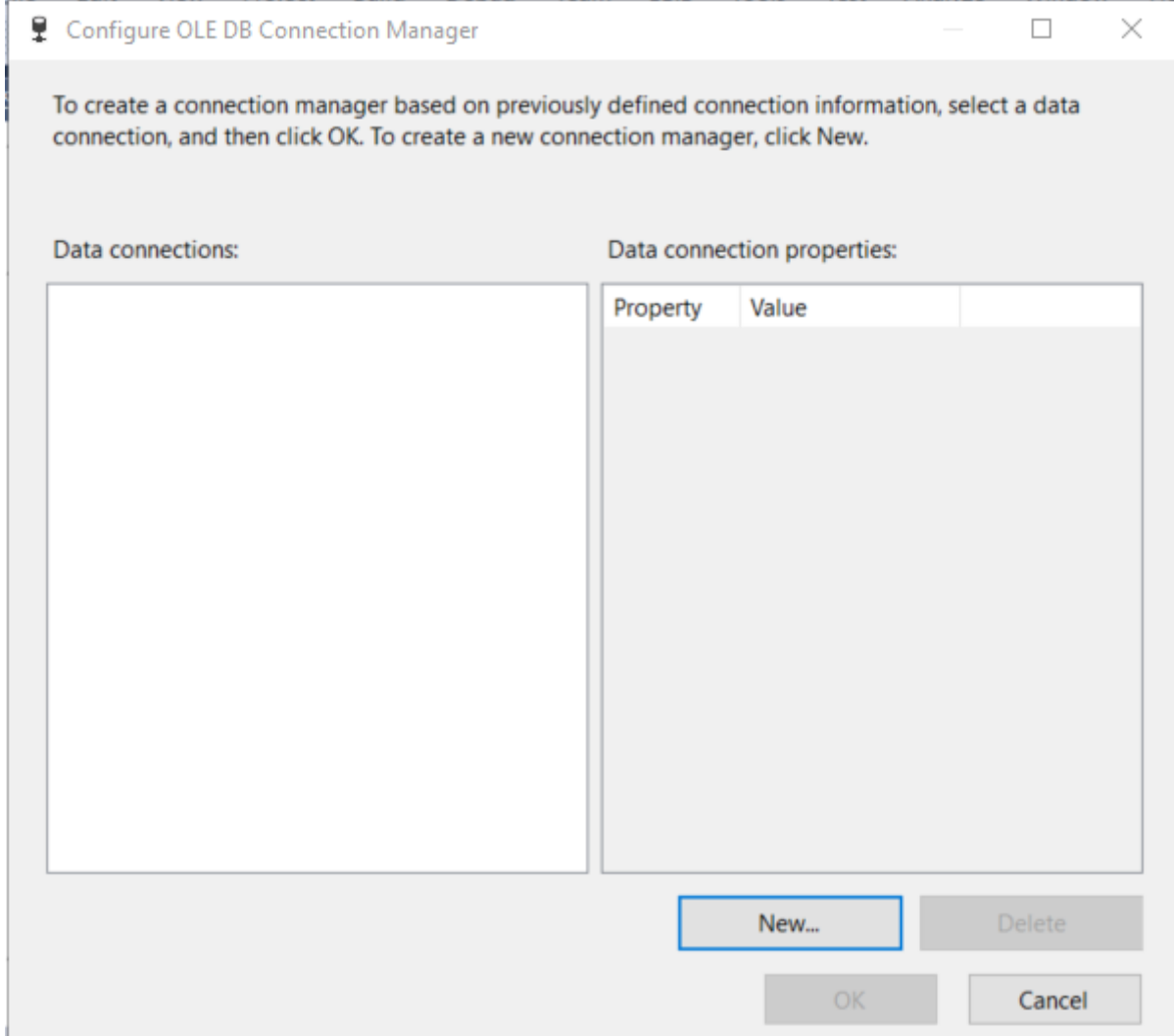

Select the appropriate Server name, authentication and database, check the connection by clicking on test connection button.

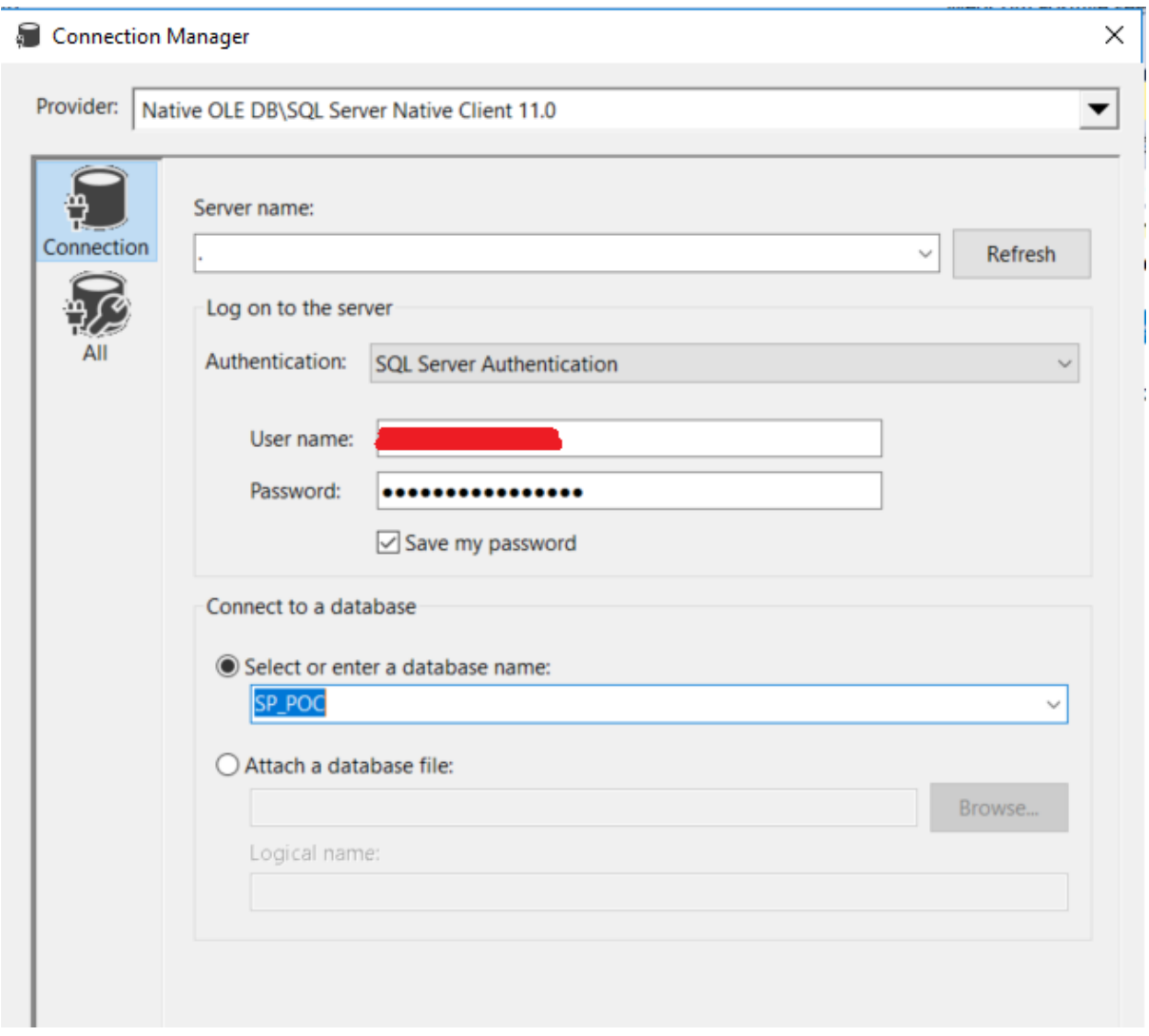

Now we are ready to create SSIS packages

#### **EmployeeFullPackage**

This package will run on a weekly basis (although you can configure it differently).

#### **Functionality**

- In the first step, it will truncate all tables; i.e Employee\_Stage, Employee, Hobbies\_Stage and Hobbies.
- In the second step, it will copy all items from Employee and Hobbies list and store into Employee and Hobbies buffer.
- In the third step, it will add all items from Employee buffer to Employee\_Stage table and from Hobbies buffer to Hobbies\_Stage table.

• In the last step, it will call the stored procedures *usp\_MergeEmployee* and *usp\_MergeHobbies* (created in previous article) to copy records from stage to main table.

> **Solution Explorer**  $-4x$  $00000 - 0.500$ . ه Search Solution Explorer (Ctrl+;) Solution 'Employee\_SSIS' (1 project) Employee SSIS (SQL Server 2017) Project.params ▲ Connection Managers 9 A SSIS Packages **EL** EmployeeIncrementalPackage.d E. EmployeFullPackage.dtsx Package Parts b Miscellaneous

Right click on *SSIS package -> New SSIS package* and name it as EmployeFullPackage.dtsx

Open the EmployeeFullPackage.dstx and drag the relevent component from SSIS Toolbox to control flow.

#### **Control Flow**

The control flow task consists of three main tasks; i.e Execute SQL Task, Data Flow Task and Execute SQL Task 1

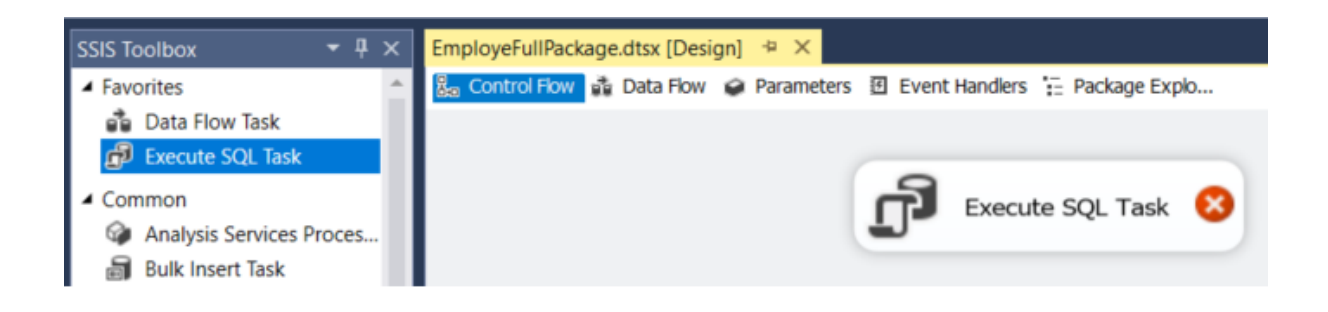

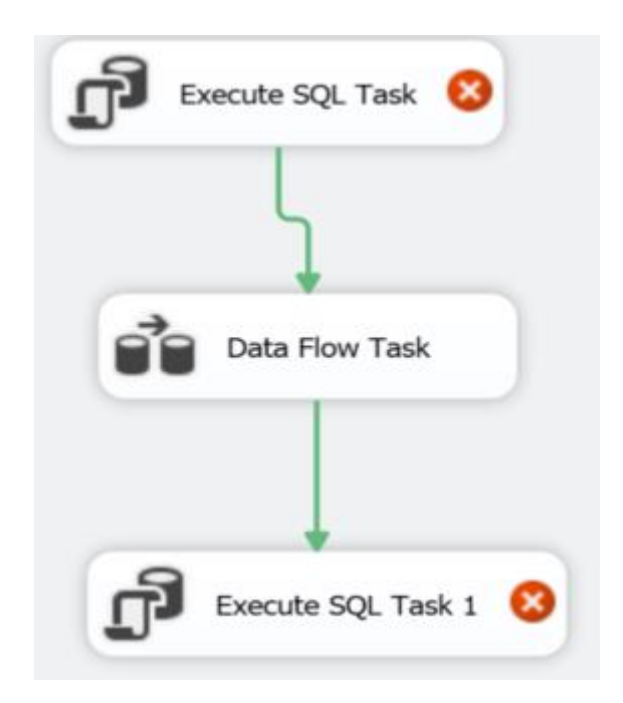

We have selected three components [Data Flow Task(1) and Execute SQL Task(2)] from SSIS toolbox and added into the EmployeeFullPackage.dstx control flow tab.

#### **Execute SQL Task**

It is used to execute the SQL statement.

In this task, we will truncate our table i.e. *Employee\_Stage, Employee, Hobbies\_Stage and Hobbies.*

Open the task, rename the task as *Truncate Table Employee Hobbies* and configure in this way.

#### Execute SQL Task Editor

 $\Box$  $\times$ 

```
Configure the properties required to run SQL statements and stored procedures using the selected connection.
ित
                               \vee General
    General
   Parameter Mapping
                                   Name
                                                                       Truncate Table Employee Hobbies
   Result Set
                                   Description
                                                                       Truncate Table
   Expressions
                               \times Options
                                                                       \mathbf 0TimeOut
                                                                       1252
                                   CodePage
                                                                       Allowed
                                   TypeConversionMode
                               \times Result Set
                                   ResultSet
                                                                       None
                               \times SQL Statement
                                                                       OLE DB
                                  ConnectionType
                                  Connection
                                                                       Direct input
                                  SQLSourceType
                                   SQLStatement
                                                                       TRUNCATE TABLE dbo.[Employee_Stage]G
                                   IsQueryStoredProcedure
                                                                       False
                                   BypassPrepare
                                                                       True
                               SQLStatement
                               Specifies the query to be run by the task.
                                      Browse...
                                                               Build Query...
                                                                                              Parse Query
                                                                     OK
                                                                                     Cancel
                                                                                                         Help
```
Open SQL Statement and paste the following script.

```
1. TRUNCATE TABLE dbo. [Employee Stage]
2. Go
3.
4. TRUNCATE TABLE dbo.[Employee]
5. Go
6.
7. TRUNCATE TABLE dbo.[Hobbies_Stage]
8. Go
9.
10. TRUNCATE TABLE dbo.[Hobbies]
11. Go
```
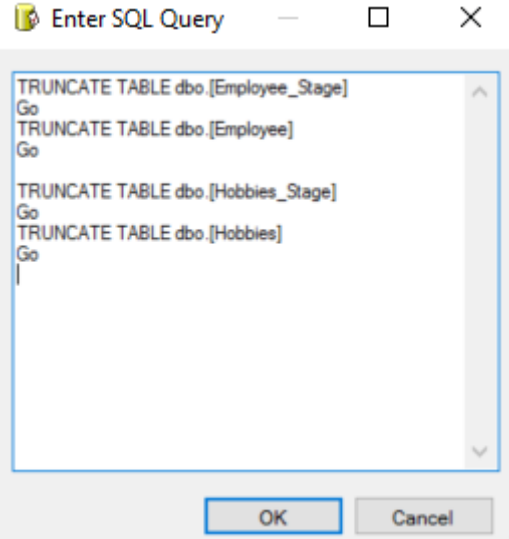

#### **Data Flow Task**

In this task, we will get all records from Employee and Hobbies list and add into Employee\_Stage and Hobbies\_Stage table.

Click on Data flow task and select the relevant component from SSIS toolbox by dragging and dropping to data flow.

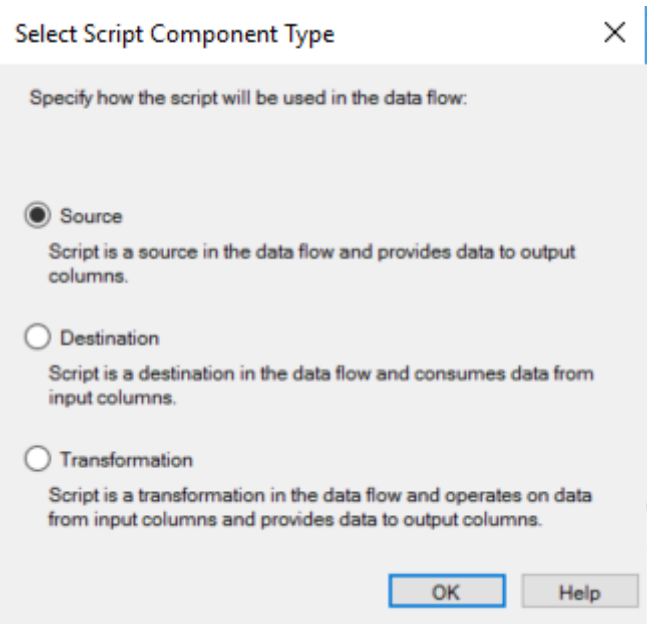

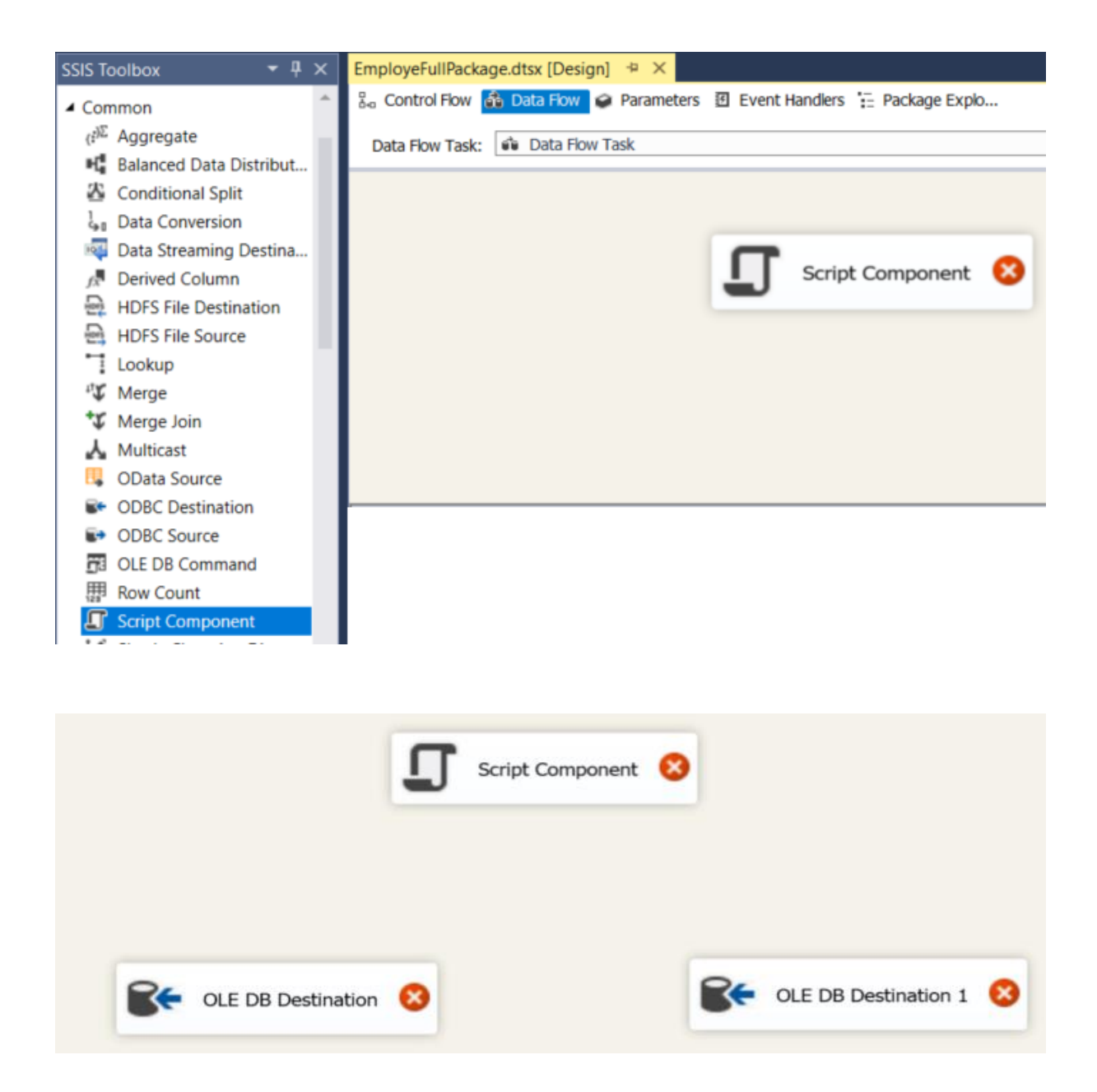

For demo purposes, we have selected only three components [Script Component(1) and OLE DB Destination(2)] in data flow task.

Let's configure each component in data flow task.

#### **Script Component**

Basically, the script component consists of three sub tasks; i.e Script, Inputs and Outputs, Connection Managers.

#### *Script*

#### In this task, we will add the project variables under *Custom Properties - > ReadOnlyVariables*.

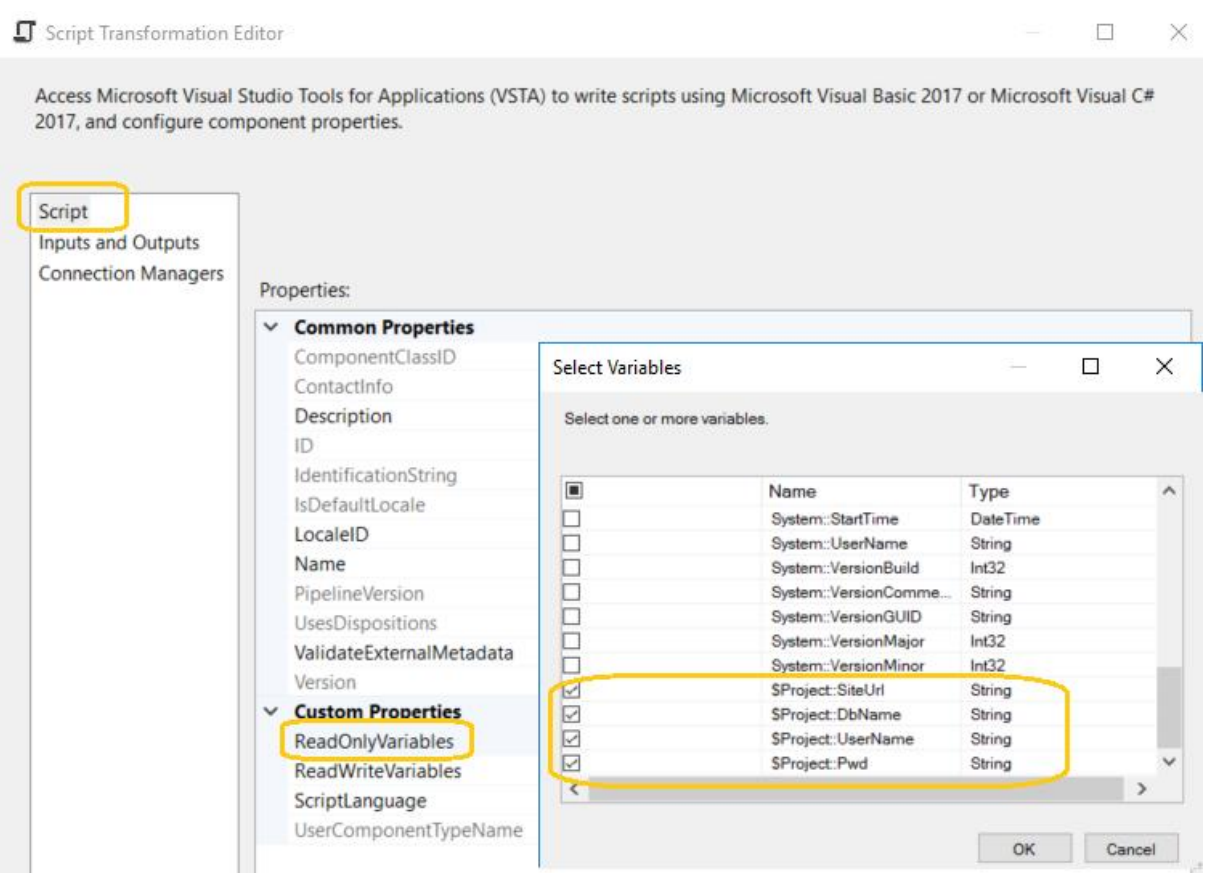

#### *Inputs and Outputs*

In this task, we will create the ouputs (by clicking on Add Ouput) and their columns (by clicking Add Column).

#### **Employee**

Create column ItemId for *Employee* Output in this way.

#### **Note**

Create the same number of output columns with datatype that exists in employee table.

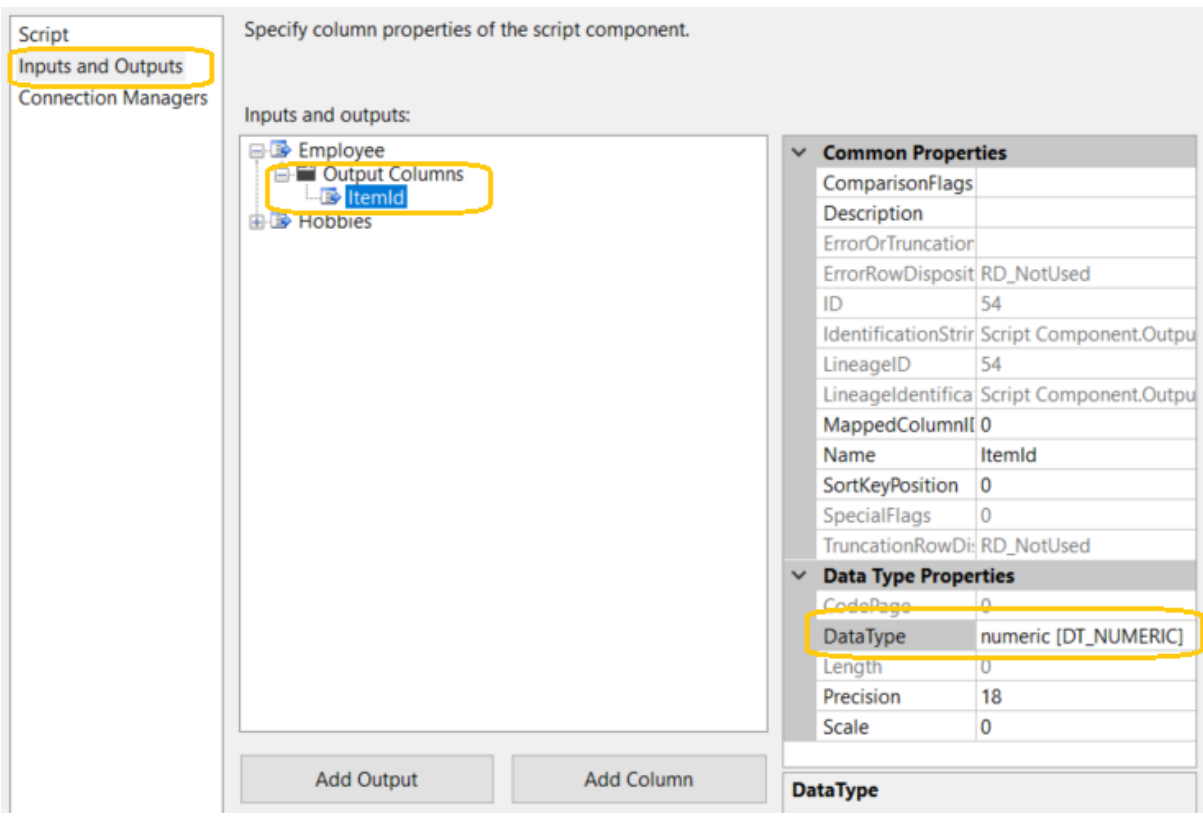

Now, create the remaining output columns with proper datatype in the following ways.

- FullName (DataType Unicode string [DT\_WSTR] and Length 500)
- FirstName (DataType Unicode string [DT\_WSTR] and Length 500)
- LastName (DataType Unicode string [DT\_WSTR] and Length 500)
- PhoneNum (DataType numeric [DT\_NUMERIC])
- Address (DataType Unicode string [DT\_WSTR] and Length 4000)
- Role (DataType Unicode string [DT\_WSTR] and Length 500)
- IsActive(DataType Unicode string [DT\_WSTR] and Length 50)
- Hobbies(DataType Unicode string [DT\_WSTR] and Length 4000)
- Created (DataType date [DT\_DATE])
- CreatedById (DataType numeric [DT\_NUMERIC])
- Modified (DataType date [DT\_DATE])
- ModifiedById (DataType numeric [DT\_NUMERIC])
- CreatedBy (DataType Unicode string [DT\_WSTR] and Length 500)
- ModifiedBy (DataType Unicode string [DT\_WSTR] and Length 500)

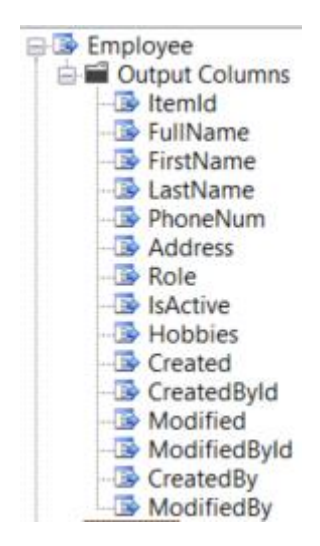

In the same way create the output Hobbies and their columns.

#### **Hobbies**

Output Hobbies columns are:

- ItemId (DataType numeric [DT\_NUMERIC])
- Title (DataType Unicode string [DT\_WSTR] and Length 500)
- Created (DataType date [DT\_DATE])
- CreatedById (DataType numeric [DT\_NUMERIC])
- Modified (DataType date [DT\_DATE])
- ModifiedById (DataType numeric [DT\_NUMERIC])
- CreatedBy (DataType Unicode string [DT\_WSTR] and Length 500)
- ModifiedBy (DataType Unicode string [DT\_WSTR] and Length 500)

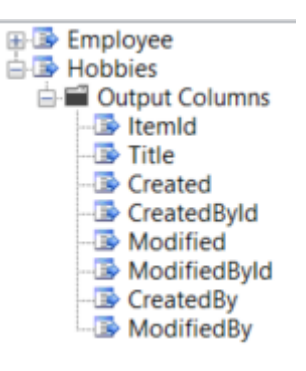

#### *Connection Managers*

Open the connection manager in script component and add the appropriate connection.

#### Script Transformation Editor

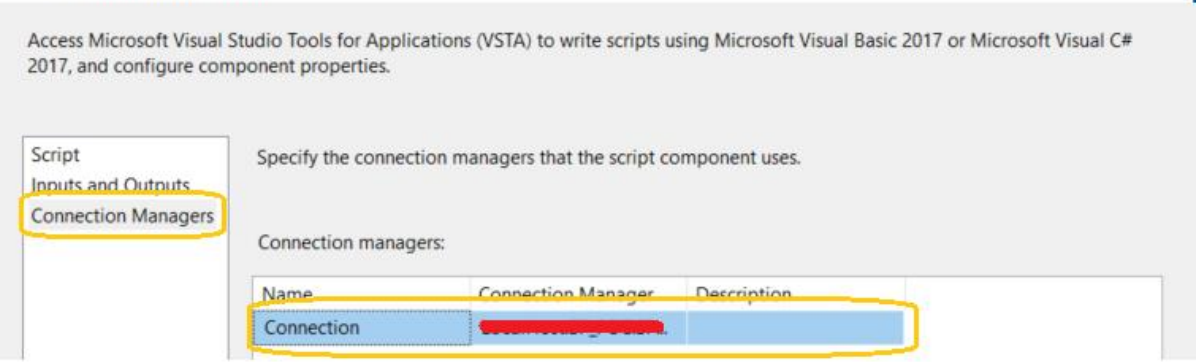

 $\begin{array}{ccccccccc}\n- & & \square & & \times & \n\end{array}$ 

Add the link from Script component to OLE DB Destination and OLE DB Destination1 for full package.

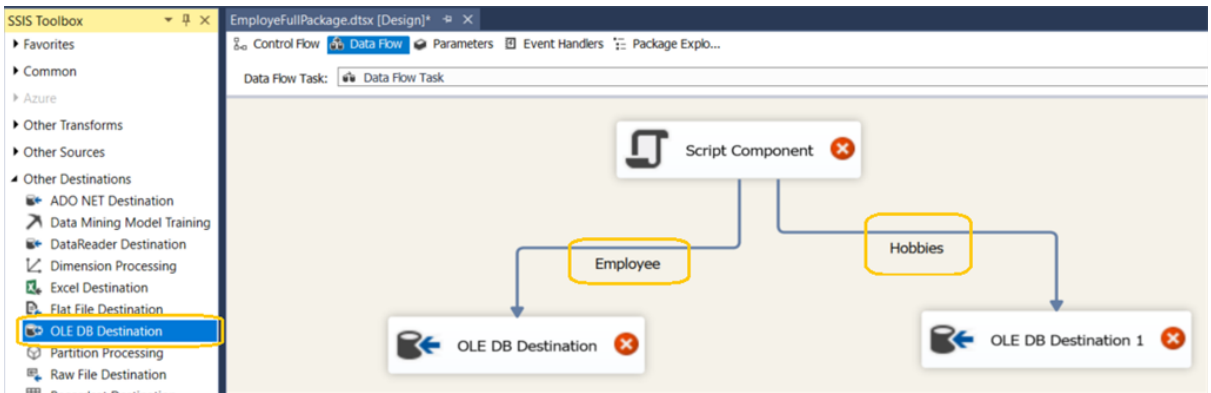

Now, we will write code to fetch the item from the list and insert into table.

Go back to the script section and click on Edit Script button.

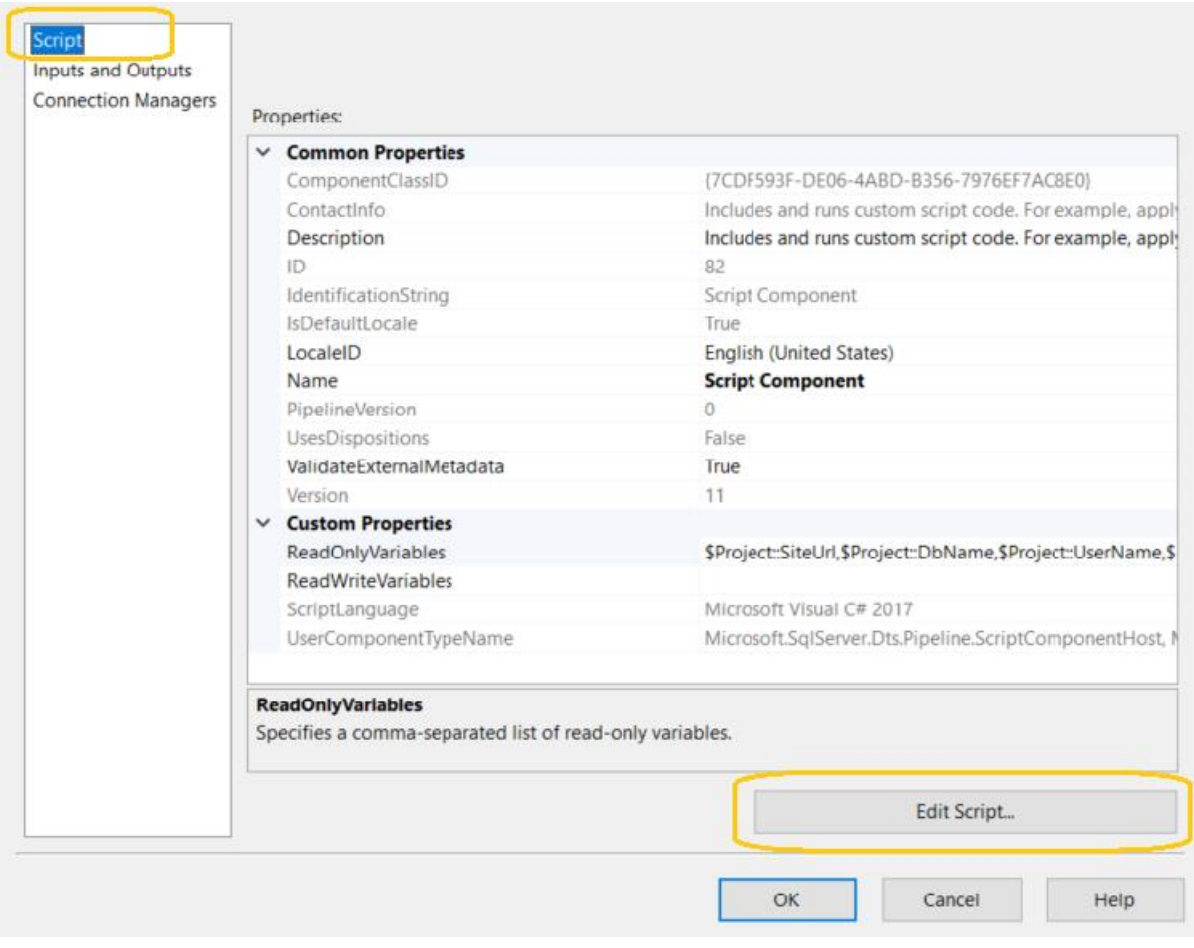

It will open the code in a new window solution.

Add the references in a new window solution in this way.

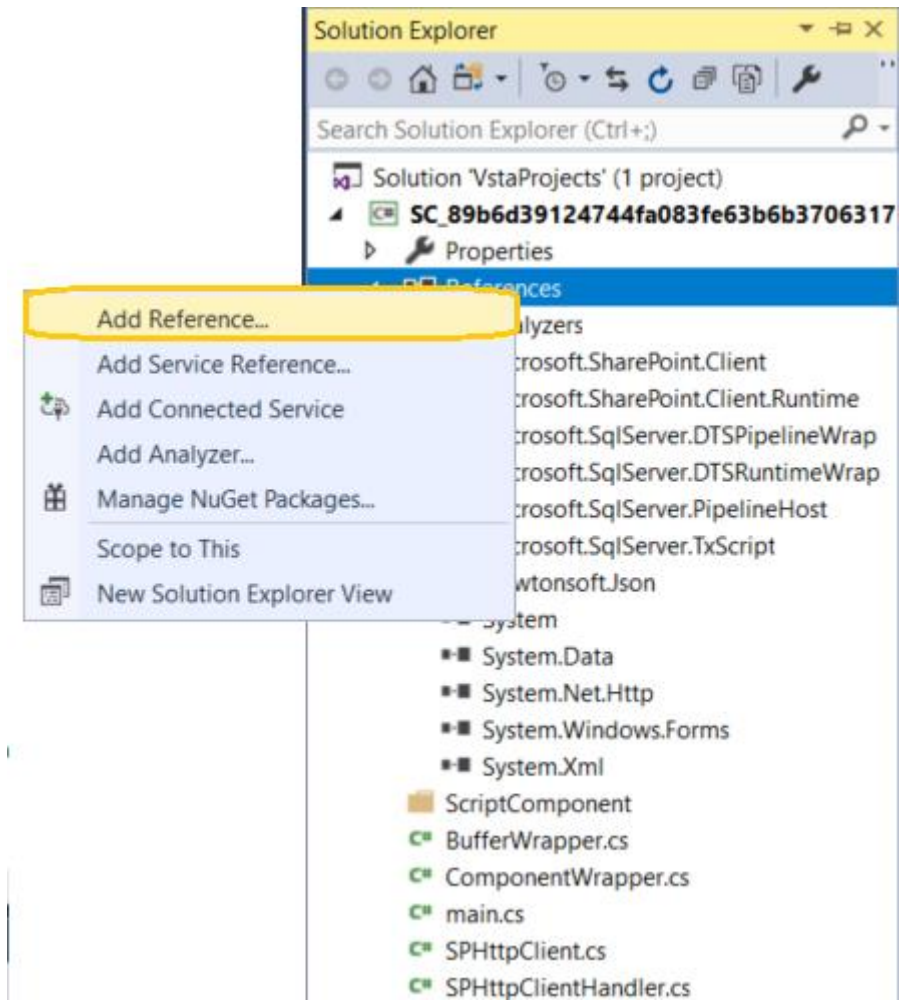

Add these four references from the following paths:

- System.Net.Http Assemblies > Framework or C:\Program Files (x86)\Reference Assemblies\Microsoft\Framework\.NETFramework\v4.5\System.Net.Http.dll
- Microsoft.SharePoint.Client C:\Program Files\Common Files\Microsoft Shared\Web Server Extensions\16\ISAPI\Microsoft.SharePoint.Client.dll
- Microsoft.SharePoint.Client.Runtime C:\Program Files\Common Files\Microsoft Shared\Web Server Extensions\16\ISAPI\Microsoft.SharePoint.Client.Runtime.dll
- Newtonsoft.Json-C:\Windows\Microsoft.NET\assembly\GAC\_MSIL\Newtonsoft.Json\v4.0\_12.0.0.0\_\_30ad4fe 6b2a6aeed\Newtonsoft.Json.dll

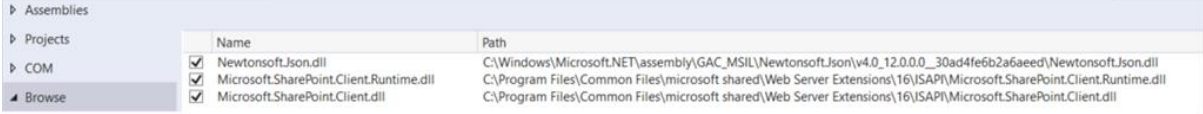

Create two helper classes and paste the following code in it.

#### **Note**

The namespace can be different because it is automatically generated by Visual Studio.

#### **SPHttpClient.cs**

```
1. using Newtonsoft.Json;
2. using Newtonsoft.Json.Linq;
3. using System;
4. using System.Collections.Generic;
5. using System.Linq;
6. using System.Net.Http;
7. using System.Net.Http.Headers;
8. using System.Text;
9. using System.Threading.Tasks;
10.
11. namespace SC_89b6d39124744fa083fe63b6b3706317
12. {
13.
14. public class SPHttpClient : HttpClient
15. {
16. public SPHttpClient(Uri webUri, string userName, strin
  g password) : base(new SPHttpClientHandler(webUri, userName, passwor
  d))
17. {
18. BaseAddress = webUri;
19. }
20. /// <summary>
21. /// Execure request method
22. /// \langle/summary>
23. /// <param name="requestUri"></param>
24. /// <param name="method"></param>
25. /// <param name="headers"></param>
26. /// <param name="payload"></param>
27. /// <returns></returns>
28. public JObject ExecuteJson<T>(string requestUri, HttpM
  ethod method, IDictionary<string, string> headers, T payload)
29. {
30. HttpResponseMessage response;
31. switch (method.Method)
32. {
33. case "POST":
34. var requestContent = new StringContent(Jso
  nConvert.SerializeObject(payload));
35. requestContent.Headers.ContentType =
  MediaTypeHeaderValue.Parse("application/json;odata=verbose");
36. DefaultRequestHeaders.Add("X-
  RequestDigest", RequestFormDigest());
37. if (headers != null)
38. \{
```

```
39. foreach (var header in headers)
40. {
41. DefaultRequestHeaders.Add(hea
 der.Key, header.Value);
42. }
43. }
44. response = PostAsync(requestUri, requestCo
 ntent).Result;
45. break;
46. case "GET":
47. response = GetAsync(requestUri).Resul
 t;
48. break;
49. default:
50. throw new NotSupportedException(string.For
 mat("Method {0} is not supported", method.Method));
51. }
52.
53. response.EnsureSuccessStatusCode();
54. var responseContent = response.Content.ReadAsStrin
 gAsync().Result;
55. return String.IsNullOrEmpty(responseContent)
  ? new JObject() : JObject.Parse(responseContent);
56. }
57.
58. 
59. public JObject ExecuteJson<T>(string requestUri,
 HttpMethod method, T payload)
60. {
61. return ExecuteJson(requestUri, method, null,
 payload);
62. }
63.
64. public JObject ExecuteJson(string requestUri)
65. {
66. return ExecuteJson(requestUri, HttpMethod.Get, nul
 l, default(string));
67. }
68.
69.
70. /// <summary>
71. /// Request Form Digest
72. /// </summary>
73. /// <returns></returns>
74. public string RequestFormDigest()
75. {
76. var endpointUrl = string.Format("{0}/_api/contexti
 nfo", BaseAddress);
77. var result = this.PostAsync(endpointUrl, new
 StringContent(string.Empty)).Result;
```

```
78. result.EnsureSuccessStatusCode();
79. var content = result.Content.ReadAsStringAsyn
  c().Result;
80. var contentJson = JObject.Parse(content);
81. return contentJson["d"]["GetContextWebInforma
  tion"]["FormDigestValue"].ToString();
82. }
83. }
84. }
```
**SPHttpClientHandler.cs**

```
1. using Microsoft.SharePoint.Client;
2. using System;
3. using System.Collections.Generic;
4. using System.Linq;
5. using System.Net;
6. using System.Net.Http;
7. using System.Security;
8. using System.Text;
9. using System.Threading;
10. using System.Threading.Tasks;
11.
12. namespace SC_89b6d39124744fa083fe63b6b3706317
13. {
14. public class SPHttpClientHandler : HttpClientHandler
15. {
16. public SPHttpClientHandler(Uri webUri, string userName
  , string password)
17. {
18. CookieContainer = GetAuthCookies(webUri, userName,
   password);
19. FormatType = FormatType.JsonVerbose;
20. }
21.
22.
23. protected override Task<HttpResponseMessage> Send
  Async(HttpRequestMessage request, CancellationToken cancellati
  onToken)
24. {
25. request.Headers.Add("X-
  FORMS_BASED_AUTH_ACCEPTED", "f");
26. if (FormatType == FormatType.JsonVerbose)
27. {
28. //request.Headers.Accept.Add(new MediaTypeWith
  QualityHeaderValue("application/json;odata=verbose"));
29. request.Headers.Add("Accept", "applicatio
  n/json;odata=verbose");
30. }
```

```
31. return base.SendAsync(request, cancellationTo
  ken);
32. }
33.
34.
35. /// <summary>
36. /// Retrieve SPO Auth Cookies
37. /// </summary>
38. /// <param name="webUri"></param>
39. /// <param name="userName"></param>
40. /// <param name="password"></param>
41. /// <returns></returns>
42. private static CookieContainer GetAuthCookies(Uri webU
  ri, string userName, string password)
43. {
44. var securePassword = new SecureString();
45. foreach (var c in password) { securePassword.
  AppendChar(c); }
46. var credentials = new SharePointOnlineCredentials(
  userName, securePassword);
47. var authCookie = credentials.GetAuthenticatio
  nCookie(webUri);
48. var cookieContainer = new CookieContainer();
49. cookieContainer.SetCookies(webUri, authCookie
  );
50. return cookieContainer;
51. }
52. public FormatType FormatType { get; set; }
53. }
54.
55. public enum FormatType
56. {
57. JsonVerbose,
58. Xml
59. }
60. }
```
#### **main.cs**

Update the main.cs file.

```
1. #region Help: Introduction to the Script Component
2. /* The Script Component allows you to perform virtually any operatio
  n that can be accomplished in
3. * a .Net application within the context of an Integration Ser
  vices data flow.
4. *
5. * Expand the other regions which have "Help" prefixes for exa
  mples of specific ways to use
```

```
6. * Integration Services features within this script component. */
7. #endregion
8.
9. #region Namespaces
10. using System;
11. using System.Collections.Generic;
12. using System.Data;
13. using Microsoft.SqlServer.Dts.Pipeline.Wrapper;
14. using Microsoft.SqlServer.Dts.Runtime.Wrapper;
15. using Newtonsoft.Json.Linq;
16. using SC_89b6d39124744fa083fe63b6b3706317;
17. #endregion
18.
19. /// <summary>
20. /// This is the class to which to add your code. Do not chang
  e the name, attributes, or parent
21. /// of this class.
22. /// </summary>
23. [Microsoft.SqlServer.Dts.Pipeline.SSISScriptComponentEntr
  yPointAttribute]
24. public class ScriptMain : UserComponent
25. {
26. #region Help: Using Integration Services variables and pa
  rameters
27. /* To use a variable in this script, first ensure tha
  t the variable has been added to
28. * either the list contained in the ReadOnlyVariables prop
  erty or the list contained in
29. * the ReadWriteVariables property of this script com
  ponent, according to whether or not your
30. * code needs to write into the variable. To do so, save
  this script, close this instance of
31. * Visual Studio, and update the ReadOnlyVariables an
  d ReadWriteVariables properties in the
32. * Script Transformation Editor window.
33. * To use a parameter in this script, follow the same
   steps. Parameters are always read-only.
34. *
35. * Example of reading from a variable or parameter:
36. * DateTime startTime = Variables.MyStartTime;
37. *
38. * Example of writing to a variable:
39. * Variables.myStringVariable = "new value";
40. */
41. #endregion
42.
43. #region Help: Using Integration Services Connnection
   Managers
44. /* Some types of connection managers can be used in this s
cript component. See the help topic
```
45. \* "Working with Connection Managers Programatically" for details. 46. \* 47. \* To use a connection manager in this script, first ensure that the connection manager has 48. \* been added to either the list of connection managers on the Connection Managers page of the 49. \* script component editor. To add the connection ma nager, save this script, close this instance of 50. \* Visual Studio, and add the Connection Manager to the li st. 51. \* 52. \* If the component needs to hold a connection open while processing rows, override the 53. \* AcquireConnections and ReleaseConnections methods.  $54.$ 55. \* Example of using an ADO.Net connection manager to acquire a SqlConnection: 56. \* object rawConnection = Connections.SalesDB.AcquireConn ection(transaction); 57. \* SqlConnection salesDBConn = (SqlConnection)rawCon nection; 58. \* 59. \* Example of using a File connection manager to acqu ire a file path: 60. \* object rawConnection = Connections.Prices\_zip.AcquireC onnection(transaction); 61. \* string filePath = (string)rawConnection;  $62.$  \* 63. \* Example of releasing a connection manager: 64. \* Connections.SalesDB.ReleaseConnection(rawConnection);  $65.$  \*/ 66. #endregion 67. 68. #region Help: Firing Integration Services Events 69. /\* This script component can fire events. 70. \* 71. \* Example of firing an error event: 72. \* ComponentMetaData.FireError(10, "Process Values", "Bad value", "", 0, out cancel); 73. \* 74. \* Example of firing an information event: 75. \* ComponentMetaData.FireInformation(10, "Process Va lues", "Processing has started", "", 0, fireAgain); 76. \* 77. **\*** Example of firing a warning event: 78. \* ComponentMetaData.FireWarning(10, "Process Values", "N o rows were received", "", 0); 79. \*/

```
80. #endregion
\frac{81}{82}.
          /// <summary>
83. /// This method is called once, before rows begin to
  be processed in the data flow.
84. ///
85. /// You can remove this method if you don't need to d
  o anything here.
86. /// </summary>
87. public override void PreExecute()
88. {
89. base.PreExecute();
90. /*
91. * * Add your code here
92. */
93. }
94.
95. /// <summary>
96. /// This method is called after all the rows have passed t
  hrough this component.
97. ///
98. /// You can delete this method if you don't need to do any
  thing here.
99. /// </summary>
100. public override void PostExecute()
101. {
102. base.PostExecute();
103. /*
104. * * Add your code here
105. */
106. }
107.
108. public override void CreateNewOutputRows()
109. {
110.
111. Add rows by calling the AddRow method on the me
  mber variable named "<Output Name>Buffer".
112. For example, call MyOutputBuffer.AddRow() if your ou
  tput was named "MyOutput".
113. */
114. string siteURL = Variables.SiteUrl;
115. string userName = Variables.UserName;
116. string password = Variables.Pwd;
117. CallDataEmployee(siteURL, userName, password, "ID
  ");
118. //CallDataArchieveEmployee(archiveURL, userName, passw
  ord, "SourceID");
119.
120. CallDataHobbies(siteURL, userName, password, "ID");
```

```
121. //CallDataArchieveHobbies(archiveURL, userName, p
  assword, "SourceID");
122. }
123.
124. /// <summary>
125. /// This method is used to get the data from Employee
   list.
126. /// </summary>
127. /// <param name="siteURL"></param>
128. /// <param name="userName"></param>
129. /// <param name="password"></param>
130. /// <param name="IDCol"></param>
131. public void CallDataEmployee(string siteURL, string u
  serName, string password, string IDCol)
132. {
133. var webUri = new Uri(siteURL);
134. using (var client = new SPHttpClient(webUri, userName,
  password))
135. {
136. try
137. {
138. var listTitle = "Employee";
139. string queryCall = string.Empty;
140. string callQuery = "ID&$top=1&$orderby=ID desc
  ";
141. int chunkSize = 3999;
142. int initial = 0;
143. int final = 0;
144. var endpointUrlTopCall = string.Format(\sqrt{8}/api/web/lists/getbytitle('{1}')/items?$select=" + callQuery, webUri,
  listTitle);
145. var data = client.ExecuteJson(endpointUrl
  TopCall);
146. JToken item = data["d"]["results"][0];
147. int maxNumber = GetInt(item, "ID", -1);
148. //maxNumber = 99;
149. string colNames = IDCol + ",Title,FirstNa
  me,LastName,PhoneNo,Role,Address,IsActive,Hobbies/ID,Hobbies/T
  itle,Author/Title,Editor/Title," +
150. "Created,Modified,AuthorId,EditorId";
151. do
152. {
153. initial = final + 1;
154. final = initial + chunkSize - 1;
155. queryCall = "&$top=" + chunkSize + "&$filter=ID ge " + initial + " and ID le " + final + "&$orderby
  =ID asc&$expand=Hobbies,Author,Editor";
156. var endpointUrl = string.Format("\{0\}/ api/
  web/lists/getbytitle('{1}')/items?$select=" + colNames + queryCall,
  webUri, listTitle);
```
157. var returndata = client.ExecuteJson(e ndpointUrl); 158. **try**  $159.$  { 160. CallDataEmployee(returndata, IDCol); 161. } 162. **catch** (Exception e) 163. { 164. 165. } 166. 167. **Budget Repayable (maxNumber > final);** 168. } 169. **catch** (Exception e) 170. { 171. 172. } 173. } 174. } 175. 176. /// <summary> 177. /// This method is used to iterate the result and sto red into Employee Buffer Output 178. /// </summary> 179.  $\frac{1}{2}$  /// <param name="data"></param> 180. /// <param name="IDCol"></param> 181. **public void** CallDataEmployee(JToken data, string IDCo l) 182. { 183. foreach (var item in data["d"]["results"]) 184. { 185. **try** 186. { 187. EmployeeBuffer.AddRow(); 188. EmployeeBuffer.ItemId = GetDecimal(item, IDCol  $, -1);$ 189. EmployeeBuffer.FullName = GetString(item, "Title"); 190. EmployeeBuffer.FirstName = GetString(item, "Fi rstName"); 191. EmployeeBuffer.LastName = GetString(item, "LastName"); 192. EmployeeBuffer.PhoneNum = GetInt(item, "PhoneN  $o''$ ,  $-1$ ); 193. EmployeeBuffer.Role = GetString(item, "Ro le"); 194. EmployeeBuffer.Address = GetString(item, "Addr ess"); 195. EmployeeBuffer.IsActive = GetString(item, "IsActive");

196. EmployeeBuffer.Hobbies = GetMultipleComplex(it em, "Hobbies", "Title", ","); 197. EmployeeBuffer.Created = GetDateTime(item , "Created"); 198. EmployeeBuffer.Modified = GetDateTime(item, "M odified"); 199. EmployeeBuffer.CreatedById = GetDecimal(i tem, "AuthorId", -1); 200. EmployeeBuffer.ModifiedById = GetDecimal(item, "EditorId", -1); 201. EmployeeBuffer.CreatedBy = GetComplex(ite m, "Author", "Title"); 202. EmployeeBuffer.ModifiedBy = GetComplex(item, " Editor", "Title"); 203. } 204. **catch** (Exception e1) 205. { 206. 207. } 208. } 209. 210. } 211. 212. /// <summary> 213. /// This method is used to get data from Hobbies list .  $214.$  ///  $\langle$ /summary> 215. /// <param name="siteURL"></param> 216. /// <param name="userName"></param><br>217. /// <naram name="password"></par 217. /// <param name="password"></param> 218.  $//\$  <param name="IDCol"></param> 219. **public void** CallDataHobbies(string siteURL, string us erName, string password, string IDCol) 220. { 221. var webUri = **new** Uri(siteURL); 222. **using** (var client = **new** SPHttpClient(webUri, userName, password)) 223. { 224. **try**  $225.$  { var listTitle = "Hobbies"; 227. string queryCall = string.Empty; 228. string callQuery = "ID&\$top=1&\$orderby=ID desc "; 229. int chunkSize = 3999; 230. int initial = 0; 231. int final = 0; 232. var endpointUrlTopCall = string.Format("{0}/\_a pi/web/lists/getbytitle('{1}')/items?\$select=" + callQuery, webUri, listTitle);

```
233. var data = client.ExecuteJson(endpointUrl
  TopCall);
234. JToken item = data["d"]["results"][0];
235. int maxNumber = GetInt(item, "ID", -1);
236. //maxNumber = 99;
237. string colNames = IDCol + ",Title,Author/
  Title,Editor/Title," +
238. "Created,Modified,AuthorId,EditorId";
239. do
240. {
241. initial = final + 1;
242. final = initial + chunkSize - 1;
243. queryCall = "&$top=" + chunkSize + "&$filter=ID ge " + initial + " and ID le " + final + "&$orderby
  =ID asc&$expand=Author,Editor";
244. var endpointUrl = string.Format("{0}/_api/
  web/lists/getbytitle('{1}')/items?$select=" + colNames + queryCall,
 webUri, listTitle);
245. var returndata = client.ExecuteJson(e
  ndpointUrl);
246. try
247. {
248. CallDataHobbies(returndata, IDCol);
249. }
250. catch (Exception e)
251. {
252.
253. }
254.
255. } while (maxNumber > final);
256. }
257. catch (Exception e)
258. {
259.
260. }
261. }
262. }
263.
264. /// <summary>
265. /// This method is used to iterate the result and sto
  re into Hobbies buffer.
266. /// </summary>
267. // <param name="data"></param>
268. /// <param name="IDCol"></param>
269. public void CallDataHobbies(JToken data, string IDCol
  )
270. {
271. foreach (var item in data["d"]["results"])
272. {
273. try
```
274. { 275. HobbiesBuffer.AddRow(); 276. HobbiesBuffer.ItemId = GetDecimal(item, IDCol, -1); 277. HobbiesBuffer.Title = GetString(item, "Ti tle"); 278. HobbiesBuffer.Created = GetDateTime(item, "Cre ated"); 279. HobbiesBuffer.Modified = GetDateTime(item , "Modified"); 280. HobbiesBuffer.CreatedById = GetDecimal(item, " AuthorId", -1); 281. HobbiesBuffer.ModifiedById = GetDecimal(i tem, "EditorId", -1); 282. HobbiesBuffer.CreatedBy = GetComplex(item, "Au thor", "Title"); 283. HobbiesBuffer.ModifiedBy = GetComplex(ite m, "Editor", "Title"); 284. } 285. **catch** (Exception e1) 286. { 287. 288. } 289. } 290. 291. } 292. /// <summary> 293. /// This method is used to Get the string from item. 294. /// </summary> 295. /// <param name="token"></param> 296. /// <param name="key"></param> 297. /// <returns></returns> 298. **public** string GetString(JToken token, string key) 299. { 300. string value = string.Empty; 301. 302. **try** 303. { 304. value = Convert.ToString(token[key]); 305. } 306. **catch** (Exception e) 307. { 308. 309. } 310. 311. **return** value; 312. } 313. /// <summary> 314. ///

```
315. /// \langle/summary>
316. /// <param name="token"></param>
317. // <param name="key"></param>
318. // <param name="var"></param>
319. /// <returns></returns>
320. public string GetComplex(JToken token, string key, string
  var)
321. {
322. string value = string.Empty;
323.
324. try
325. {
326. JToken tok = token[key];
327. value = GetString(tok, var);
328. }
329. catch (Exception e)
330. {
331.
332. }
333.
334. return value;
335. }
336.
337. public Decimal GetComplexID(JToken token, string key,
   string var)
338. {
339. Decimal dec = -1;
340.
341. try
342. {
343. JToken tok = token[key];
344. dec = GetDecimal(tok, var, -1);
345. }
346. catch (Exception e)
347. {
348.
349. }
350.
351. return dec;
352. }
353. /// <summary>
354. /// This method is used to get the decimal from item.
355. /// </summary>
356. /// <param name="token"></param>
357. //\zetaparam name="key"></param>
358. /// <param name="defaultVal"></param>
359. /// <returns></returns>
360. public Decimal GetDecimal(JToken token, string key, Decima
  l defaultVal)
361. {
```
 $362.$  Decimal dec =  $-1$ ; 363. 364. bool complete = Decimal.TryParse(GetString(token, key) , out dec); 365. 366. **if** (complete) 367. { 368. **return** dec; 369. } 370. **else** 371. { 372. **return** defaultVal; 373. } 374. } 375. /// <summary> 376. /// This method is used to return int from item.  $377.$  ///  $\langle$ /summary> 378. /// <param name="token"></param> 379.  $//$  <param name="key"></param> 380. /// <param name="defaultVal"></param> 381. /// <returns></returns> 382. **public** Int32 GetInt(JToken token, string key, Int32 defaul tVal) 383. { 384. Int32 dec = -1; 385. 386. bool complete = Int32.TryParse(GetString(token, key), out dec); 387. 388. **if** (complete) 389. { 390. **return** dec; 391. } 392. **else** 393. { 394. **return** defaultVal; 395. } 396. } 397. /// <summary> 398. /// This method is used to return the datetime from item. 399. /// </summary> 400. /// <param name="token"></param> 401. /// <param name="key"></param> 402. /// <returns></returns> 403. **public** DateTime GetDateTime(JToken token, string key) 404. { 405. DateTime dec;

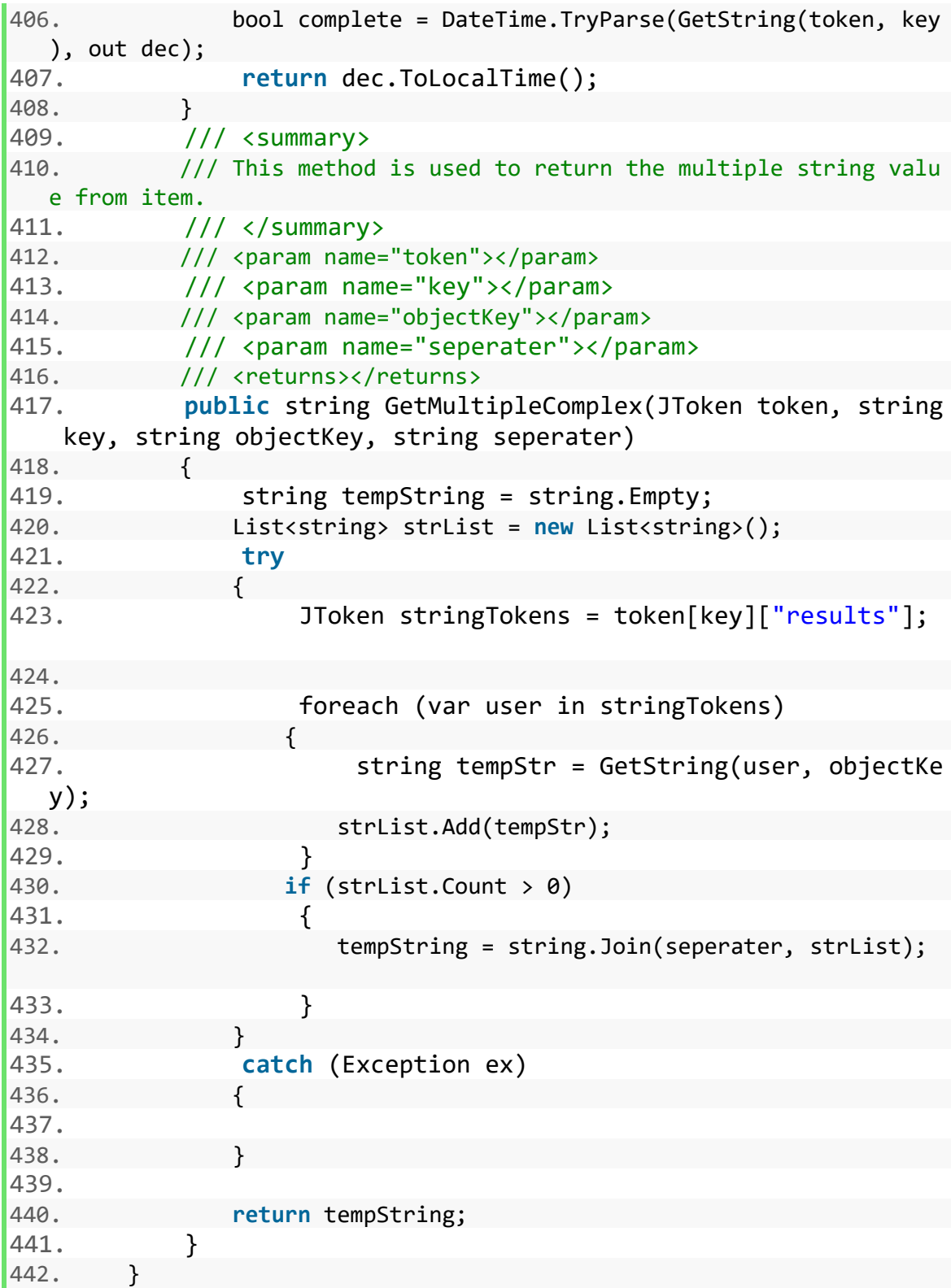

No need to change the BufferWrapper.cs and ComponentWrapper.cs classes.

Save the changes by clicking on Ok button in script section of script component.

#### **OLE DB Destination**

Configure the OLE DB Destination for Employee parts i.e *OLE DB Destination*

Each OLE DB Destination has three parts i.e. Connection Managers, Mappings and Error Output.

#### **Connection Managers**

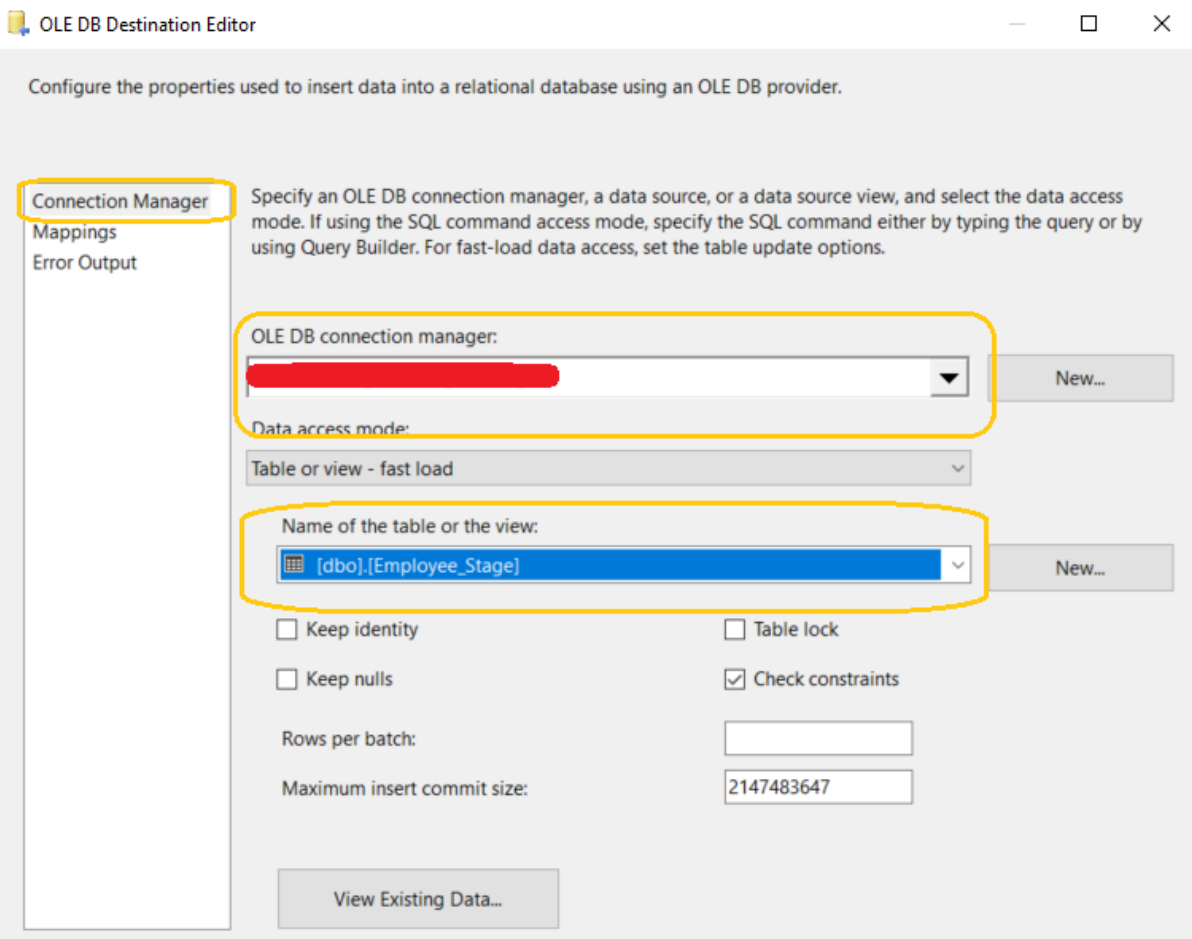

#### **Mappings**

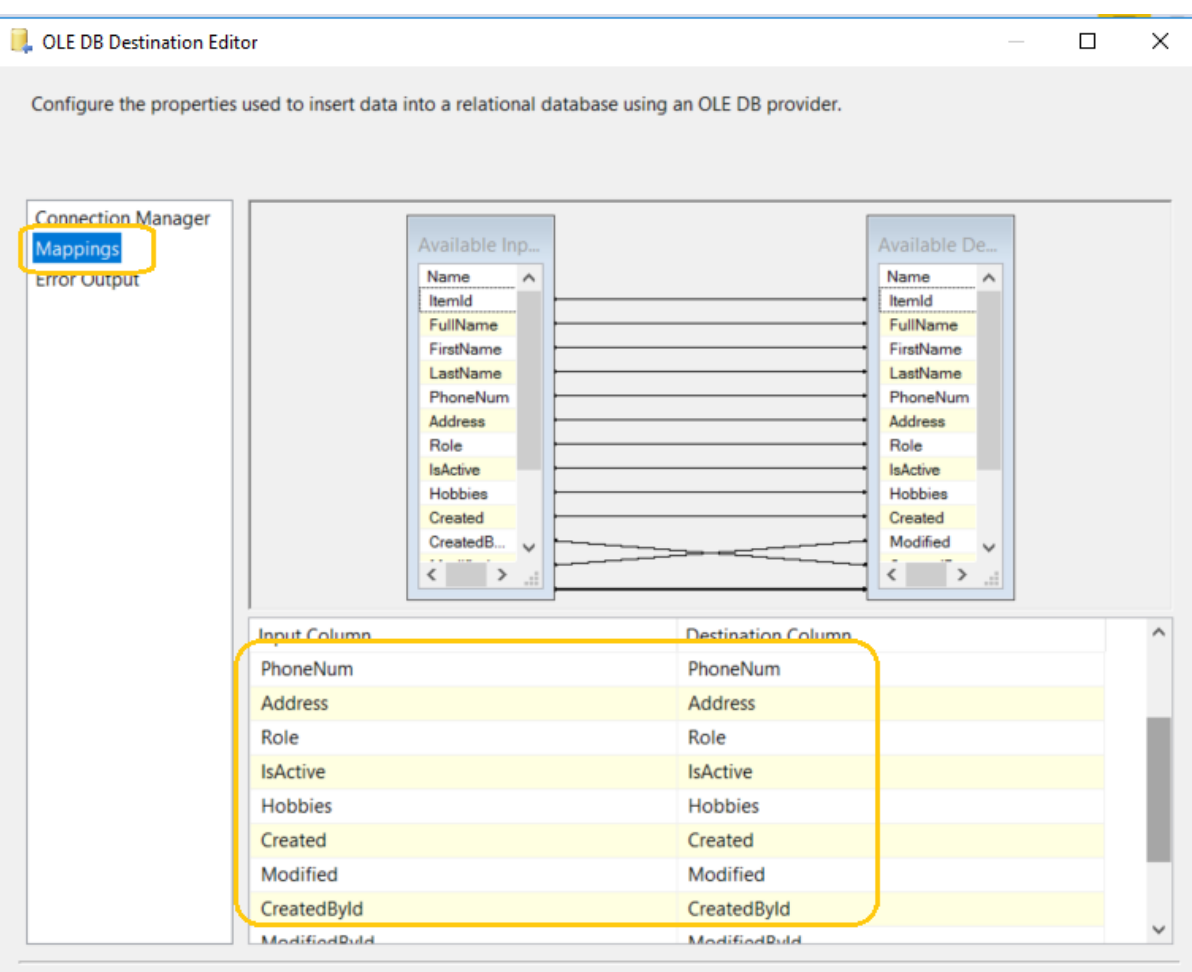

Configure the OLE DB Destination for Hobbies parts i.e *OLE DB Destination 1.*

Each OLE DB Destination has three parts i.e. Connection Managers, Mappings and Error Output.

**Connection Managers**

#### **Q.** OLE DB Destination Editor

Configure the properties used to insert data into a relational database using an OLE DB provider.

# **Connection Manager** Specify an OLE DB connection manager, a data source, or a data source view, and select the data access mode. If using the SQL command access mode, specify the SQL command either by typing the query or by using Query Builder. For fast-load data access, set the table update options. Mappings Error Output OLE DB connection manager: 7. EL

 $\Box$ 

 $\times$ 

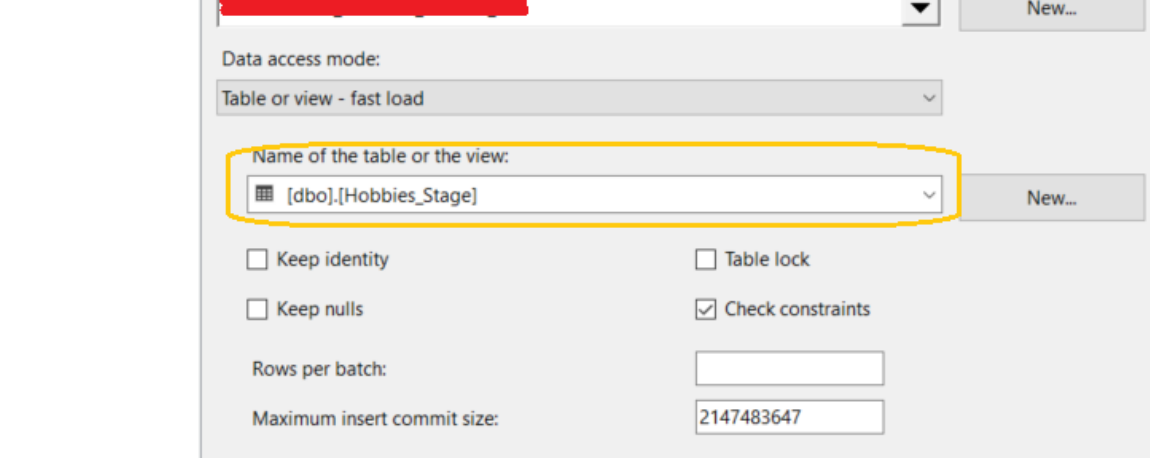

#### **Mappings**

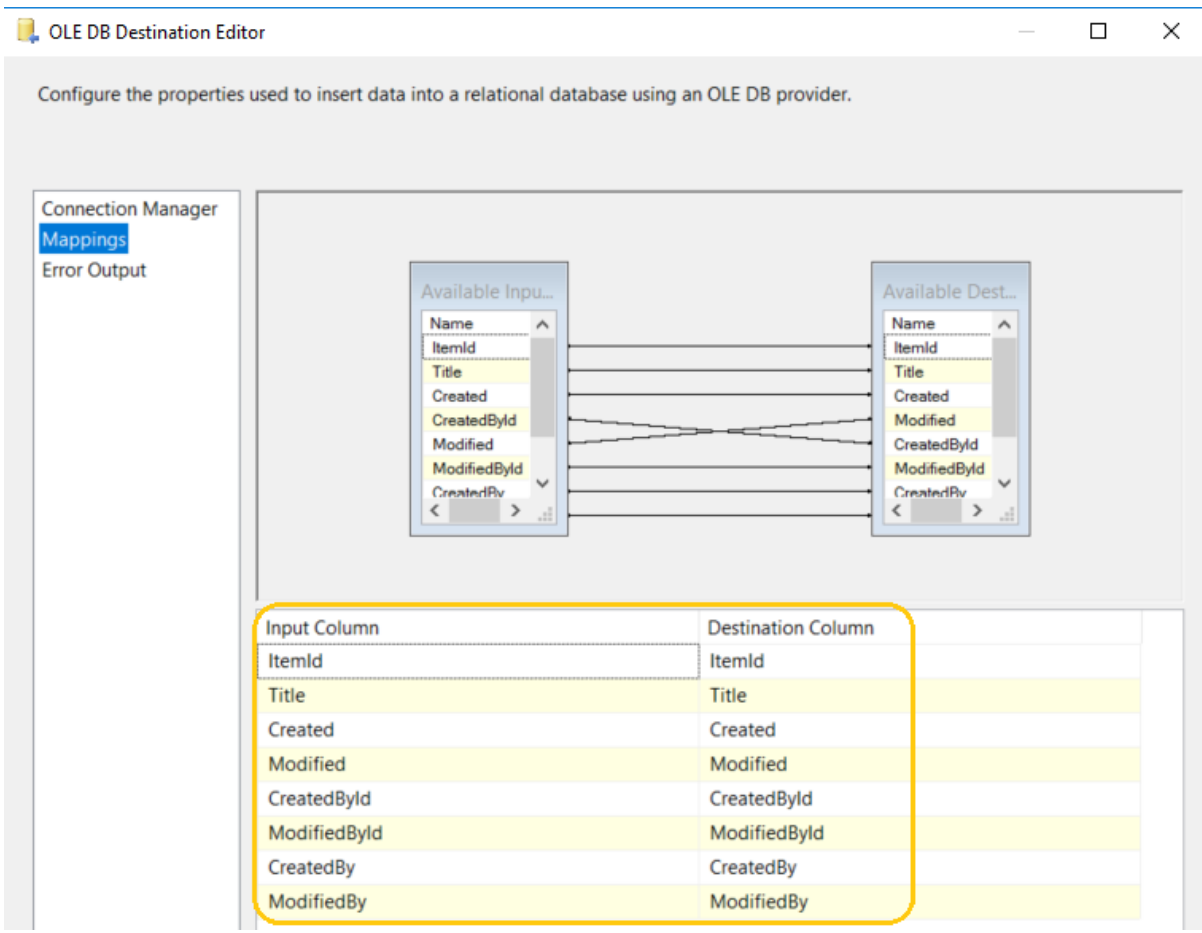

If data flow task is configured properly for full package it will look like

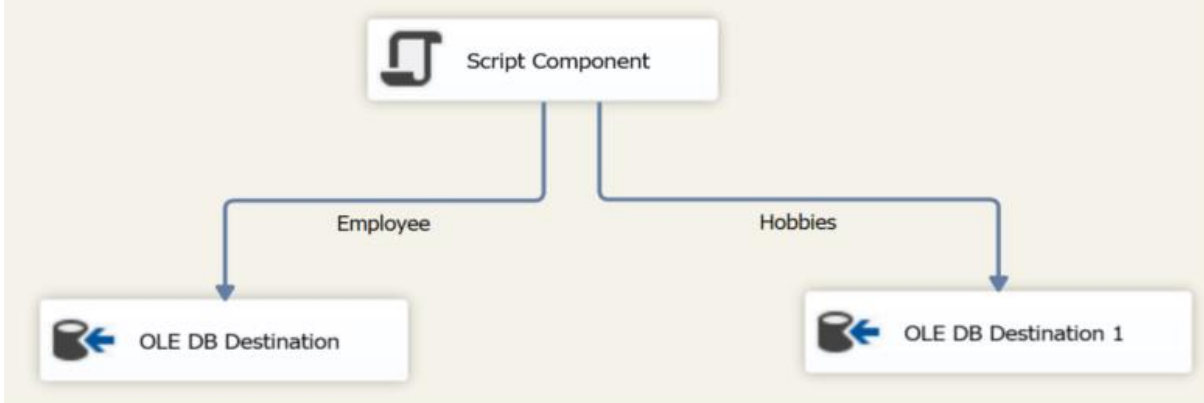

Now we are going to configure the last component of control flow task for EmployeeFullPackage.dtsx

**Execute SQL Task1**

In this task we insert records in main table (i.e Employee and Hobbies) from stage table (i.e. Employee\_Stage and Hobbies\_Stage) by calling stored procedures(usp\_MergeEmployee & usp\_MergeHobbies).

Open the task, rename the task as *Merge Table Employee Hobbies* and configure in this way.

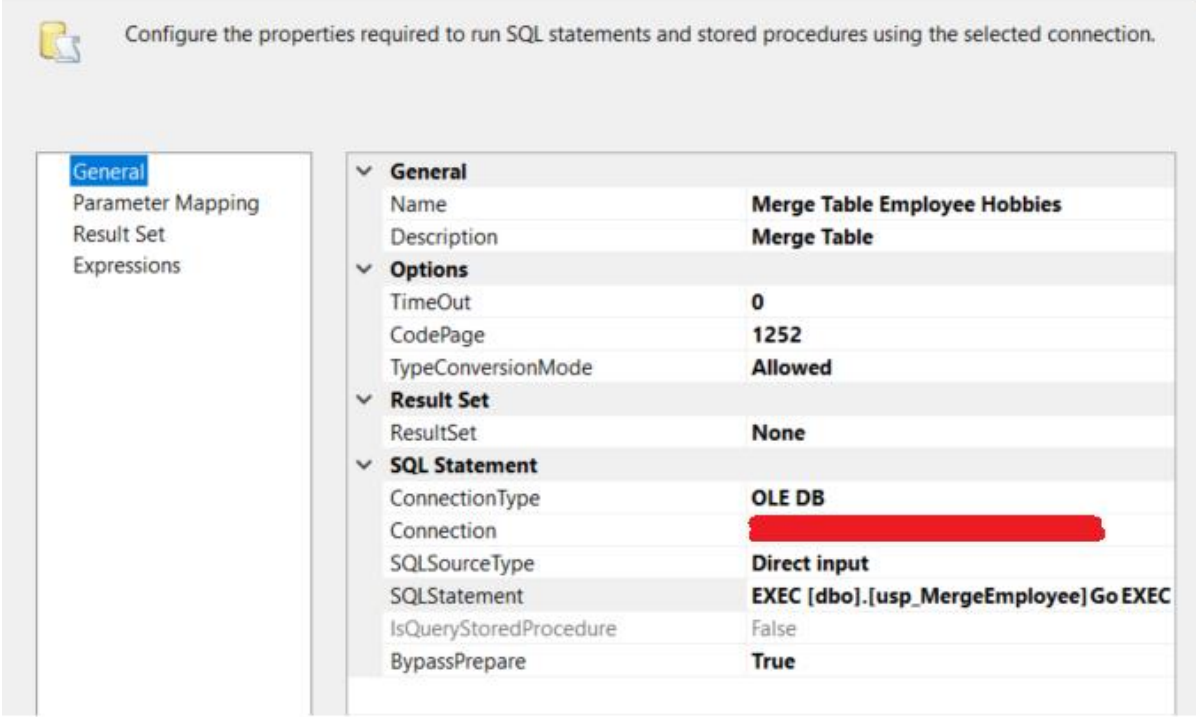

Open SQL Statment and paste this command.

```
1. EXEC [dbo].[usp_MergeEmployee]
2. Go
3.
4. EXEC [dbo].[usp_MergeHobbies]
5. Go
```
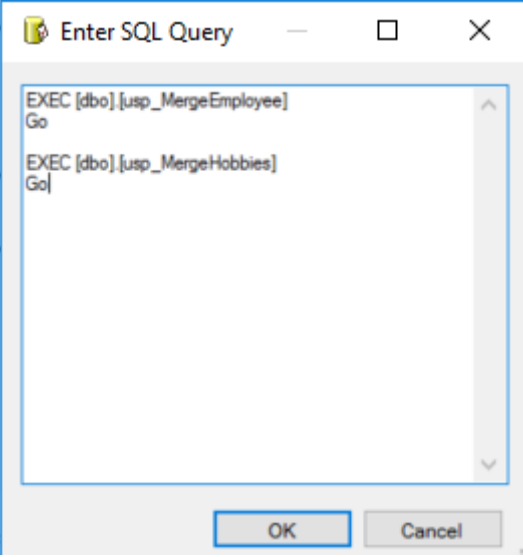

## **Run and validate the EmployeeFullPackage**

Simply click on start icon present in visual studio menu.

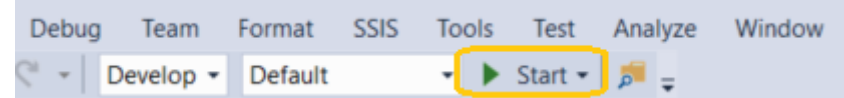

## If package runs without any errors then it will look like

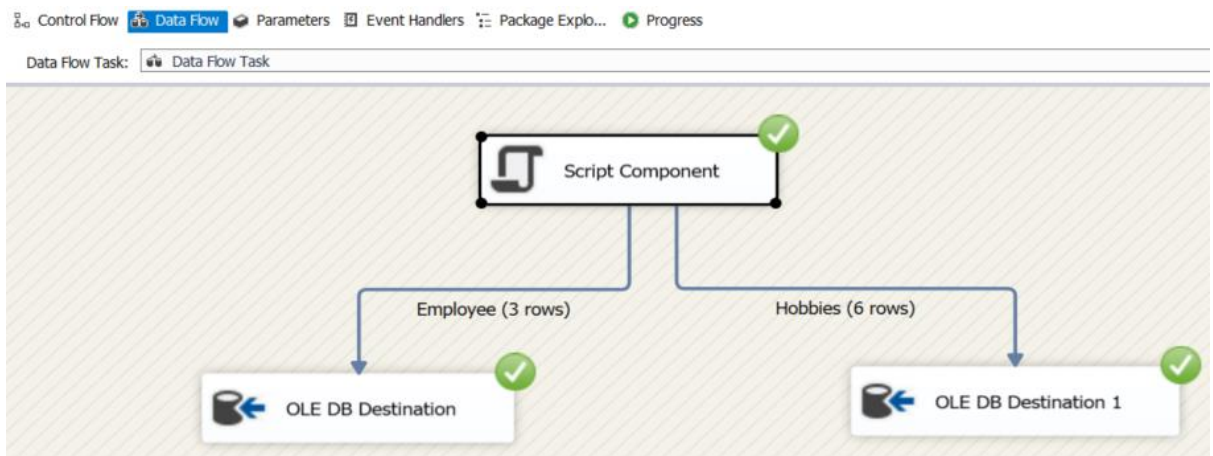

Now check the Employee\_Stage and Employee table in database SP\_POC both have identical data. In the same way Hobbies\_Stage and Hobbies table have identical data.

# Records in Employee\_Stage table

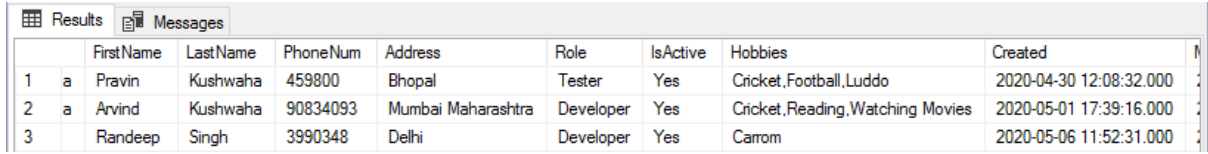

#### Records in Employee table

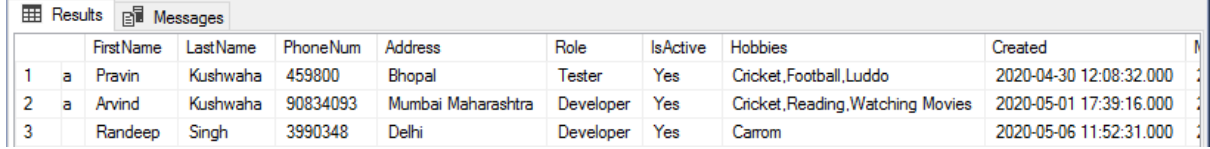

# Records in Hobbies\_Stage table

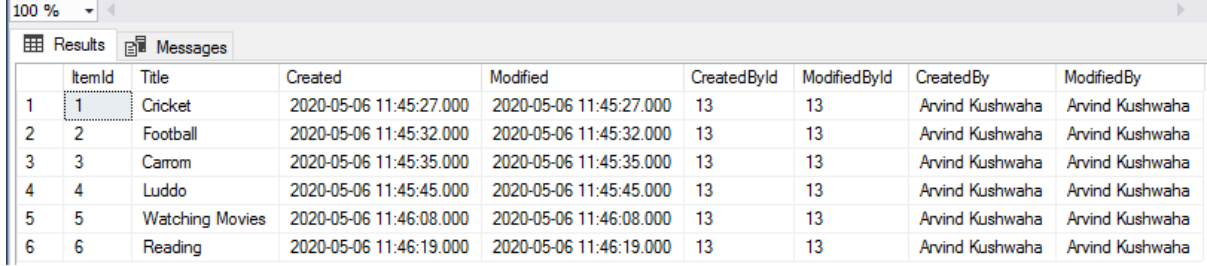

#### Records in Hobbies table

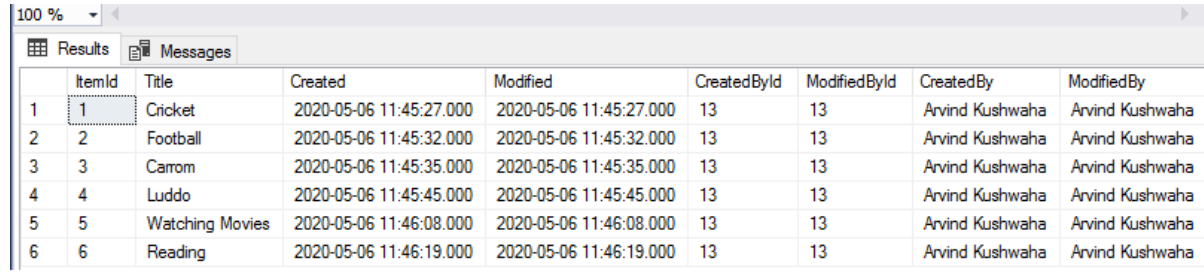

# **Debugging the package**

- Open the script component -> click on Edit Script.
- Add the debbuger in the code and click on ok button which exists in previous window.
- Click on Start icon present in visual studion menu.

#### **EmployeeIncrementalPackage**

This package will run on daily basis after every 15 mins (although you can configure it diffently).

#### **Functionality**

- In the first step, it will truncate only stage table; i.e Employee Stage and Hobbies Stage.
- In the second step, it will copy items which are modified or added within 15 min in Employee and Hobbies list and stored into Employee and Hobbies buffer.
- In the third step, it will add all items from Employee buffer to Employee Stage table and from Hobbies buffer to Hobbies\_Stage table.
- In the last step, it will call the stored procedures *usp\_MergeEmployee* and *usp\_MergeHobbies* (created in previous article) to copy records from stage to main table.

Right click on *SSIS package -> New SSIS package* and name it as EmployeIncrementalPackage.dtsx

#### **Control Flow**

Open the EmployeeIncrementalPackage.dstx and drag the relevent component from SSIS Toolbox to control flow.

The control flow task consists of three main tasks; i.e Execute SQL Task, Data Flow Task and Execute SQL Task 1.

Create the same control flow for incremental package.

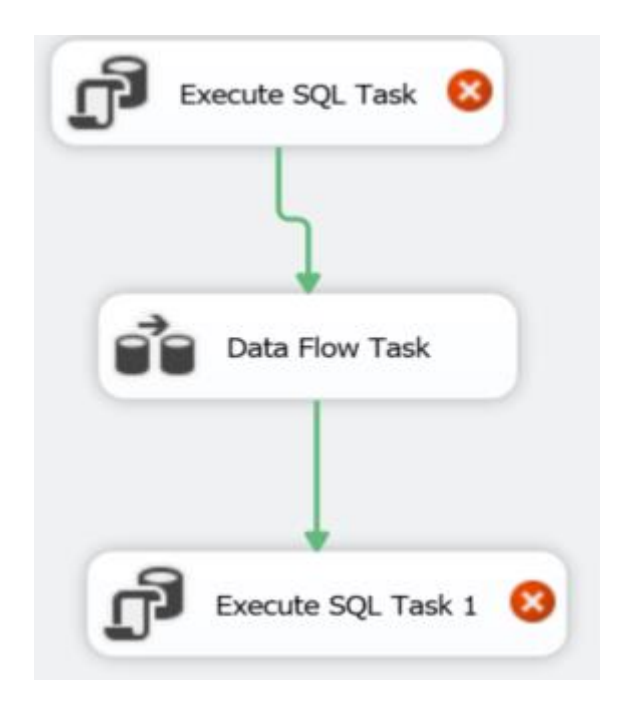

#### **Execute SQL Task**

It is used to execute the SQL statement.

In this task, we will truncate our stage tables i.e. *Employee\_Stage and Hobbies\_Stage.*

Open the task, rename the task as *Truncate Table Employee Hobbies* and configure similar to employeefullpackage except the SQL Statement.

Open the SQL Statement and write the below command.

```
1. TRUNCATE TABLE dbo. [Employee Stage]
2. Go
3.
4. TRUNCATE TABLE dbo.[Hobbies_Stage]
5. Go
```
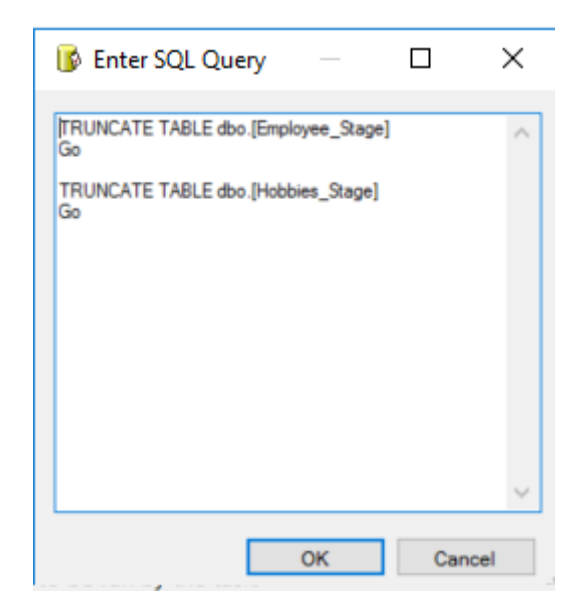

#### **Data Flow Task**

In this task, we will fetch those records which are created or updated within 15 mins in Employee and Hobbies list and add into Employee\_Stage and Hobbies\_Stage table.

Click on Data flow task and select the relevant component from SSIS toolbox by dragging and dropping to **data flow** similar to employeefullpackage.

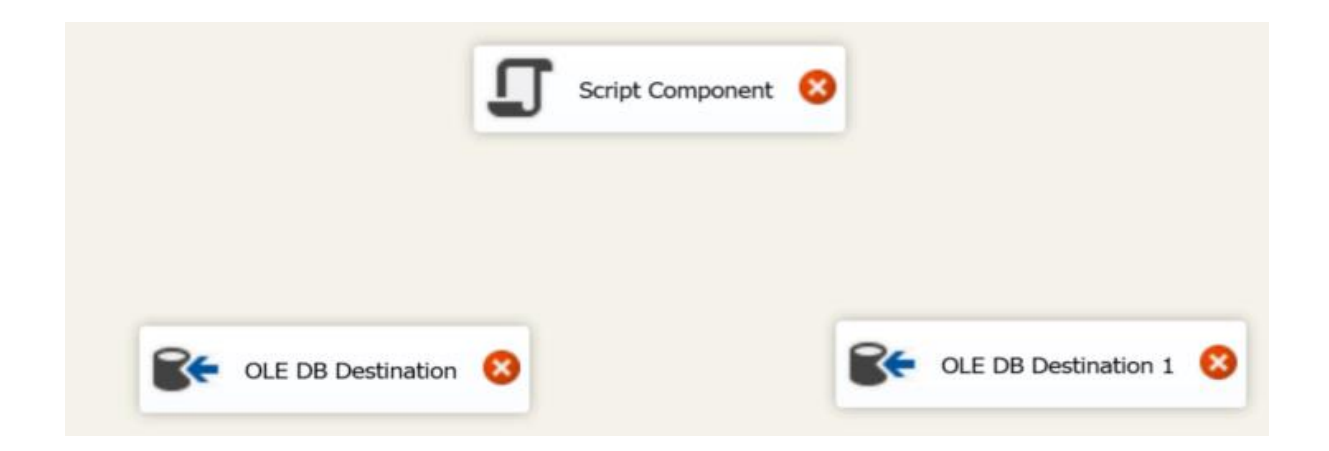

#### **Script Component**

Basically, the script component consist of three sub tasks; i.e Script, Inputs and Outputs, Connection Managers.

#### *Script*

For incremental package we will create two more variables for passing the date and time.

Click on Script Component, from SSIS menu select variables and create the following variables.

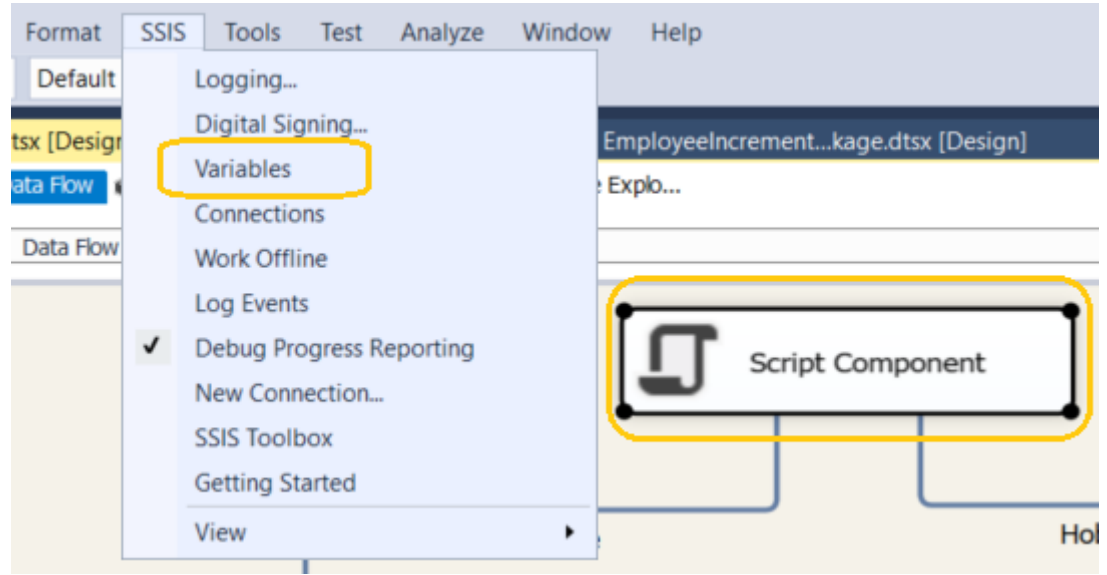

#### Paste this expression for Load Created variables

*DATEADD("minute", - @[User::LoadMinutes] , GETDATE() )*

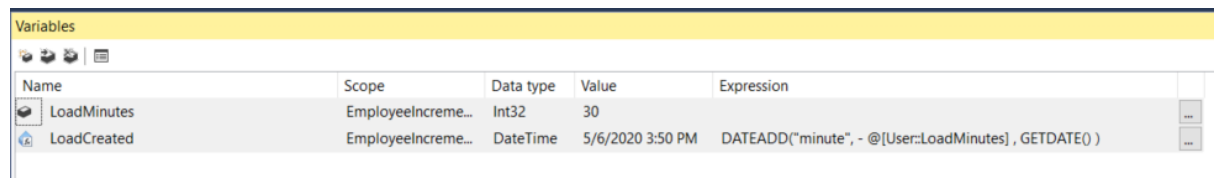

In this task, we will add the project variables as well as newly created variable (LoadCreated) under *Custom Properties - > ReadOnlyVariables*.

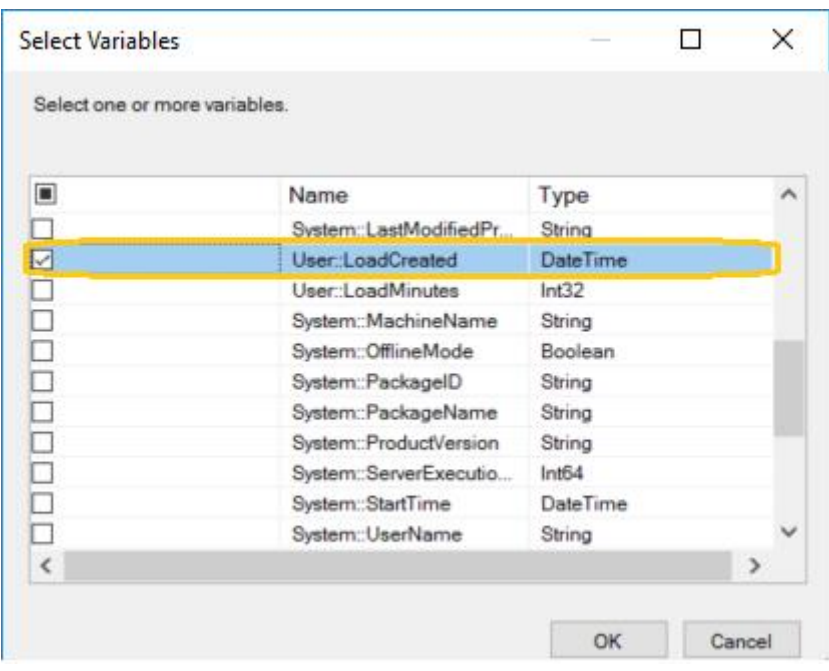

#### *Inputs and Outputs*

Create similar ouputs (Employee and Hobbies) and thier columns like EmployeeFullPackage.

#### *Connection Managers*

Create similar connections like EmployeeFullPackage.

Add the link from Script component to OLE DB Destination and OLE DB Destination1 for incremental package.

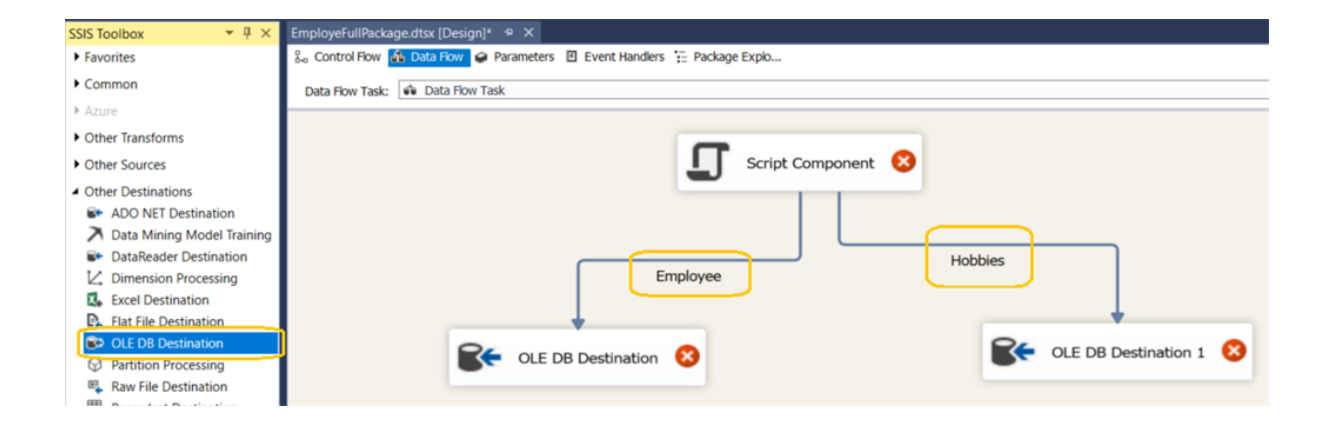

Now, we will write code to fetch the item from list and insert into table.

Go back to the script section and click on Edit Script button.

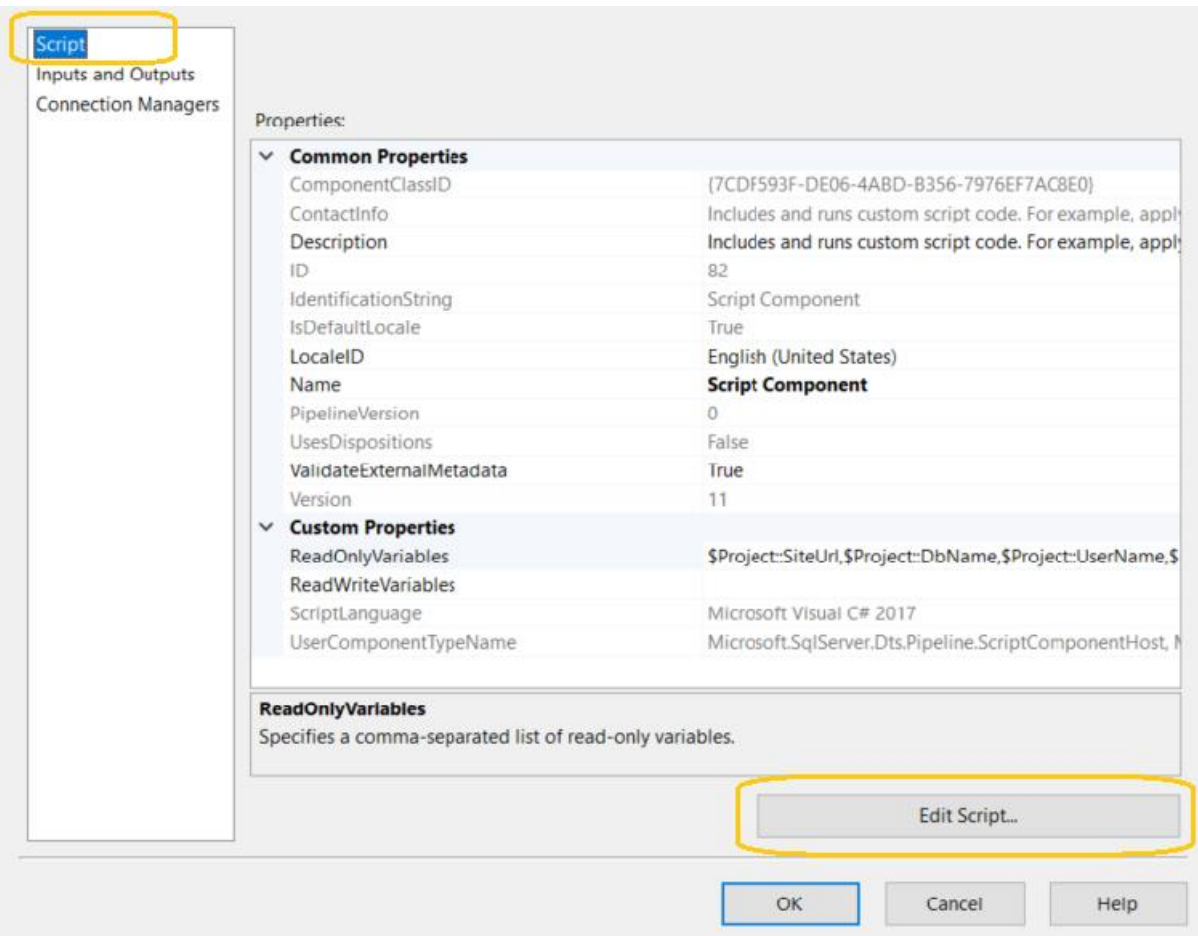

Add the same .dll files in references, as we have done for employeefullpackage

Create the similar helper class as we have created for employeefullpackage.

In incremental package script code, there is a change in only one file; i.e. main.cs.

#### **main.cs**

```
1. #region Help: Introduction to the Script Component
2. /* The Script Component allows you to perform virtually any operatio
I in that can be accomplished in
```
3. \* a .Net application within the context of an Integration Ser vices data flow. 4. \* 5. \* Expand the other regions which have "Help" prefixes for exa mples of specific ways to use 6. \* Integration Services features within this script component. \*/ 7. #endregion 8. 9. #region Namespaces 10. **using** System; 11. **using** System.Collections.Generic; 12. **using** System.Data; 13. **using** Microsoft.SqlServer.Dts.Pipeline.Wrapper; 14. **using** Microsoft.SqlServer.Dts.Runtime.Wrapper; 15. **using** Newtonsoft.Json.Linq; 16. **using** SC\_f0b9a68df8ce499a8004dd3218dae9c0; 17. #endregion 18. 19. /// <summary> 20. /// This is the class to which to add your code. Do not chang e the name, attributes, or parent 21. /// of this class. 22.  $// / < /$ summary> 23. [Microsoft.SqlServer.Dts.Pipeline.SSISScriptComponentEntr yPointAttribute] 24. **public class** ScriptMain : UserComponent 25. { 26. #region Help: Using Integration Services variables and pa rameters 27. /\* To use a variable in this script, first ensure tha t the variable has been added to 28. \* either the list contained in the ReadOnlyVariables prop erty or the list contained in 29. \* the ReadWriteVariables property of this script com ponent, according to whether or not your 30. \* code needs to write into the variable. To do so, save this script, close this instance of 31. \* Visual Studio, and update the ReadOnlyVariables an d ReadWriteVariables properties in the 32. \* Script Transformation Editor window. 33. \* To use a parameter in this script, follow the same steps. Parameters are always read-only.  $34.$ 35. \* Example of reading from a variable or parameter: 36. \* DateTime startTime = Variables.MyStartTime; 37. \* 38. \* Example of writing to a variable: 39. \* Variables.myStringVariable = "new value"; 40. \*/ 41. #endregion

```
42.
43. #region Help: Using Integration Services Connnection
   Managers
44. /* Some types of connection managers can be used in this s
 cript component. See the help topic
45. * "Working with Connection Managers Programatically"
   for details.
46. *
47. * To use a connection manager in this script, first
  ensure that the connection manager has
48. * been added to either the list of connection managers on
  the Connection Managers page of the
49. * script component editor. To add the connection ma
  nager, save this script, close this instance of
50. * Visual Studio, and add the Connection Manager to the li
  st.
51. *
52. * If the component needs to hold a connection open while
 processing rows, override the
53. * AcquireConnections and ReleaseConnections methods.
54. *
55. * Example of using an ADO.Net connection manager to
  acquire a SqlConnection:
56. * object rawConnection = Connections.SalesDB.AcquireConn
  ection(transaction);
57. * SqlConnection salesDBConn = (SqlConnection)rawCon
  nection;
58. *
59. * Example of using a File connection manager to acqu
  ire a file path:
60. * object rawConnection = Connections.Prices_zip.AcquireC
  onnection(transaction);
61. * string filePath = (string)rawConnection;
62.63. * Example of releasing a connection manager:
64. * Connections.SalesDB.ReleaseConnection(rawConnection);
65. *66. #endregion
67.
68. #region Help: Firing Integration Services Events
69. /* This script component can fire events.
70.
71. * Example of firing an error event:
72. * ComponentMetaData.FireError(10, "Process Values", "Bad
   value", "", 0, out cancel);
73. *
74. * Example of firing an information event:
75. * ComponentMetaData.FireInformation(10, "Process Va
 lues", "Processing has started", "", 0, fireAgain);
```

```
76. *
77. * Example of firing a warning event:
78. * ComponentMetaData.FireWarning(10, "Process Values", "N
  o rows were received", "", 0);
79. */
80. #endregion
81.
82. /// <summary>
83. /// This method is called once, before rows begin to
  be processed in the data flow.
84. ///
85. /// You can remove this method if you don't need to d
  o anything here.
86. /// </summary>
87. public override void PreExecute()
88. {
89. base.PreExecute();
90.
91. * * Add your code here
92. */
93. }
94.95. /// <summary>
96. // This method is called after all the rows have passed t
  hrough this component.
97. ///
98. /// You can delete this method if you don't need to do any
  thing here.
99. /// </summary>
100. public override void PostExecute()
101. {
102. base.PostExecute();
103. /*
104. * * Add your code here
105. */
106. }
107.
108. public override void CreateNewOutputRows()
109. {
110.
111. Add rows by calling the AddRow method on the me
  mber variable named "<Output Name>Buffer".
112. For example, call MyOutputBuffer.AddRow() if your ou
  tput was named "MyOutput".
113. */
114.
115. string siteURL = Variables.SiteUrl;
116. string userName = Variables.UserName;
117. string password = Variables.Pwd;
118. DateTime date = Variables.LoadCreated;
```
119. string lastModified = date.ToUniversalTime().ToSt ring("yyyy-MM-ddTHH:mm:ssZ"); 120. 121. CallDataEmployee(siteURL, userName, password, "ID ", lastModified); 122. //CallDataEmployee(archiveURL, userName, password, "So urceID", obj, true, lastModified); 123. 124. CallDataHobbies(siteURL, userName, password, "ID", las tModified); 125. //CallDataHobbies(archiveURL, userName, password, "SourceID", lastModified); 126. } 127. /// <summary> 128. /// This method is used to get data from employee list for last 15 min. 129. /// </summary> 130. /// <param name="siteURL"></param> 131. /// <param name="userName"></param> 132. /// <param name="password"></param> 133.  $//$  <param name="IDCol"></param> 134. /// <param name="lastModified"></param> 135. **public void** CallDataEmployee(string siteURL, string u serName, string password, string IDCol, string lastModified) 136. { 137. var webUri = **new** Uri(siteURL); 138. **using** (var client = **new** SPHttpClient(webUri, userName, password)) 139. { 140. **try** 141. { 142. var listTitle = "Employee"; 143. string colNames = IDCol + ",Title,FirstNa me,LastName,PhoneNo,Address,Role,IsActive,Hobbies/ID,Hobbies/T itle,Created,Modified,AuthorId,EditorId,Author/Title,Editor/Ti tle"; 144. string filter = "&\$top=4000&\$filter=Modified g e datetime'" + lastModified + "'&\$expand=Hobbies, Author, Editor"; 145. 146. var endpointUrl = string.Format("{0}/\_api/web/ lists/getbytitle('{1}')/items?\$select=" + colNames + filter, webUri, listTitle); 147. var returndata = client.ExecuteJson(endpo intUrl); 148. **try** 149. { 150. CallDataEmployee(returndata, IDCol); 151. } 152. **catch** (Exception e) 153. {

```
154.
155. }
156. }
157. catch (Exception e)
158. {
159.
160. }
161. }
162. }
163. /// <summary>
164. /// This method is used to iterate the result and store in
  to employeebuffer.
165. /// </summary>
166. /// <param name="data"></param>
167. /// <param name="IDCol"></param>
168. public void CallDataEmployee(JToken data, string IDCol)
169. {
170. foreach (var item in data["d"]["results"])
171. {
172. try
173. {
174. EmployeeBuffer.AddRow();
175. EmployeeBuffer.ItemId = GetDecimal(item,
  IDCol, -1);176. EmployeeBuffer.FullName = GetString(item, "Tit
  le");
177. EmployeeBuffer.FirstName = GetString(item
   , "FirstName");
178. EmployeeBuffer.LastName = GetString(item, "Las
  tName");
179. EmployeeBuffer.PhoneNum = GetInt(item, "P
  honeNo", -1);
180. EmployeeBuffer.Address = GetString(item, "Addr
  ess");
181. EmployeeBuffer.Role = GetString(item, "Ro
  le");
182. EmployeeBuffer.IsActive = GetString(item, "IsA
  ctive");
183. EmployeeBuffer.Hobbies = GetMultipleCompl
  ex(item, "Hobbies", "Title", ",");
184. EmployeeBuffer.Modified = GetDateTime(item, "M
  odified");
185. EmployeeBuffer.Created = GetDateTime(item
   , "Created");
186. EmployeeBuffer.CreatedById = GetDecimal(item,
  "AuthorId", -1);
187. EmployeeBuffer.ModifiedById = GetDecimal(
  item, "EditorId", -1);
188. EmployeeBuffer.CreatedBy = GetComplex(item, "A
 uthor", "Title");
```

```
189. EmployeeBuffer.ModifiedBy = GetComplex(it
  em, "Editor", "Title");
190. }
191. catch (Exception e1)
192. {
193.
194. }
195. }
196.
197. }
198. /// <summary>
199. /// This method is used to get data from Hobbies list
  for last 15 min.
200. /// </summary>
201. /// <param name="siteURL"></param>
202. /// <param name="userName"></param>
203. /// <param name="password"></param>
204. /// <param name="IDCol"></param>
205. /// <param name="lastModified"></param>
206. public void CallDataHobbies(string siteURL, string userNam
 e, string password, string IDCol, string lastModified)
207. {
208. var webUri = new Uri(siteURL);
209. using (var client = new SPHttpClient(webUri, user
  Name, password))
210. {
211. try
212. {
213. var listTitle = "Hobbies";
214. string colNames = IDCol + ",Title,Created,Modi
  fied,AuthorId,EditorId,Author/Title,Editor/Title";
215. string filter = "&$top=4000&$filter=Modif
  ied ge datetime'" + lastModified + "'&$expand=Author,Editor";
216.
217. var endpointUrl = string.Format("{0}/_api
  /web/lists/getbytitle('{1}')/items?$select=" + colNames + filt
  er, webUri, listTitle);
218. var returndata = client.ExecuteJson(endpointUr
  l);
219. try
220. {
221. CallDataHobbies(returndata, IDCol);
222. }
223. catch (Exception e)
224. {
225.
226. }
227. }
228. catch (Exception e)
```

```
229. {
230.
231. }
232. }
233. }
234.
235. /// <summary>
236. /// This method is used to iterate the result and store in
  to Hobbies buffer.
237. /// </summary>
238. /// <param name="data"></param>
239. /// <param name="IDCol"></param>
240. public void CallDataHobbies(JToken data, string IDCol)
241. {
242. foreach (var item in data["d"]["results"])
243. {
244. try
245. {
246. HobbiesBuffer.AddRow();
247. HobbiesBuffer.ItemId = GetDecimal(item, I
  DCol, -1);248. HobbiesBuffer.Title =
  GetString(item, "Title");
249. HobbiesBuffer.Modified = GetDateTime(item, "Mo
  dified");
250. HobbiesBuffer.Created = GetDateTime(item,
   "Created");
251. HobbiesBuffer.CreatedById = GetDecimal(item, "
  AuthorId", -1);
252. HobbiesBuffer.ModifiedById = GetDecimal(i
  tem, "EditorId", -1);
253. HobbiesBuffer.CreatedBy = GetComplex(item, "Au
  thor", "Title");
254. HobbiesBuffer.ModifiedBy = GetComplex(ite
  m, "Editor", "Title");
255. }
256. catch (Exception e1)
257. {
258.
259. }
260. }
261.
262. }
263. public string GetString(JToken token, string key)
264. {
265. string value = string.Empty;
266.
267. try
268. {
269. value = Convert.ToString(token[key]);
```
270. } 271. **catch** (Exception e) 272. { 273. 274. } 275. 276. **return** value; 277. } 278. 279. **public** string GetComplex(JToken token, string key, string var) 280. { 281. string value = string.Empty; 282. 283. **try** 284. { 285. JToken tok = token[key];  $286.$  value = GetString(tok, var); 287. } 288. **catch** (Exception e) 289. { 290. 291. } 292. 293. **return** value; 294. } 295. 296. **public** Decimal GetComplexID(JToken token, string key, string var) 297. {  $298.$  Decimal dec =  $-1$ ; 299. 300. **try** 301. { 302. JToken tok = token[key]; 303. dec = GetDecimal(tok, var, -1); 304. } 305. **catch** (Exception e) 306. { 307. 308. } 309. 310. **return** dec; 311. } 312. 313. **public** Decimal GetDecimal(JToken token, string key, Decima l defaultVal) 314. { 315. Decimal dec = -1; 316.

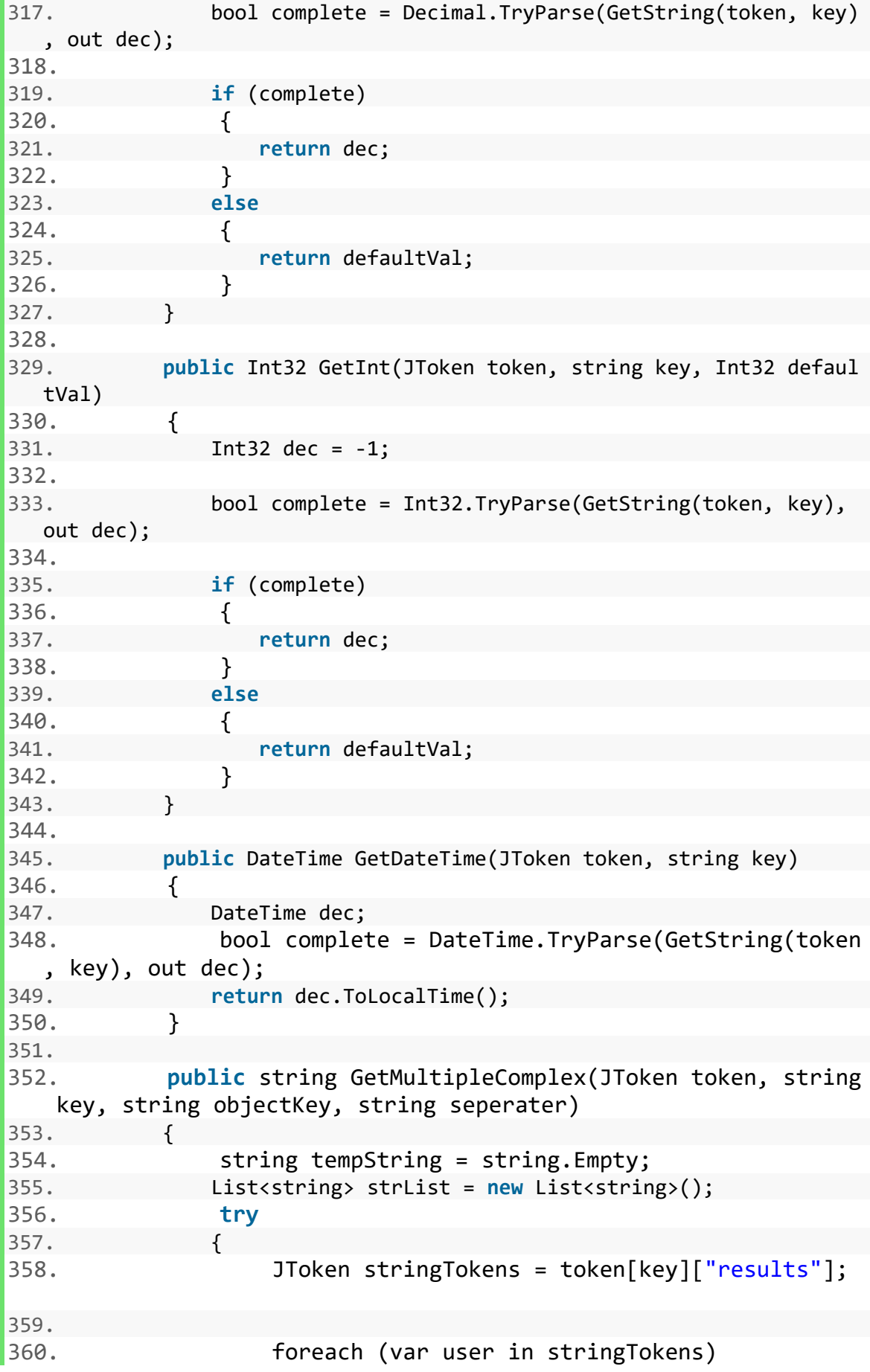

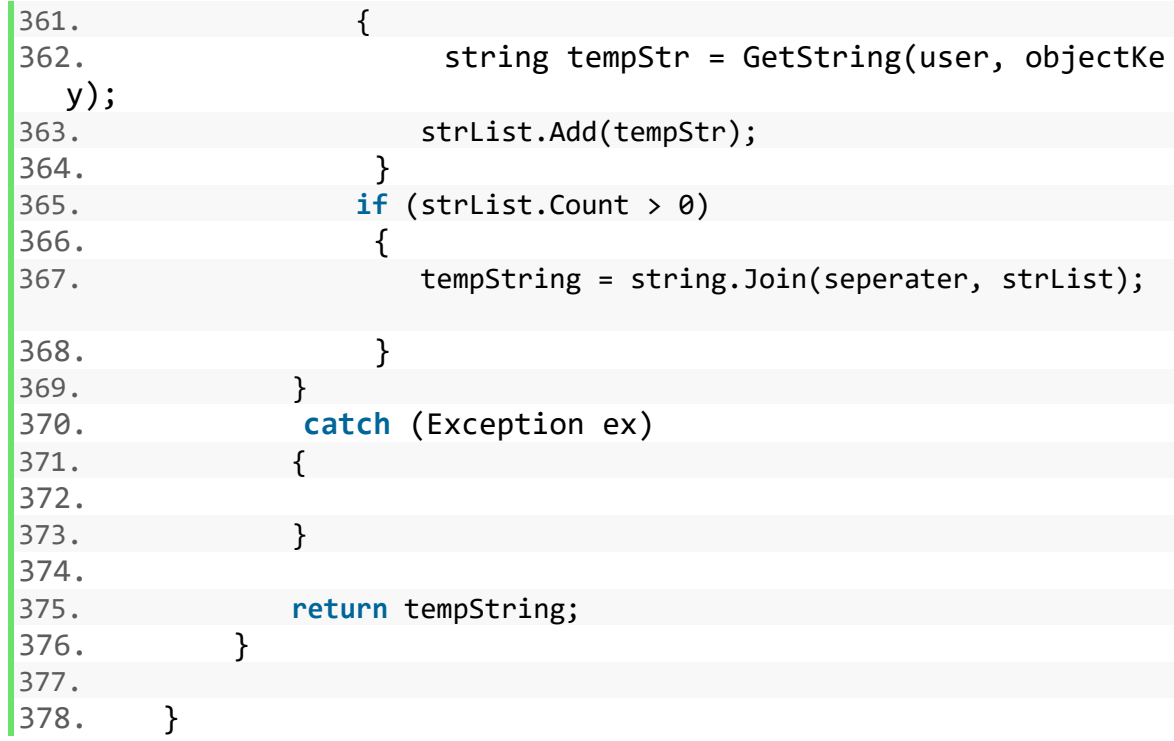

No changes are required in BufferWrapper.cs and ComponentWrapper.cs classes for incremental package.

Save the changes by clicking on Ok button present in previous visual studio window.

#### **OLE DB Destination**

As we know, each OLE DB Destination has three parts; i.e. Connection Managers, Mappings and Error Output.

Configure the *Connection Managers* and *Mappings* for employee and hobbies in incremental package, similar to employeefullpackage.

If data flow task is configured properly for incremental package it will look like:

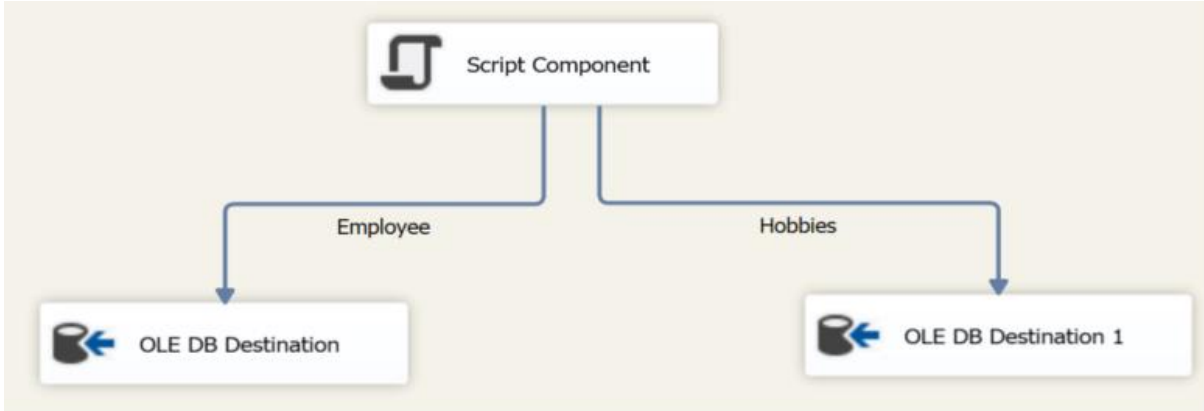

Now we are going to configure the last component of control flow task for EmployeeIncrementalPackage.dtsx

#### **Execute SQL Task1**

In this task we insert or update records in main table (i.e Employee and Hobbies) from stage table (i.e. Employee\_Stage and Hobbies\_Stage) by calling stored procedures (usp\_MergeEmployee & usp\_MergeHobbies).

If item already exists in main table then store procedure will update the item, else insert the item in main table.

Open the task, rename the task as *Merge Table Employee Hobbies* and configure in this way.

Configure the properties required to run SQL statements and stored procedures using the selected connection.

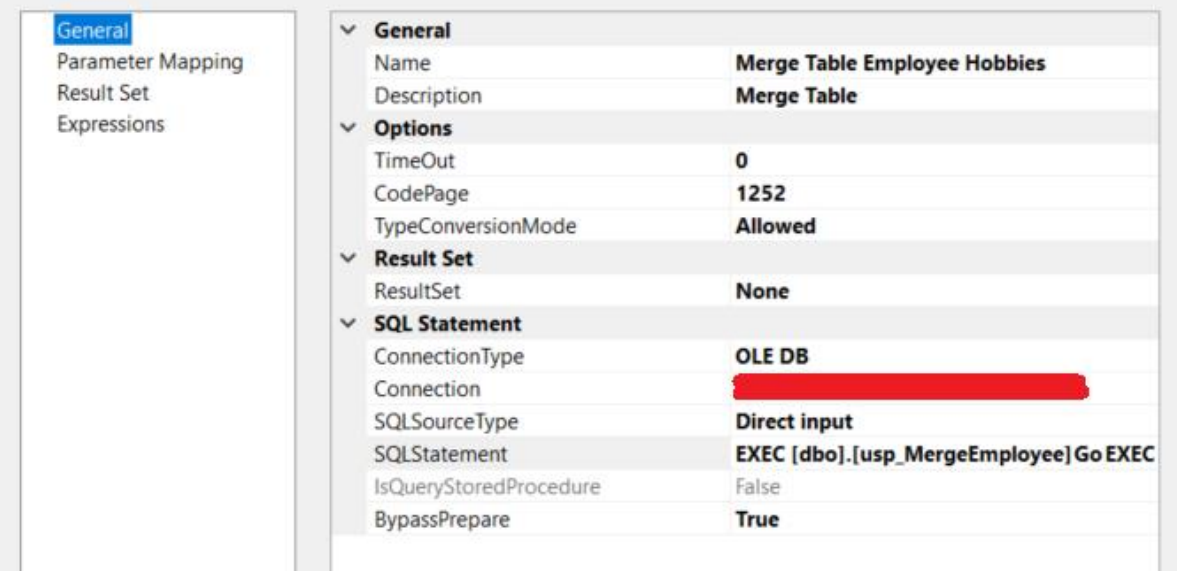

Open SQL Statement and paste the below command in it.

C:

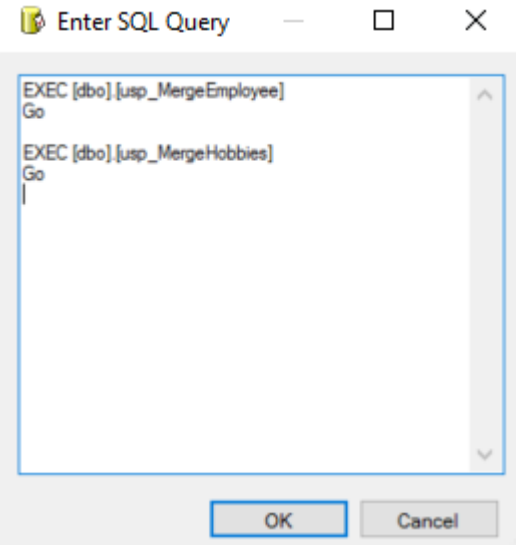

# **Run and validate the EmployeeIncrementalPackage**

To test and verify please add one item in employee list and update Hobbies list like this.

# Employee

# **(+)** new item or edit this list

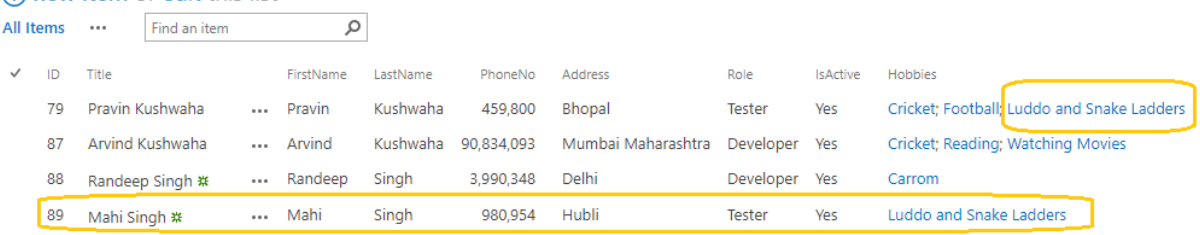

# Hobbies

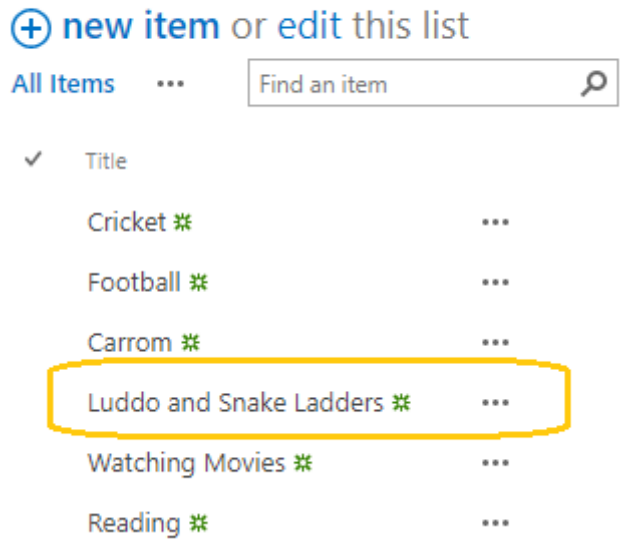

Now, simply click on start icon present in Visual Studio menu.

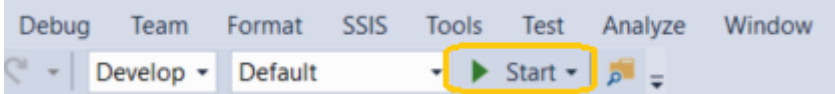

If package runs without any errors then it will look like:

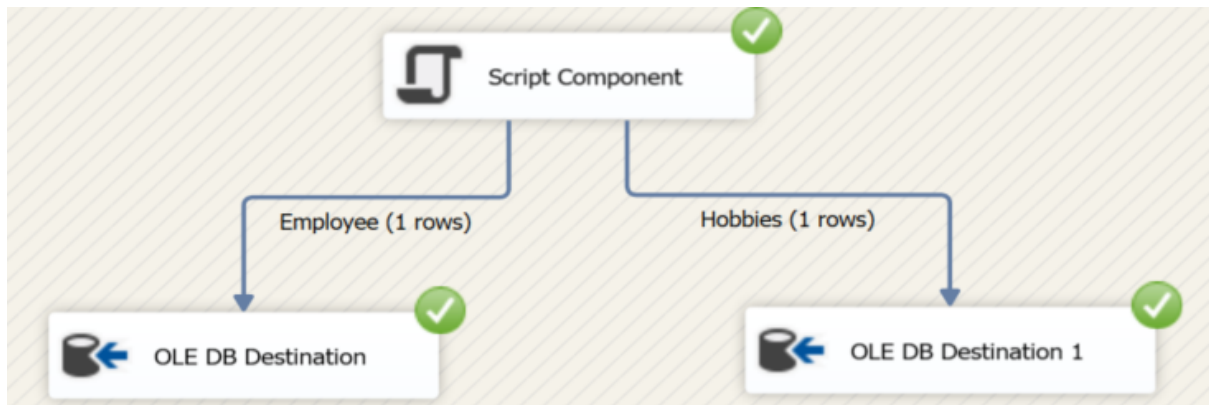

Now check the Employee\_Stage and Employee table in database SP\_POC where Employee\_Stage has only new item and Employee has all the items.

In the same way Hobbies\_Stage has updated item and Hobbies has all the items.

Records in Employee\_Stage table

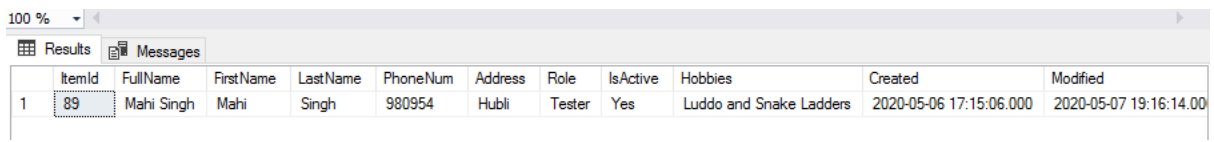

# Records in Employee table

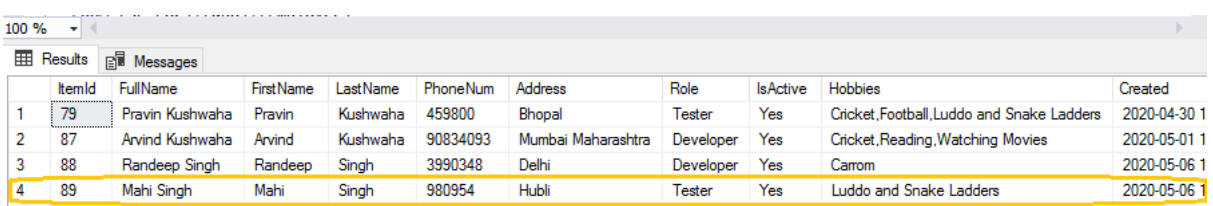

# Records in Hobbies\_Stage table

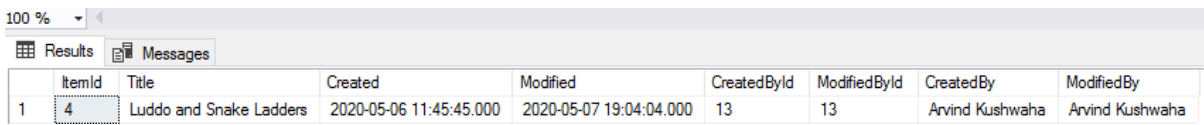

#### Records in Hobbies table

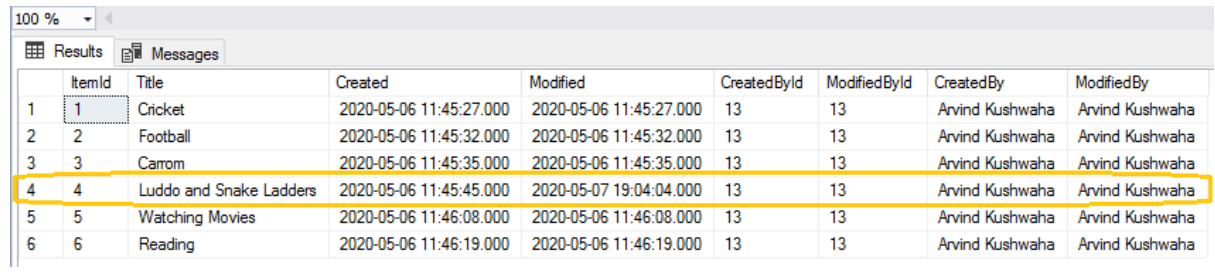

# **Conclusion**

We have seen how to create, debug, run and see the result in database table for full and incremental package.

# Introduction

Hi guys, this is the third article on how to Load data to a SQL Table from a SharePoint list using SSIS. If you have not checked my previous articles, then please go through them before starting this one.

- Created List and Store procedures [Load Data to an SQL Table from a](https://www.c-sharpcorner.com/article/load-data-to-a-sql-table-from-sharepoint-list-using-ssis-part-one/)  [SharePoint List Using SSIS -](https://www.c-sharpcorner.com/article/load-data-to-a-sql-table-from-sharepoint-list-using-ssis-part-one/) Part One
- Created Full and Incremental Package using SSIS Load data to an SQL table [from a sharepoint list Using SSIS -](https://www.c-sharpcorner.com/article/load-data-to-a-sql-table-from-sharepoint-list-using-ssis-part-two/) Part Two

In my previous articles, we have completed the first three major steps, now we will target the remaining ones.

- Build and Deploy the solution
- Schedule the SSIS packages.

According to an article on MSDN, integration services supports two deployment models:

- Project deployment model
- Legacy package deployment model

The project deployment model enables you to deploy your projects to the Integration Services server.

# **Note**

The project deployment model was introduced in SQL Server 2012 Integration Services (SSIS). With this deployment model, you were not able to deploy one or more packages without deploying the whole project. SQL Server 2016 Integration Services (SSIS) introduced the Incremental Package Deployment feature, which lets you deploy one or more packages without deploying the whole project.

In this article, we will deploy our project using the project deployment model. For another method, you can check the MSDN [article](https://docs.microsoft.com/en-us/sql/integration-services/packages/deploy-integration-services-ssis-projects-and-packages?view=sql-server-ver15)

# Build and Deploy the solution

Before beginning with build and deployment, check the MS SQL Server version and targeted build version in Visual Studio.
To check MS SQL Server version, open the Microsoft SQL Server Management Studio with proper credentials, open the New Query window and type below command.

select @@VERSION

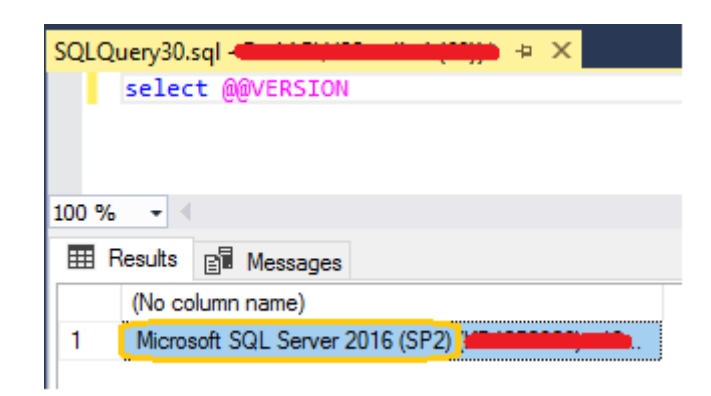

## Check the targeted version in Visual Studio

Right-click on the solution - > Properties, check the *Single startup project* field value. It should match with your SQL Server version.

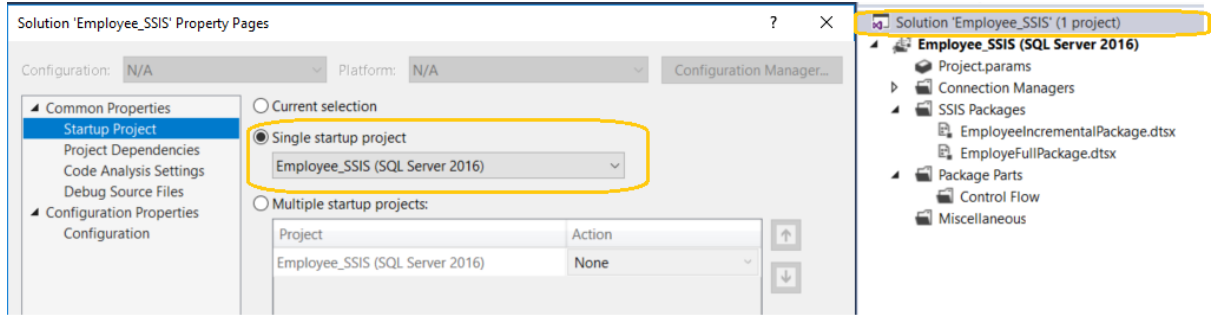

If the *Single startup project* field has a different SQL Server version, then change by,

Right-click on the project -> Properties, it will open the Configuration window then expand the Configuration Properties - >General, change the value of the TargetServerVersion field to your SQL server version.

Once the above step has completed, the *Single startup projec*t field should contain the new value.

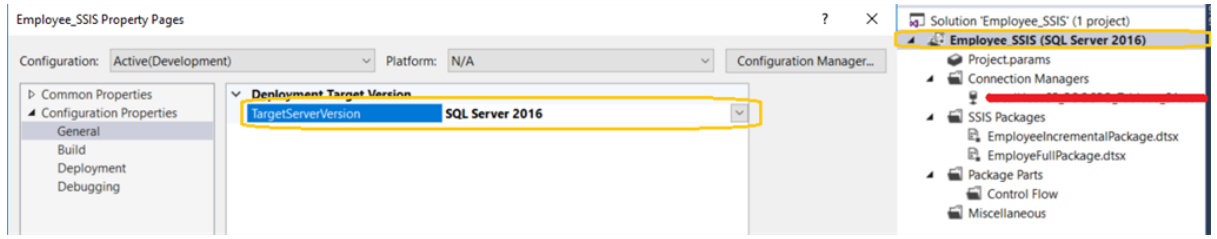

Since I have a similar SQL server version and target server version, let's build the project and then deploy it.

## **To Build**

Right-click on the project and select build options.

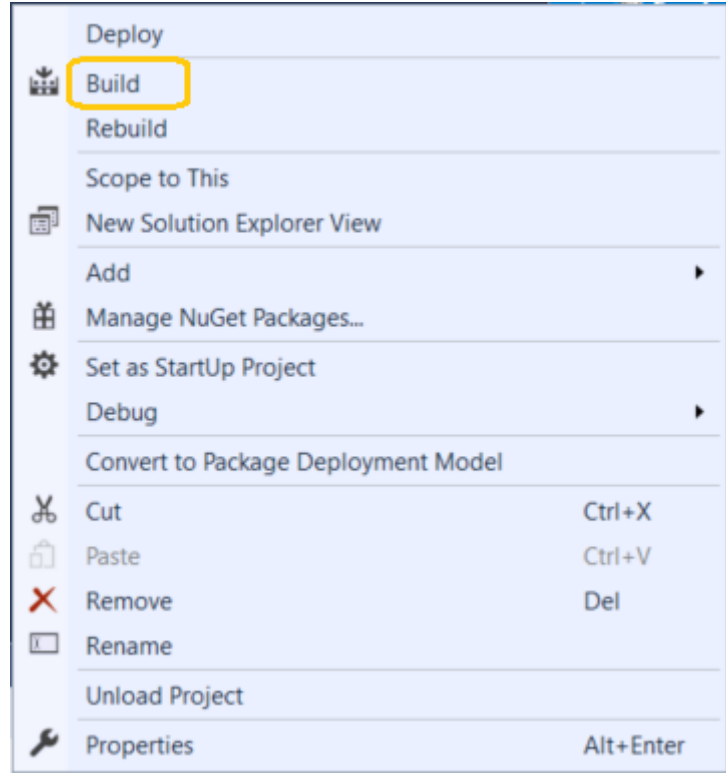

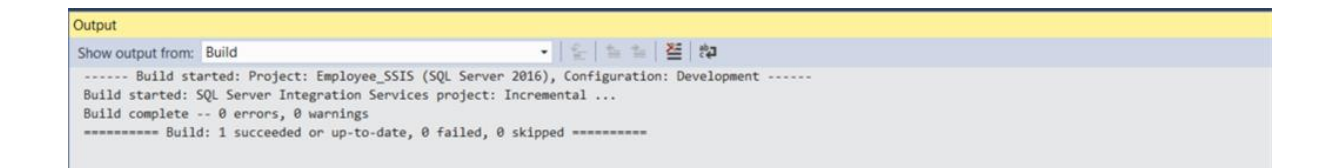

## **To Deploy**

We can deploy our project in two ways.

#### **Method 1**

Right-click on the project and select deploy options.

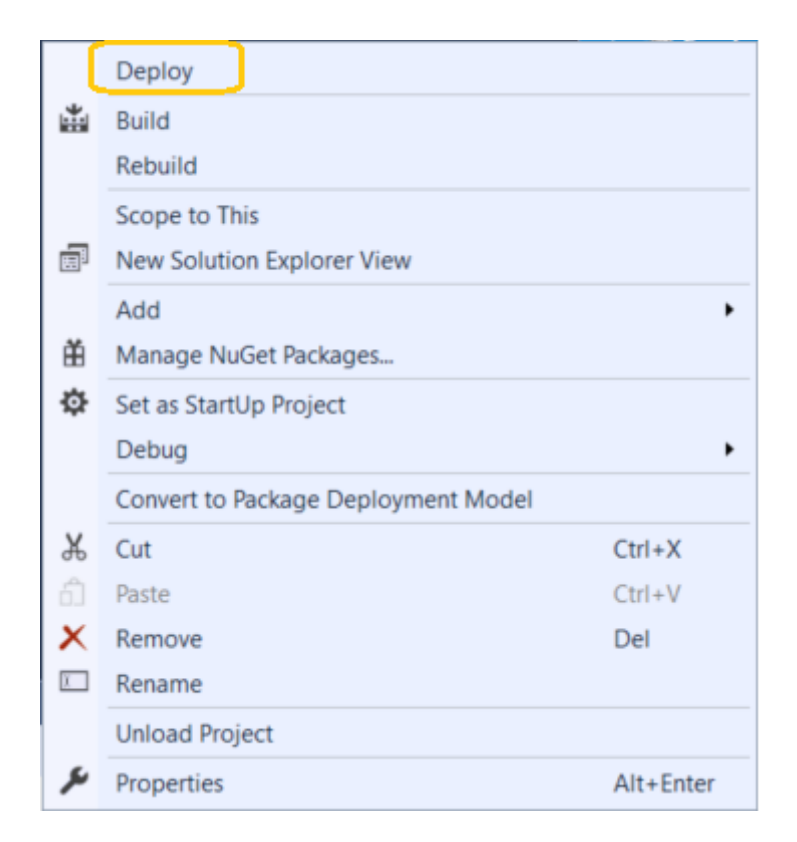

This will open the SSIS deployment wizard. Remember, it will deploy the entire project, with all packages included.

If you want to deploy an individual package, simply right-click on the particular package itself and choose to *Deploy* it (This has been possible since SSIS 2016).

The SSIS deployment Wizard consists of five steps, i.e...

- Introduction
- Select Source
- Select Destination
- Review
- Results

## **Introduction**

Click on the Next button

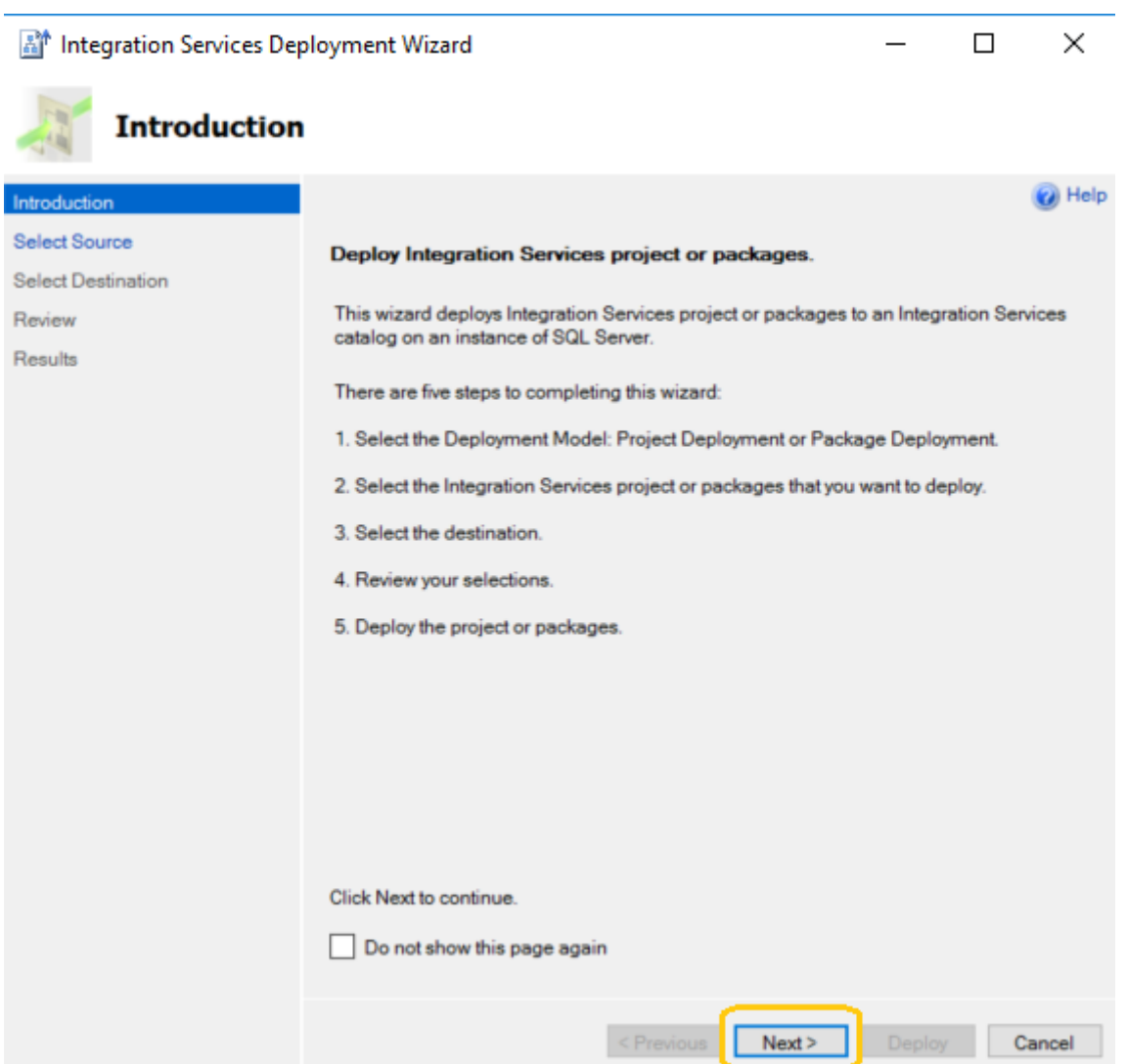

## Select Source

Select the path of our .ispac file in source wizard i.e. Project Directory\Project\Employee\_SSIS\bin\Development\Employee\_SSIS.ispac

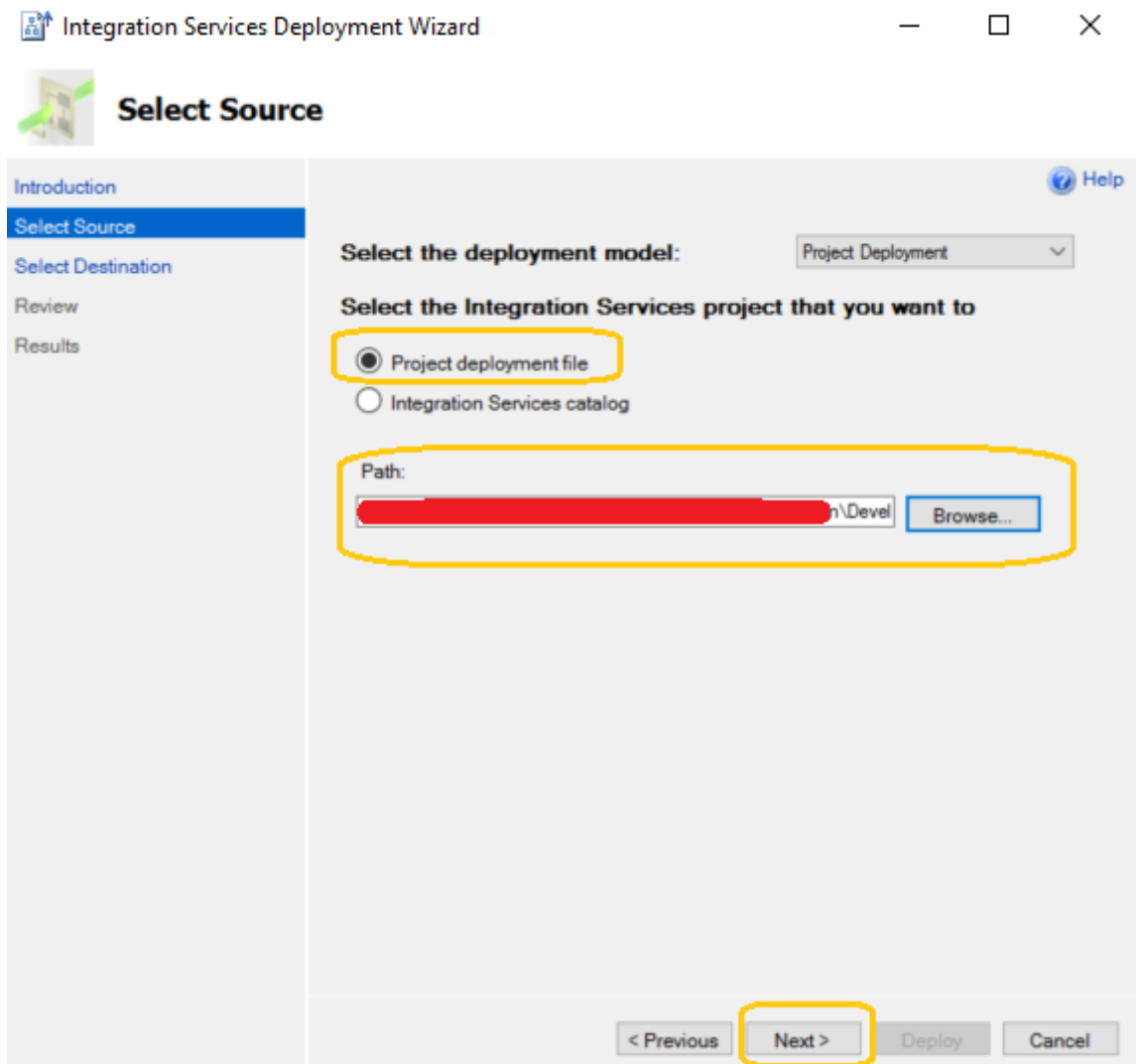

## Select Destination

Here, we have to choose our destination.

ServerName - Enter .(dot) or actual server name

After selecting the proper authentication, click on the connect button to enable path field.

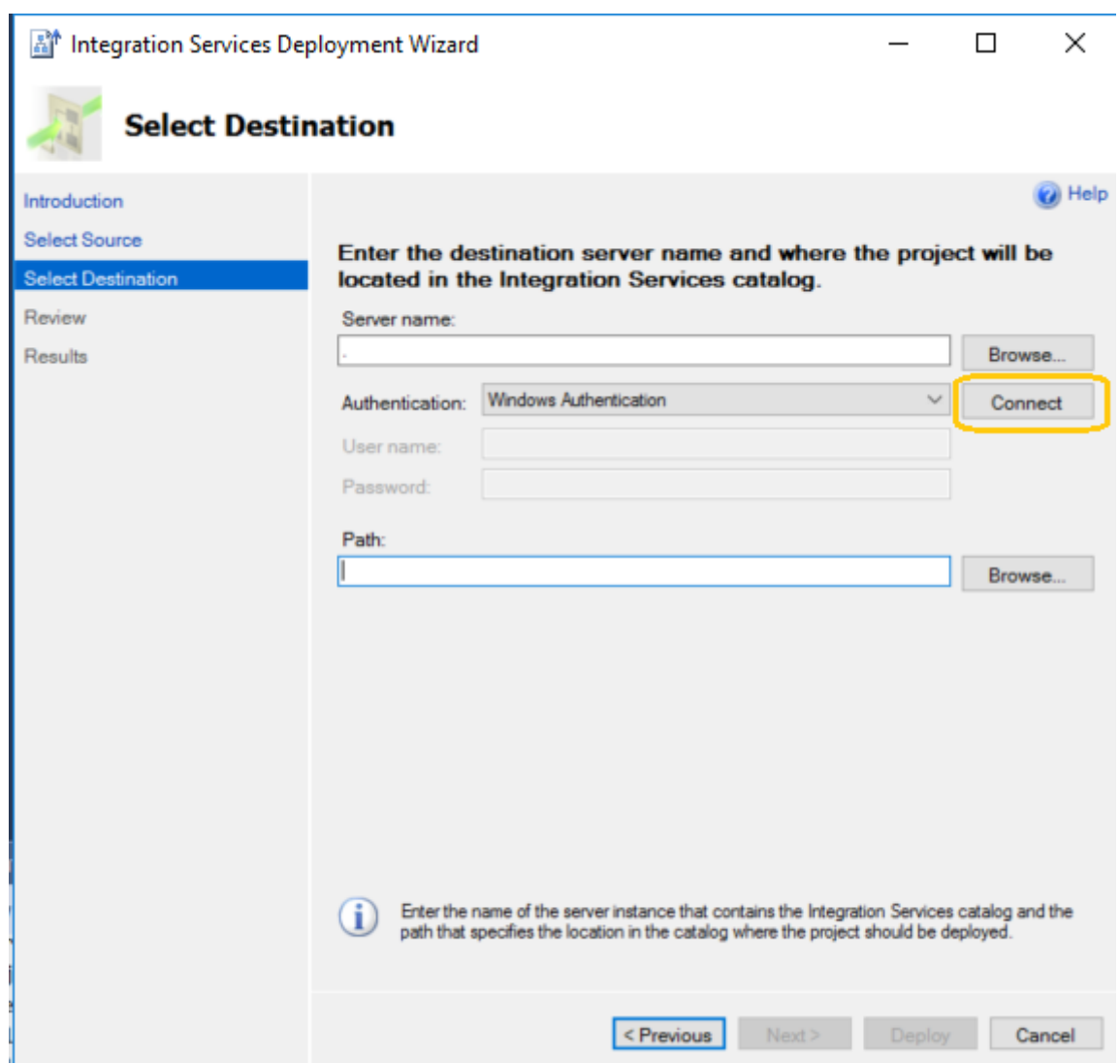

If the **[SSIS catalog](https://www.mssqltips.com/sqlservertip/4097/understanding-the-sql-server-integration-services-catalog-and-creating-the-ssisdb-catalog/)** already exists, then please choose it, otherwise, you can also create a new folder to store the project in.

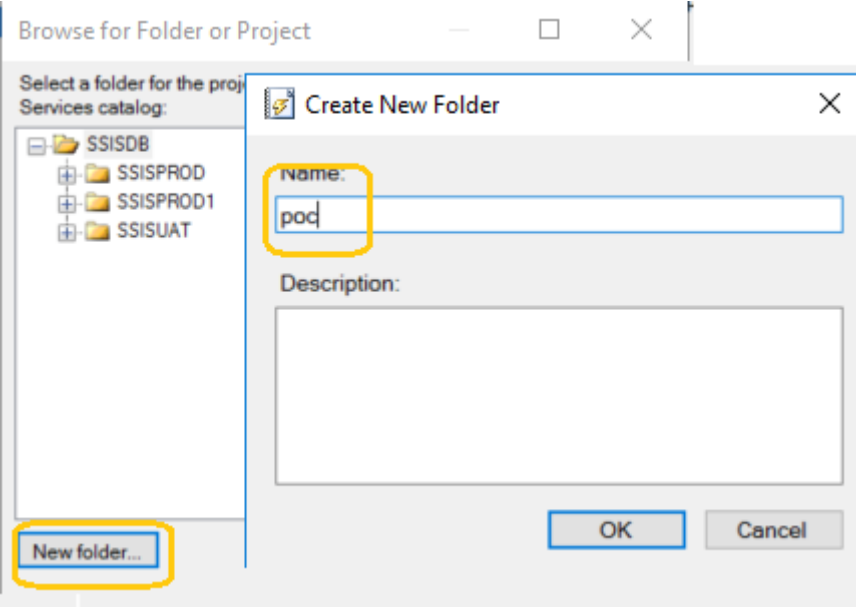

You can also create a folder from Microsoft SQL Server Management Studio under Integration Services Catalogs -> SSISDB and select this folder in the destination path.

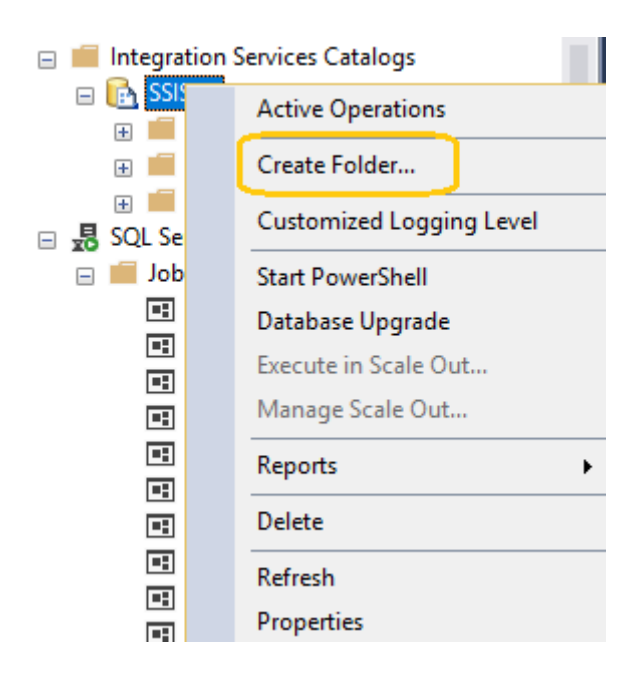

Once the path of destination is selected, click on the Next button.

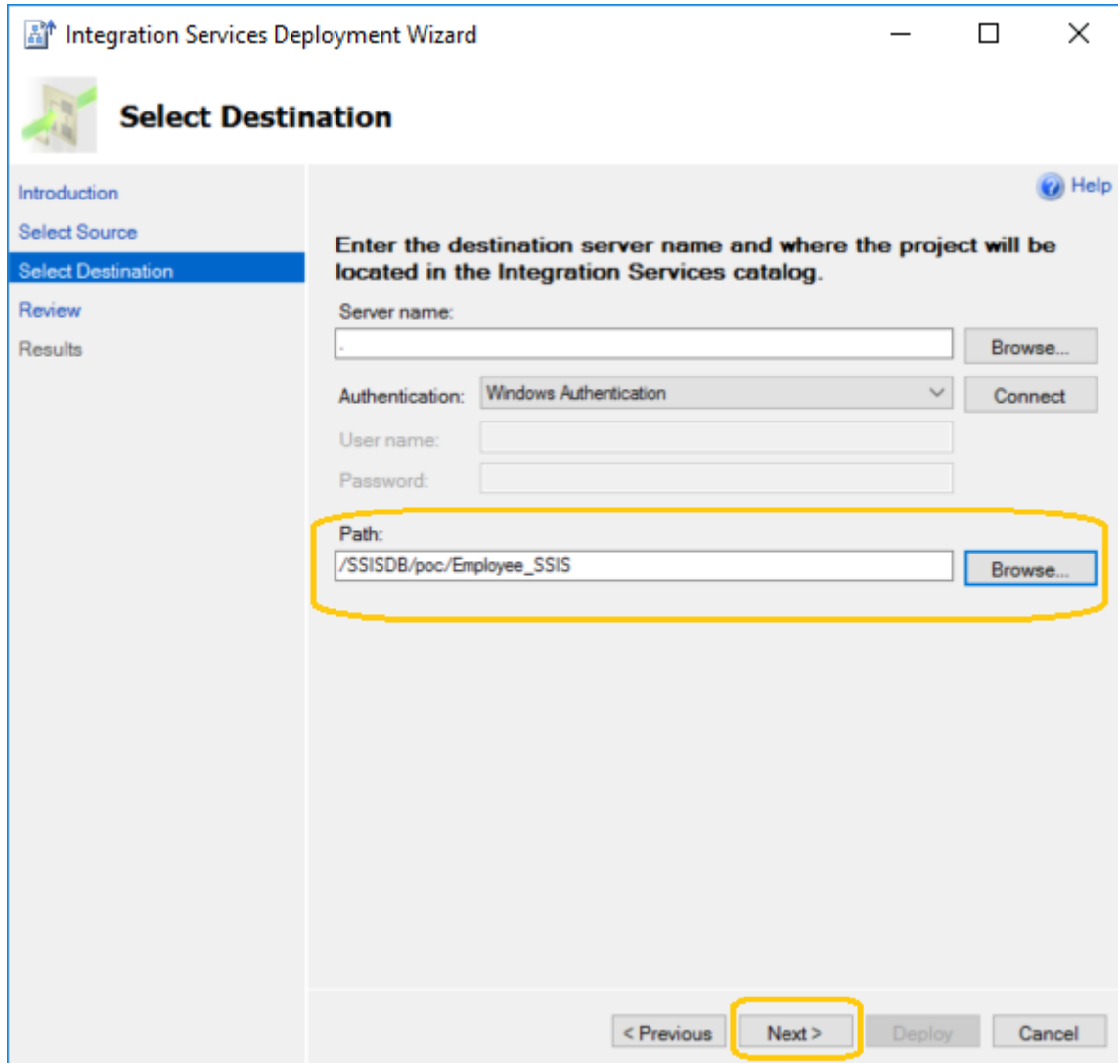

## Review

In this step, you will see an overview of the actions the wizard will take. Hit the Deploy button to start the deployment.

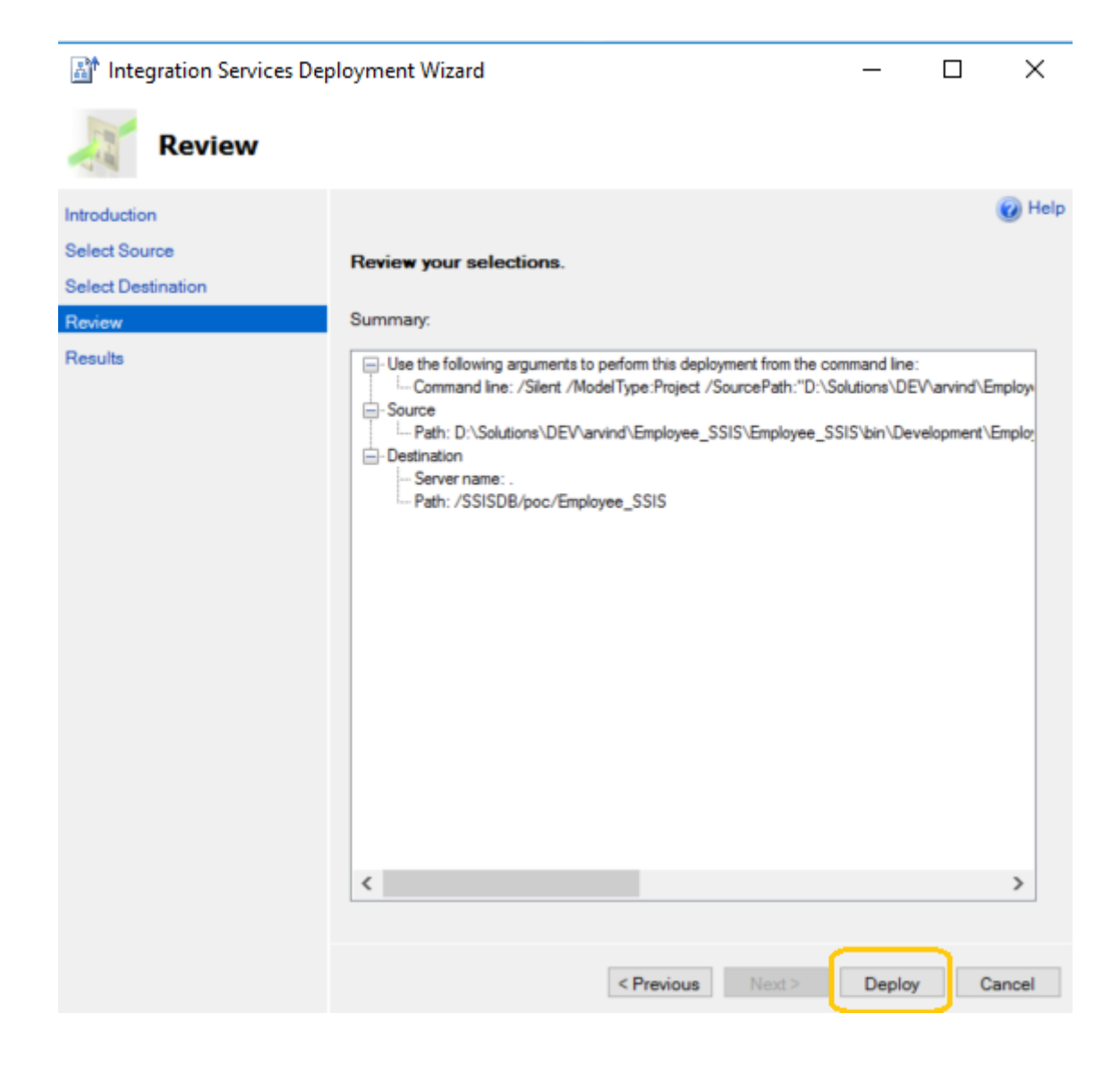

## Results

The deployment will go through a couple of steps.

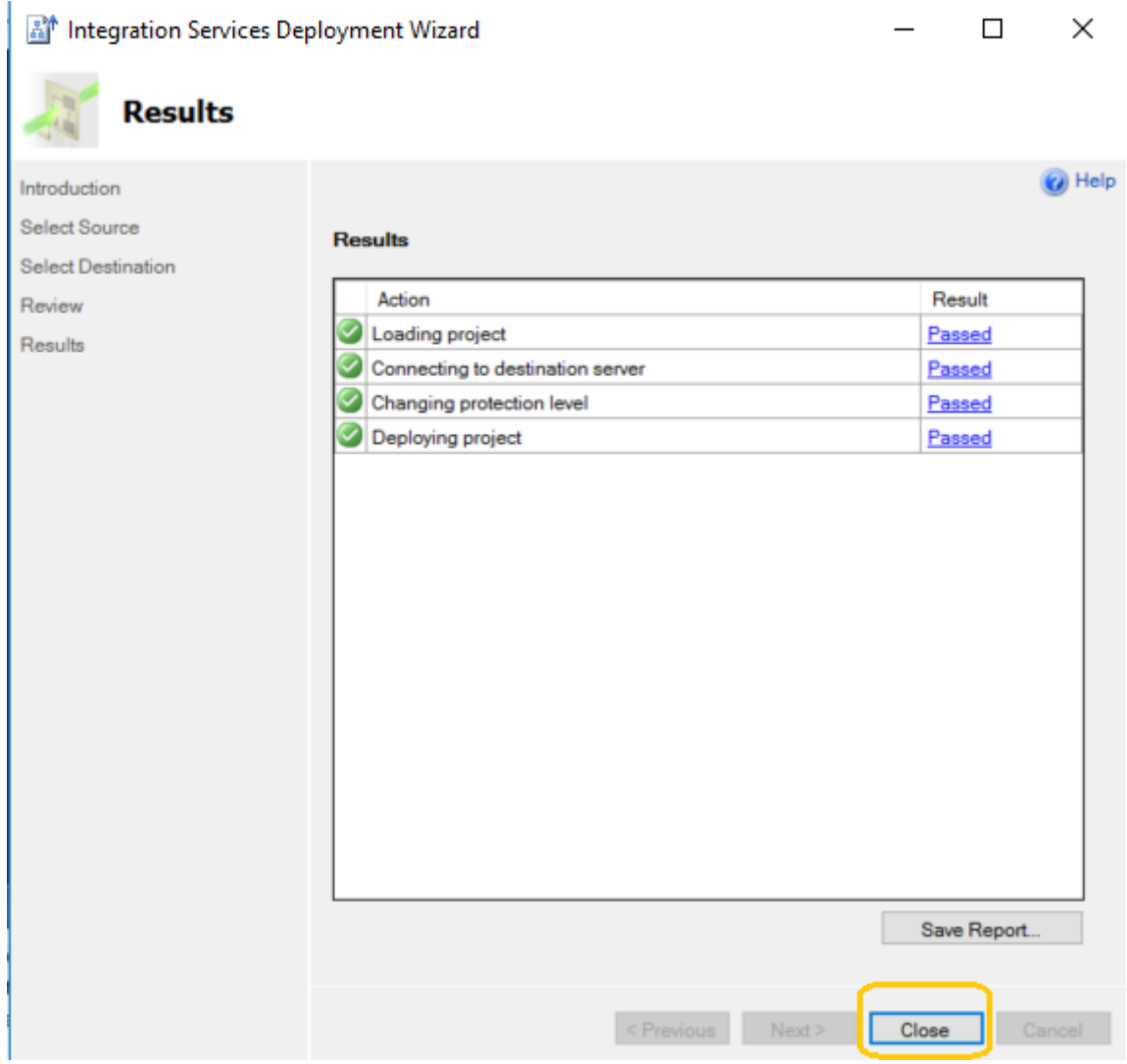

Now, the project has been successfully deployed to the server. You can find the project in the catalog of the SQL server.

# Execute the package on SSIS server

Right-click on the package and hit execute to execute the package on the SSIS server.

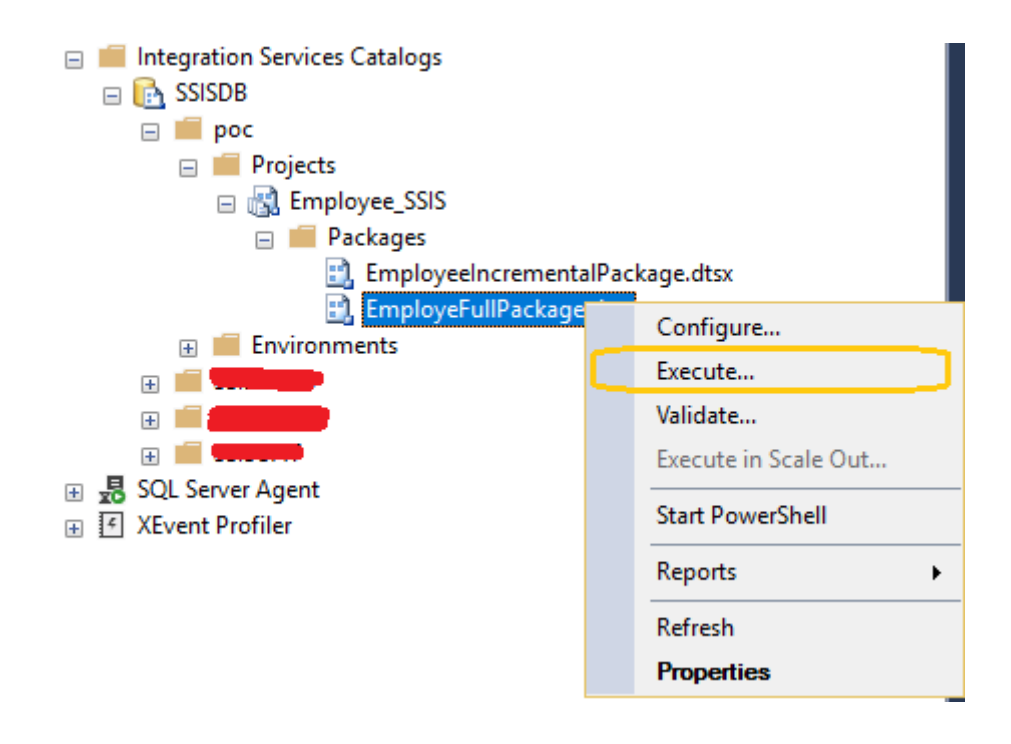

You will be taken to a dialog where you can edit certain properties, such as the connection managers, parameters, and so on.

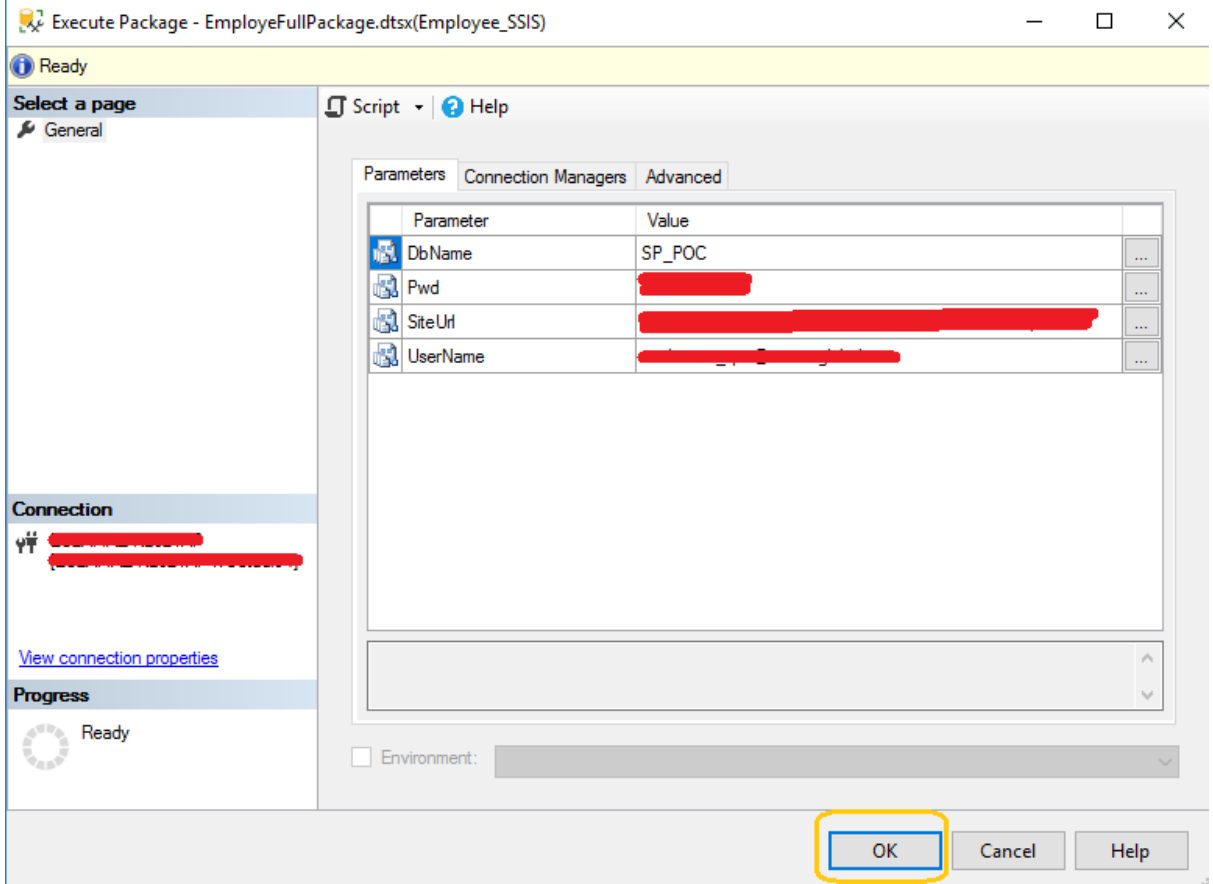

Confirm the pop-up to open the overview reports.

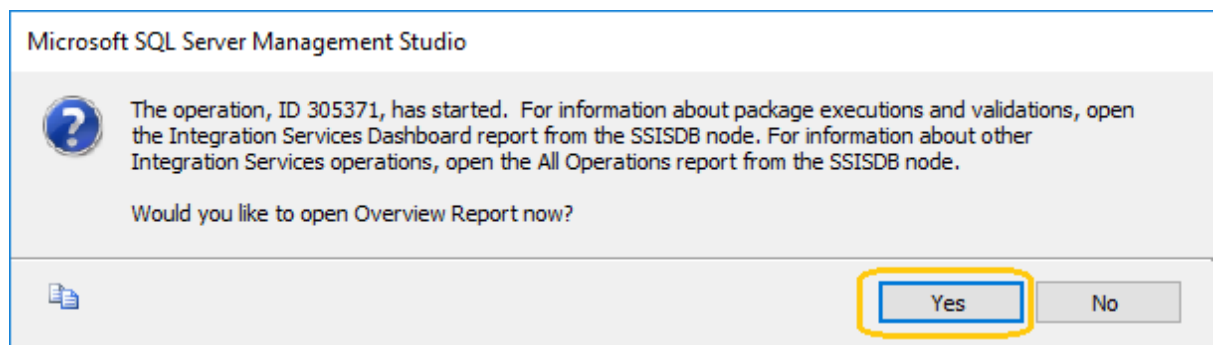

The results of the reports will look like the following:

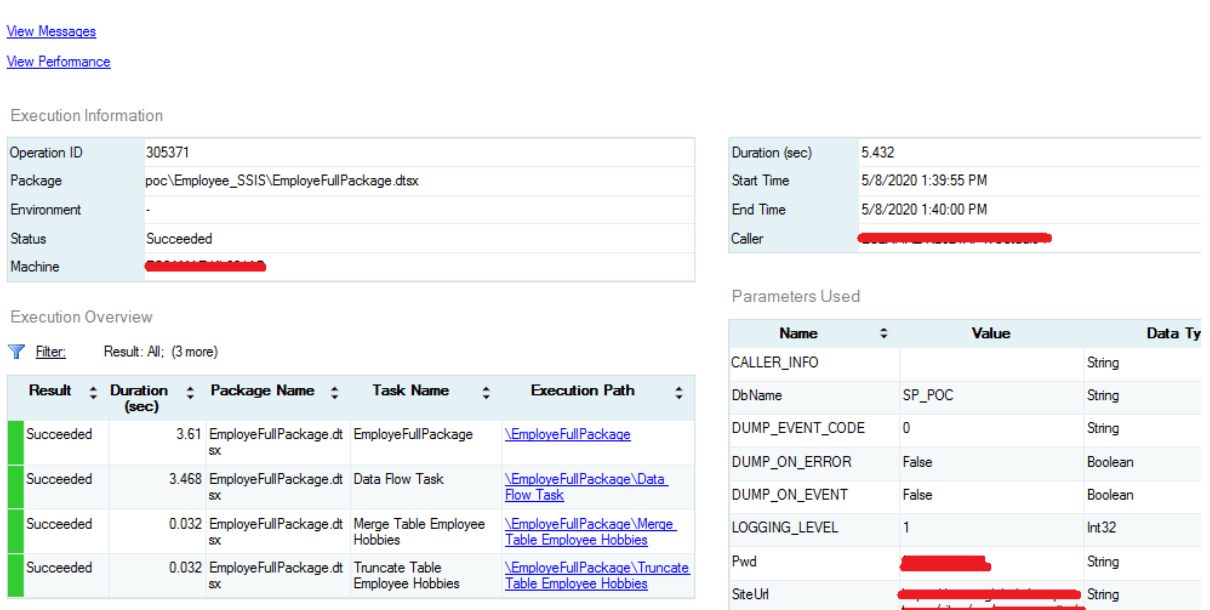

## **Method 2**

Right-click on the solution and select Open Folder in File Explorer.

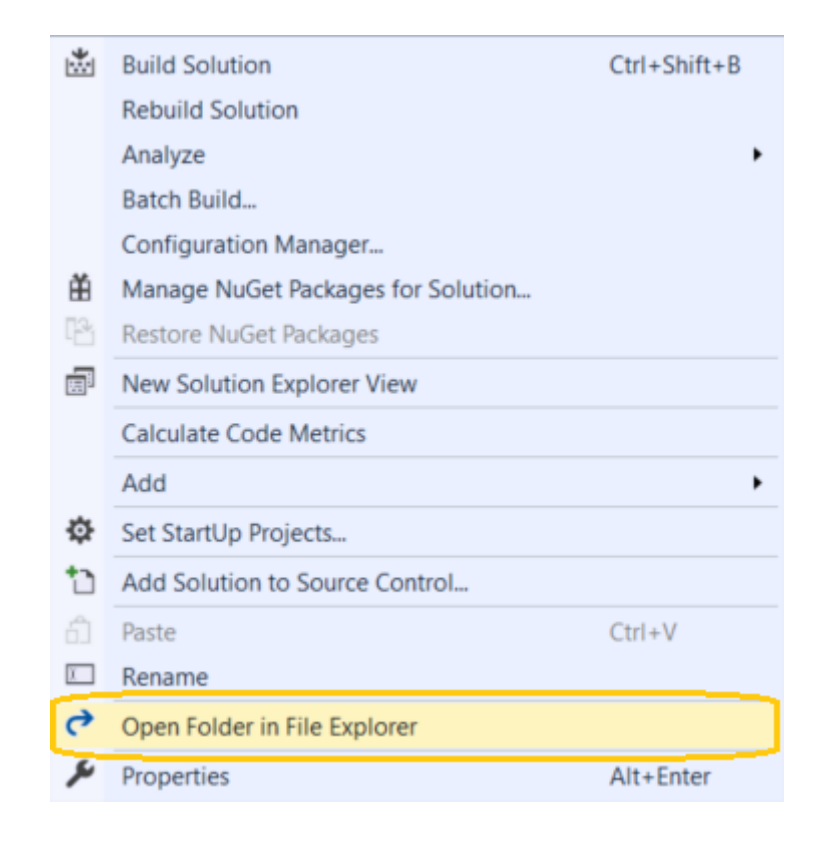

Navigate to \bin\Development i.e my case \Employee\_SSIS\bin\Development, double click on Employee\_SSIS file to start the deployment.

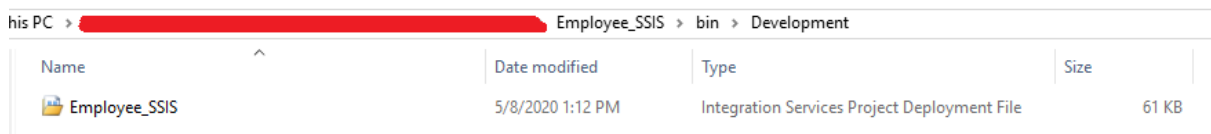

Now, it will open a deployment wizard similar to Method 1.

Integration Services Deployment Wizard

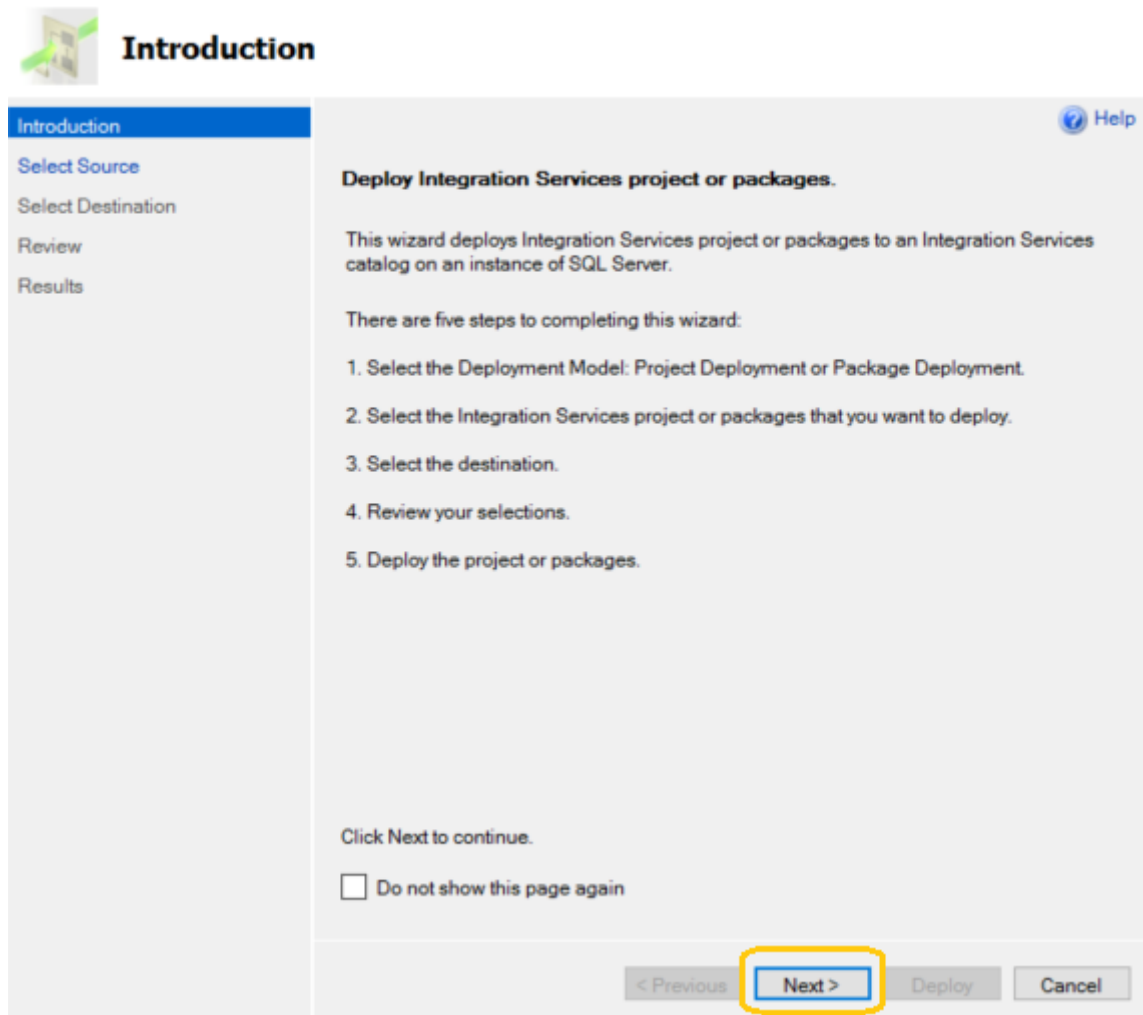

 $\Box$ 

 $\times$ 

Follow the same steps of Method 1 to deploy the project in the SSIS server.

## Schedule the SSIS packages

We are scheduling the deployed SSIS package using SQL Server Agent to avoid manually running these packages.

Please make sure that the SQL Server Agent service is running on our machine.

Open the services by typing services.msc run window. If highlighted service is not running then right-click and select the *Start* option to start the service.

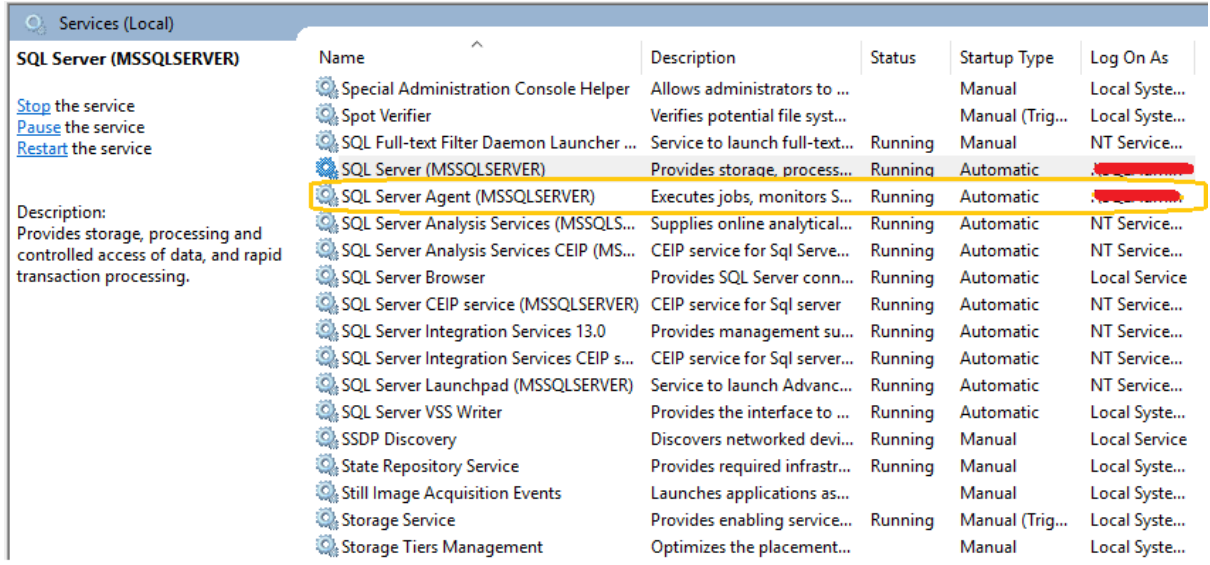

# Employee Full Package Schedule

Open the Microsoft SQL Server Management Studio with proper credentials and navigate to the *Jobs* node.

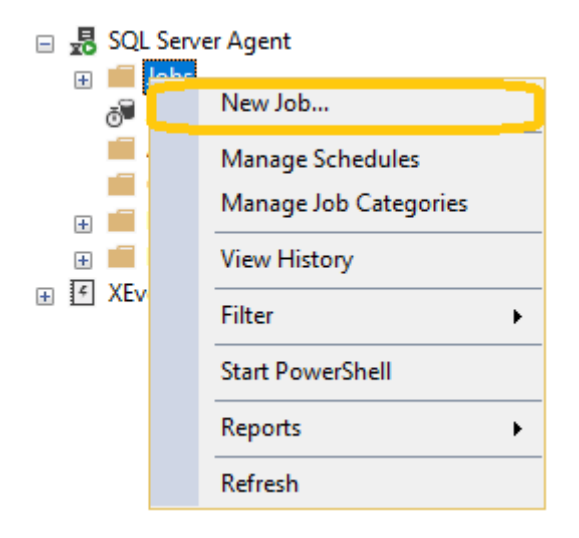

The new job wizard consists of six steps, i.e...

- General
- Steps
- Schedules
- Alerts
- Notifications
- Targets.

## **General**

Provide the name of the job and choose the owner i.e. POC\_FullPackage.

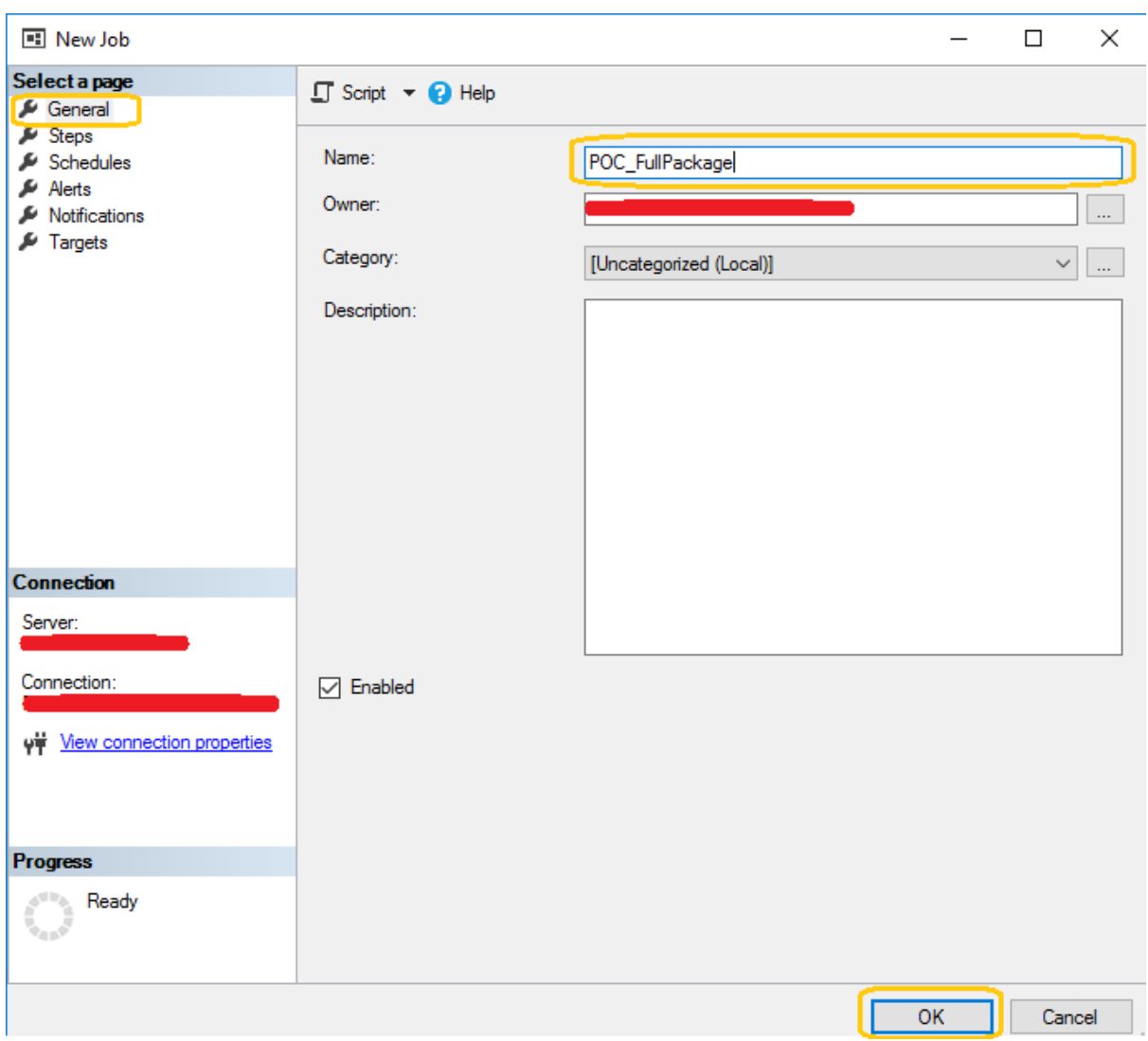

A description is optional.

Job Properties - POC\_FullPackage

 $\Box$   $\times$  $\equiv$ 

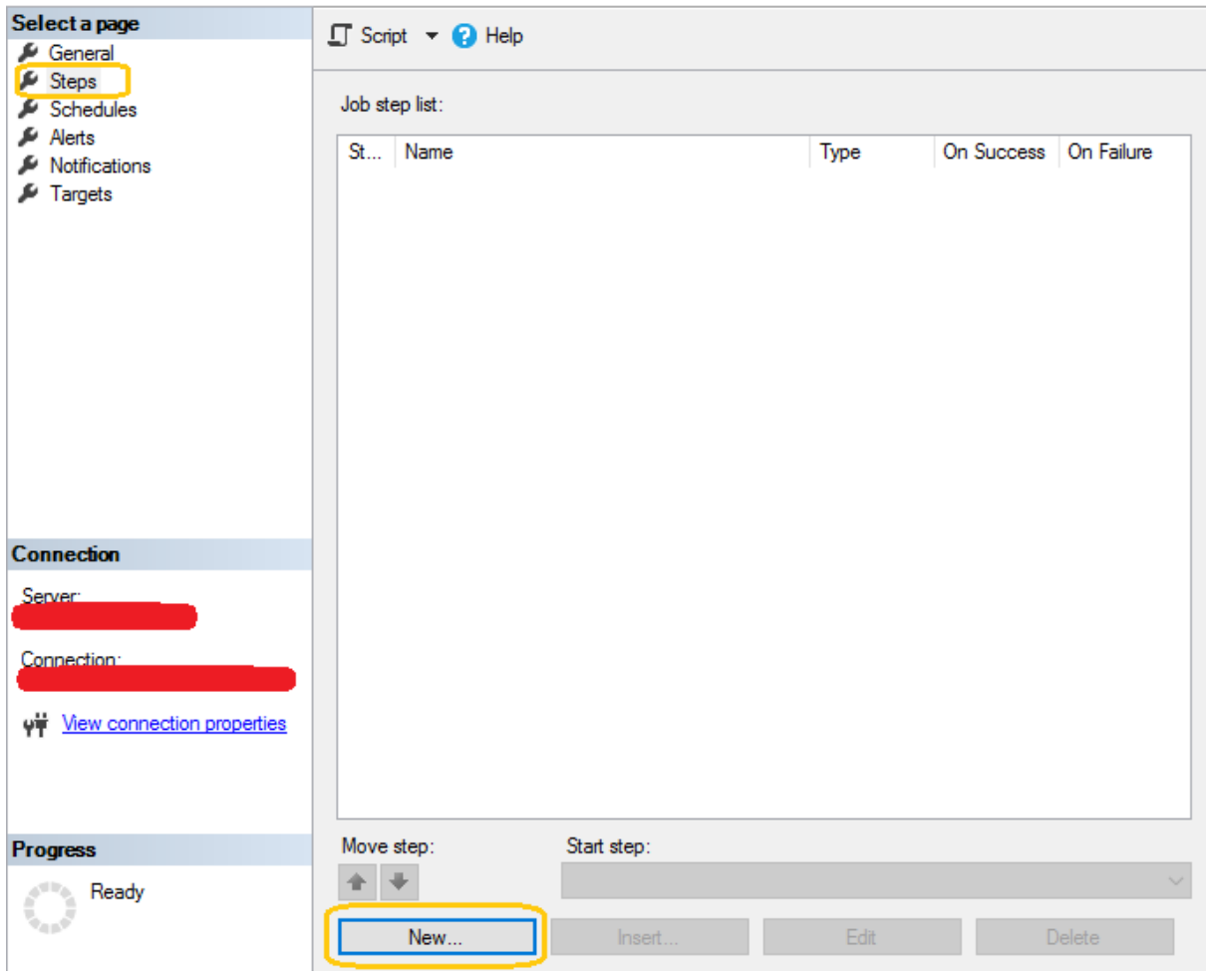

### **Steps**

In the steps tab, create the new step by clicking on New button

#### **Note**

Here, we can add multiple steps and also arrange its execution sequence one-by-one.

Job Properties - POC\_FullPackage

 $\Box$   $\times$  $\equiv$ 

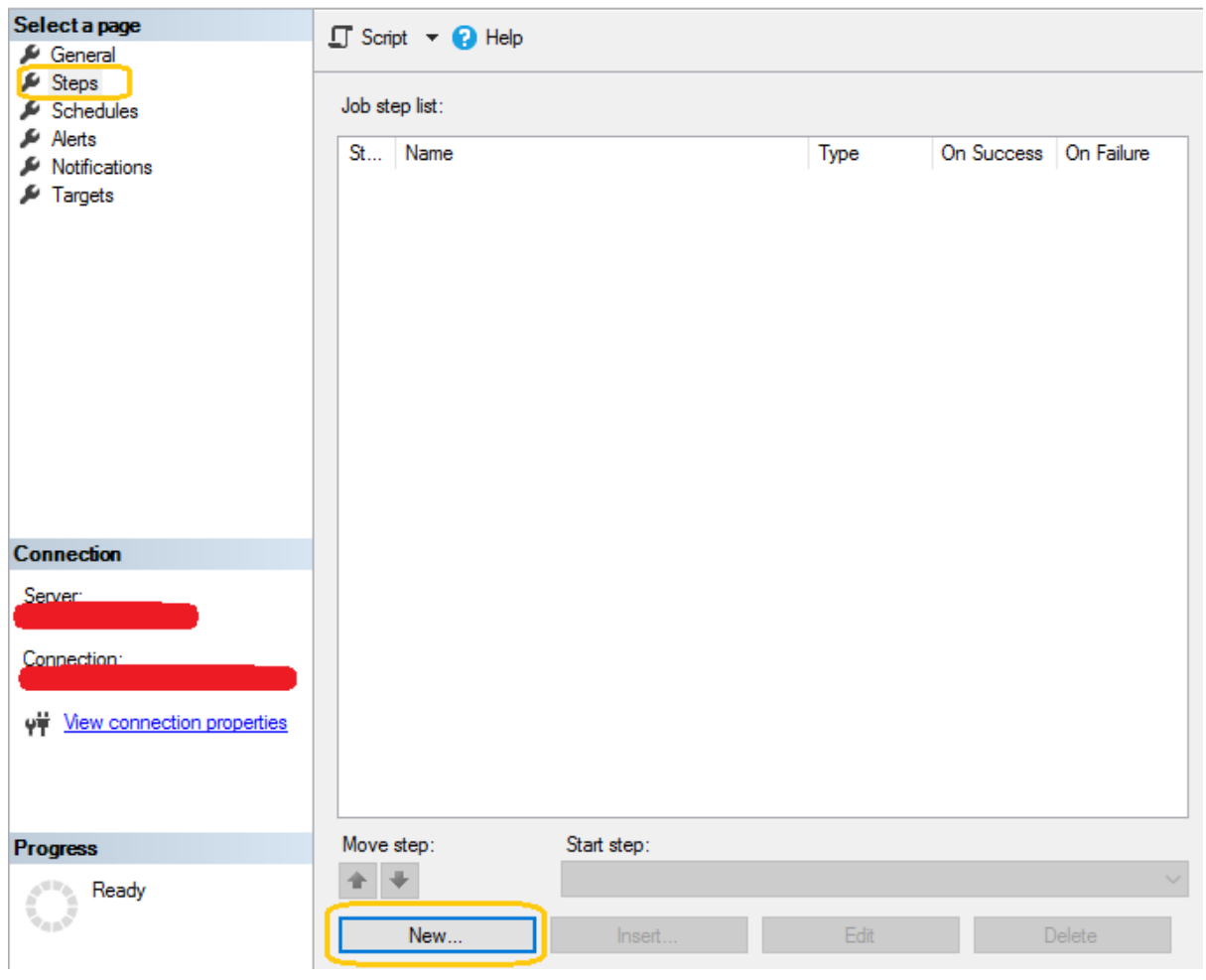

In step configuration, enter the name of the step, select the type as SQL Server Integration Services Package, select the Server and select the package (i.e.EmployeeFullPackage.dtsx).

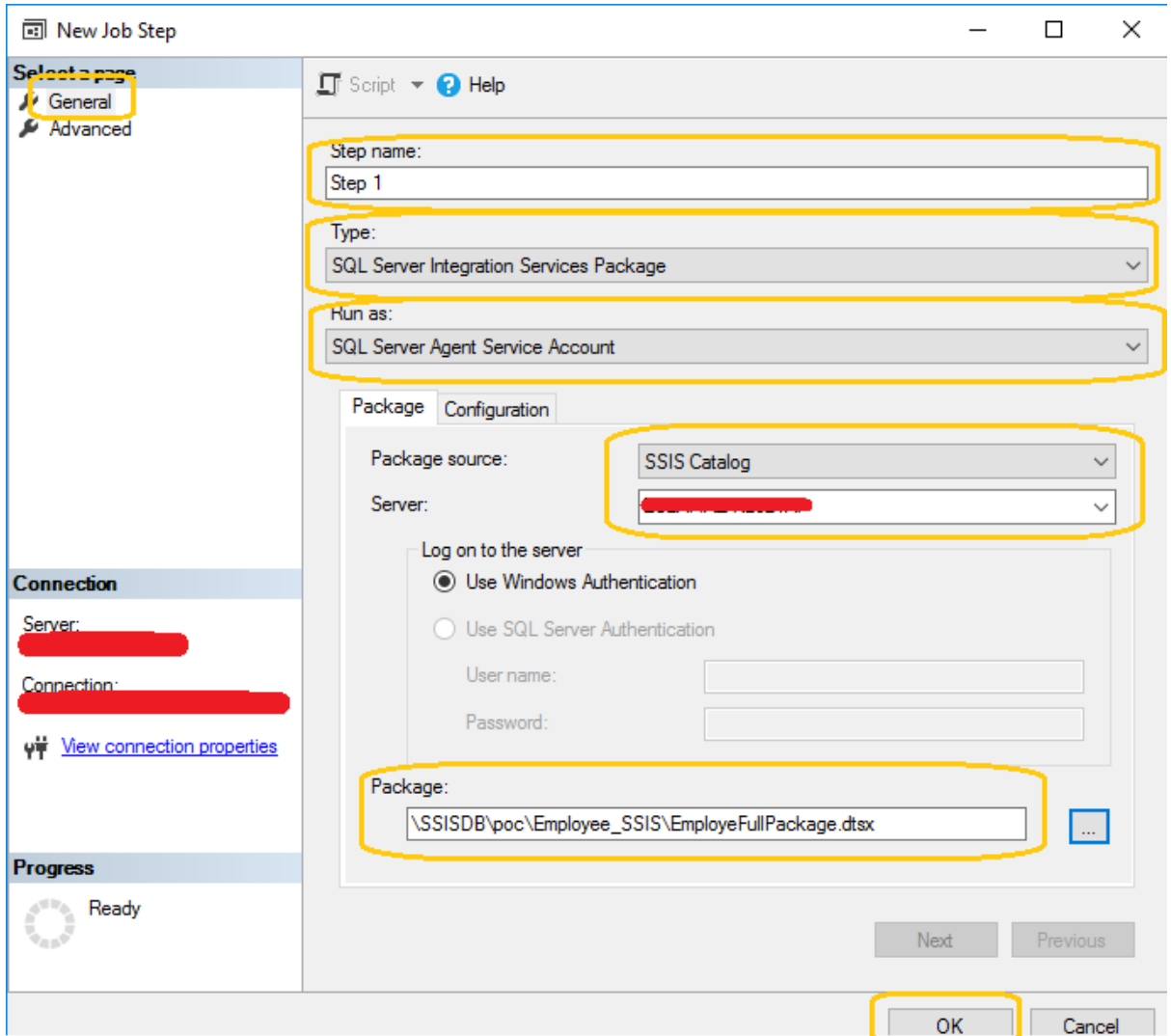

After creating the step configuration, it will look like the following:

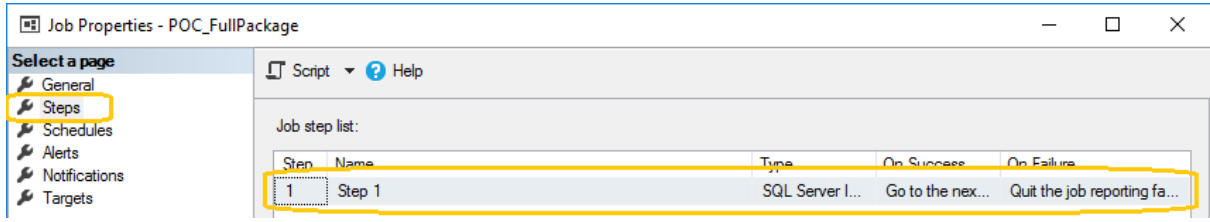

## **Schedules**

In the Schedules tab, we can define one or more schedule to execute the package at a predefined time.

Click on the New button to create a new schedule.

#### **Note**

Since I want my EmployeeFullPackage to run only on a weekly basis, I have selected the frequency to occurs on a weekly basis. You can choose different properties depending upon the requirement.

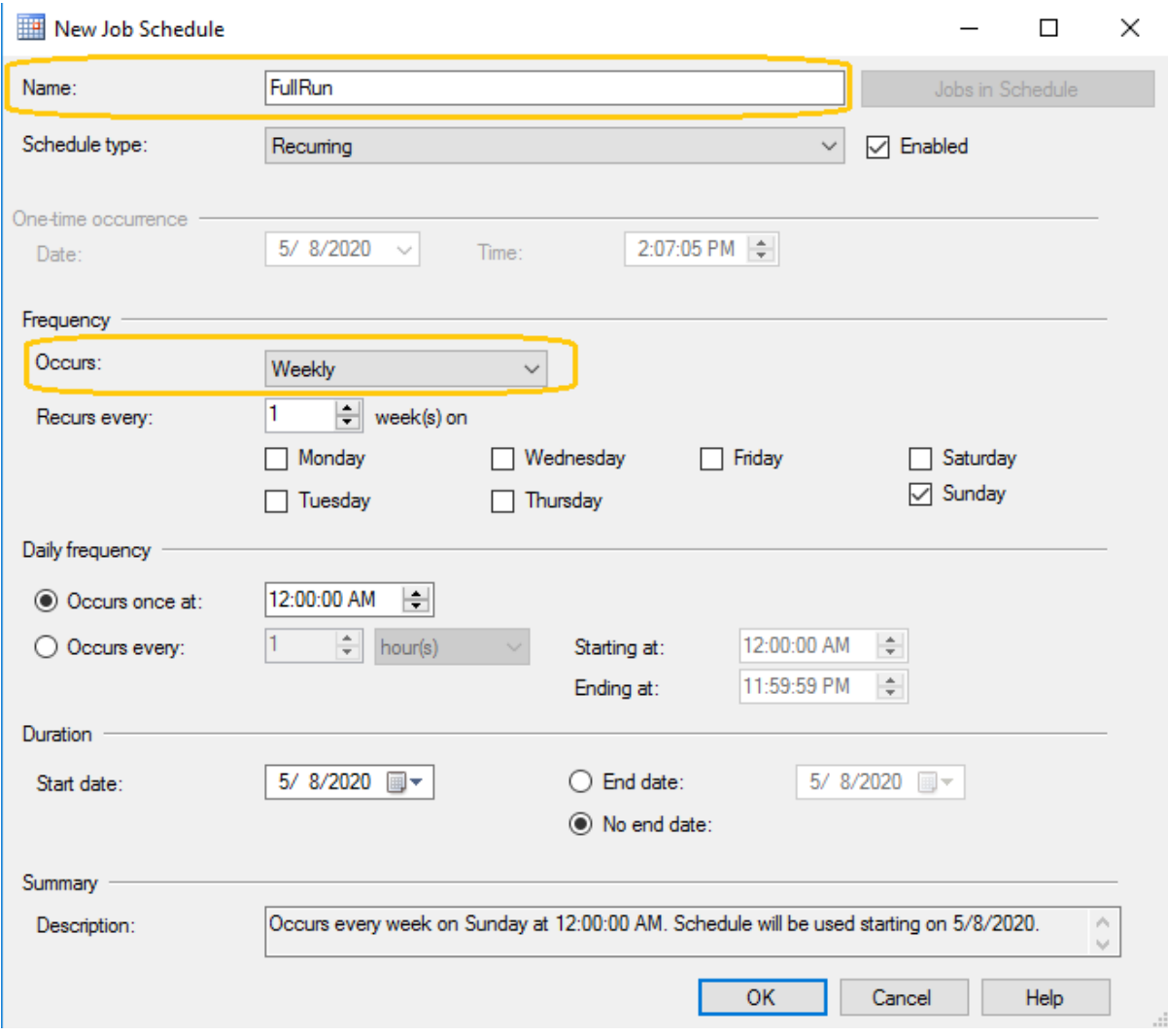

#### **Alerts**

Configure the alerts tab to display a message to the user(I have not set any alert messages).

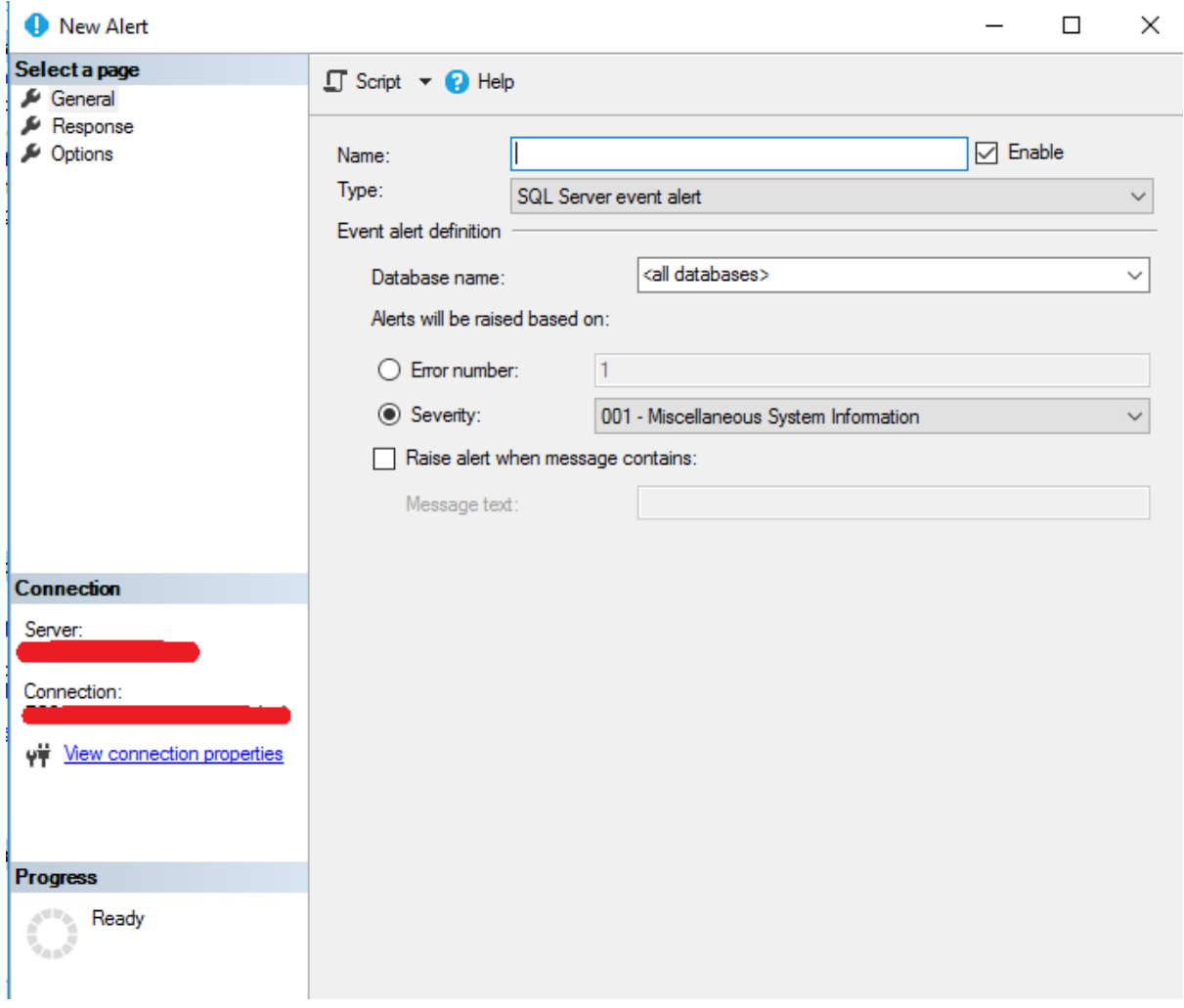

### **Notifications**

We can configure this tab when we want to get the notification by email or create a log file for every job that fails or automatically delete the job when the job succeeds. (I have not set any notifications)

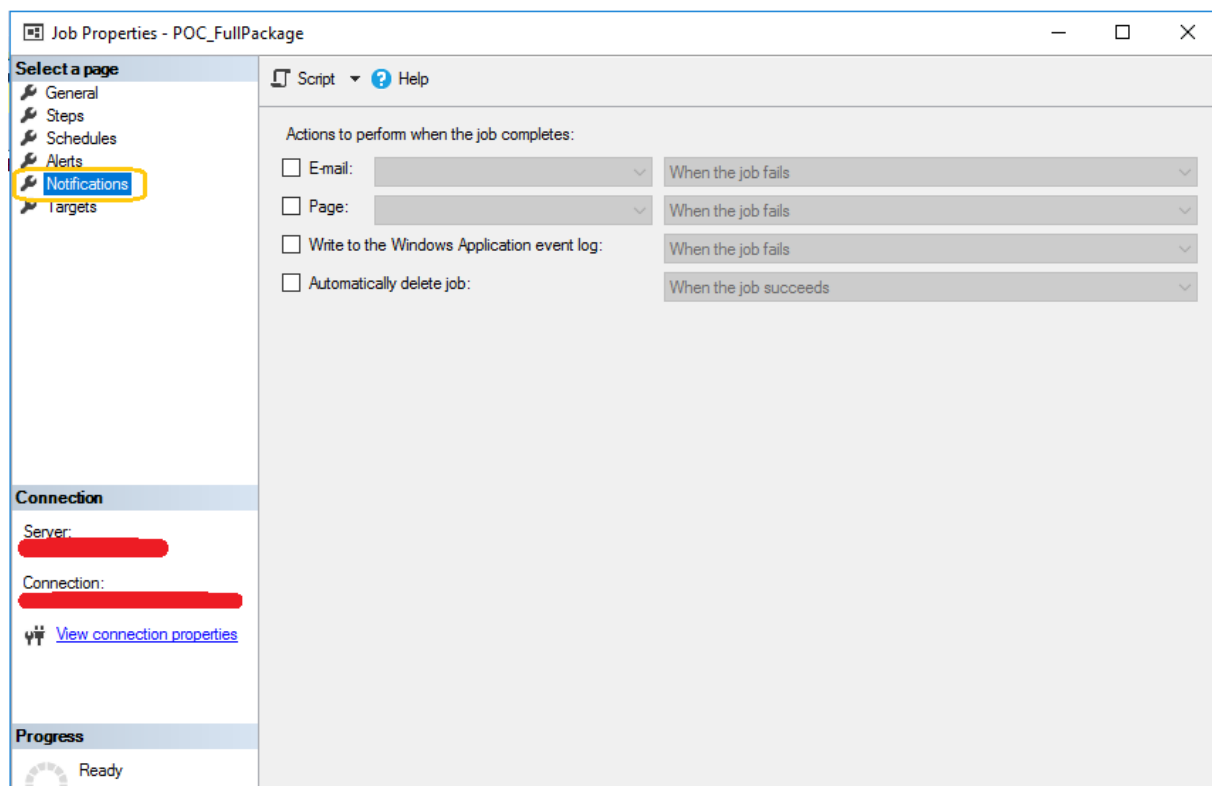

## **Targets**

In this tab, select the server in which you want to execute the job (I have selected any target)

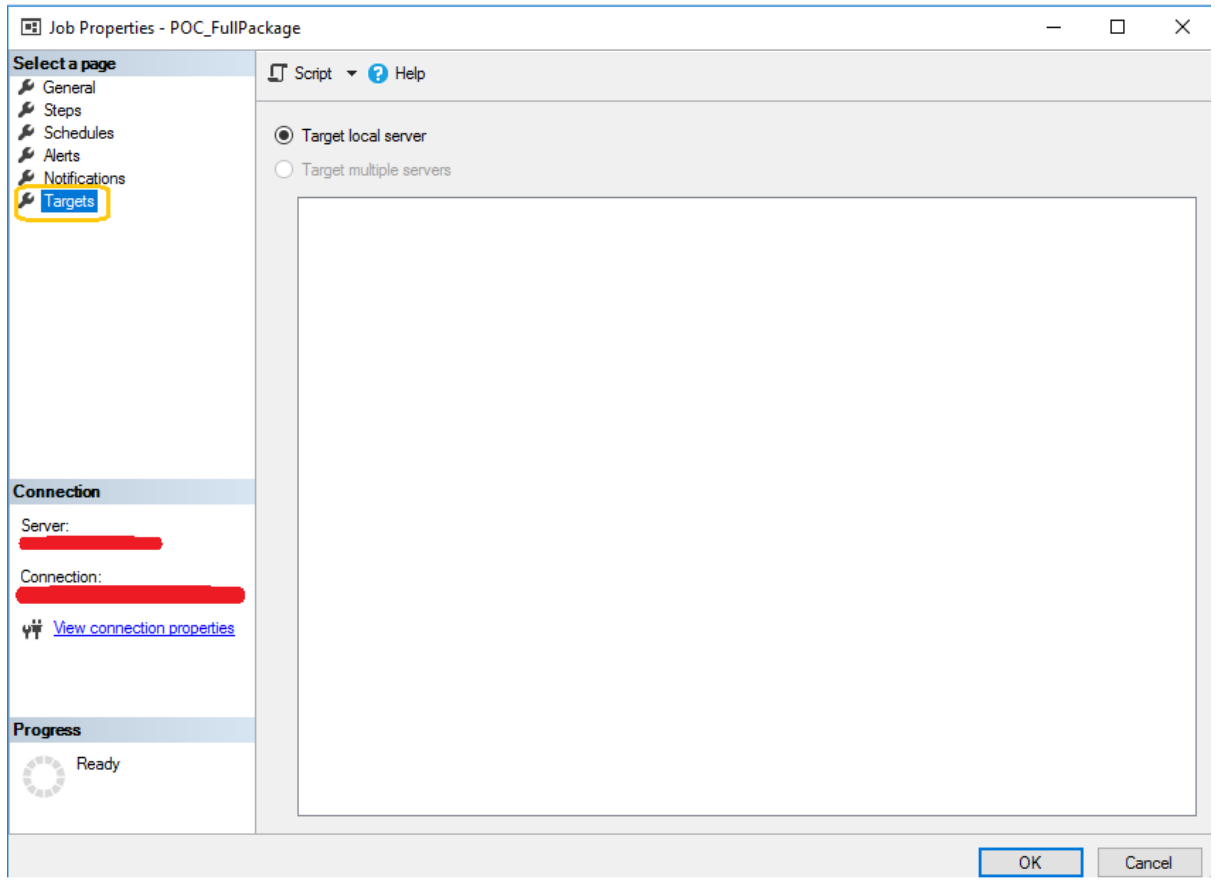

Now the job is ready in the SQL server agent.

To start the job, right-click on the job (POC\_FullPackage) and select Start Job at Step.

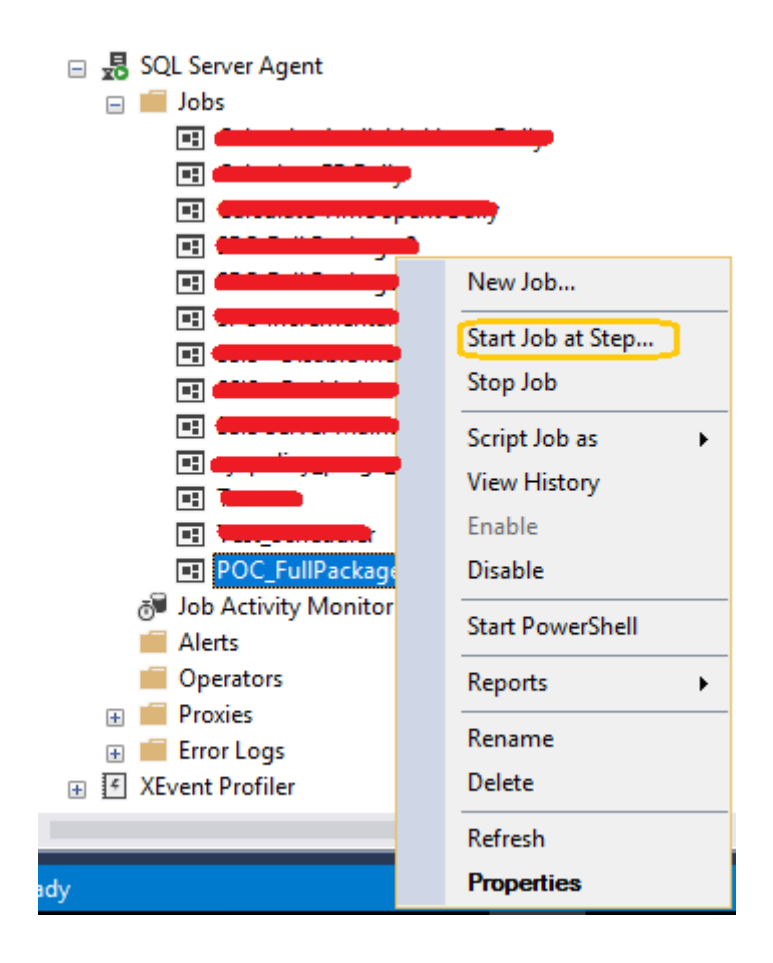

It will start the job and the screen will look like the following:

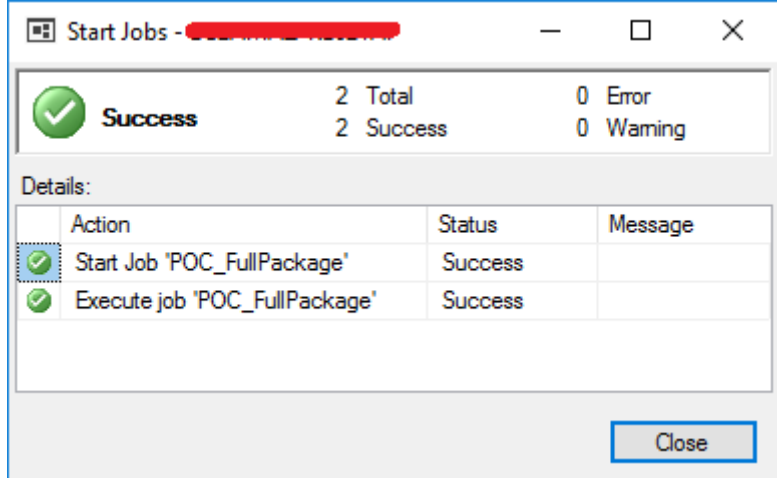

We can view the history of our jobs, to do so, right-click on POC\_FullPackage job select View History.

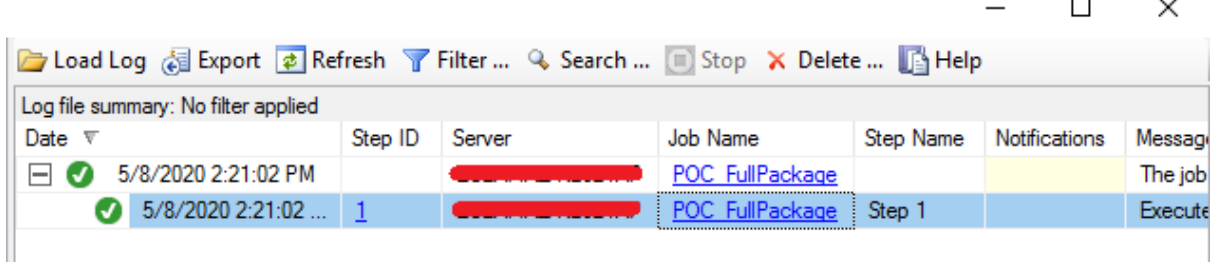

# Employee Incremental Package Schedule

#### **General**

Name the job POC\_Incremental.

### **Steps**

Configure the steps similar to the Employee Full Package Schedule except for the package field.

In the package field, select the incremental package path instead of the full package. (i.e EmployeeIncrementalPackage.dtsx)

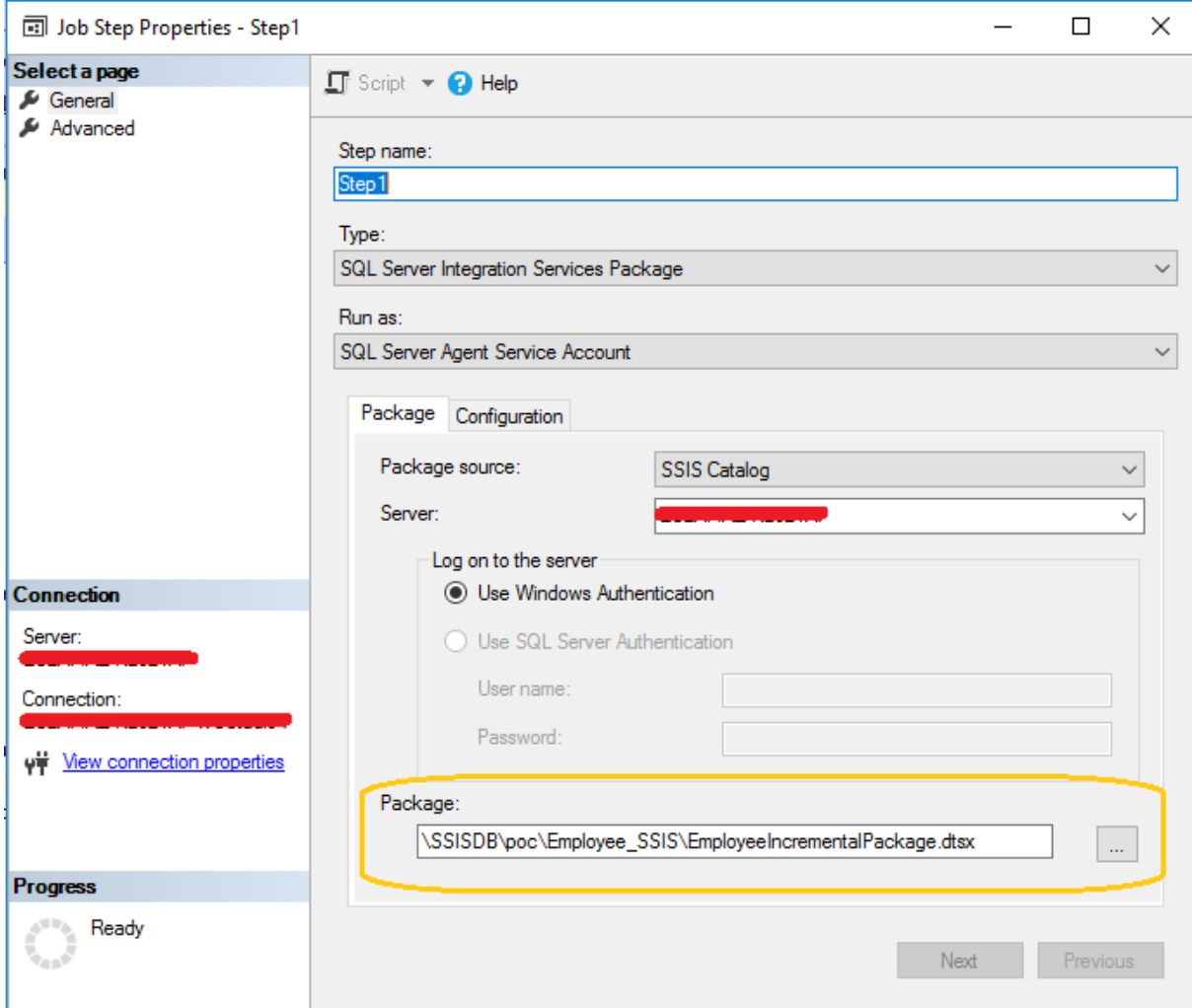

#### **schedules**

Since my requirement is to run the incremental package daily after every 15 min, I have configured the schedules tab like this:

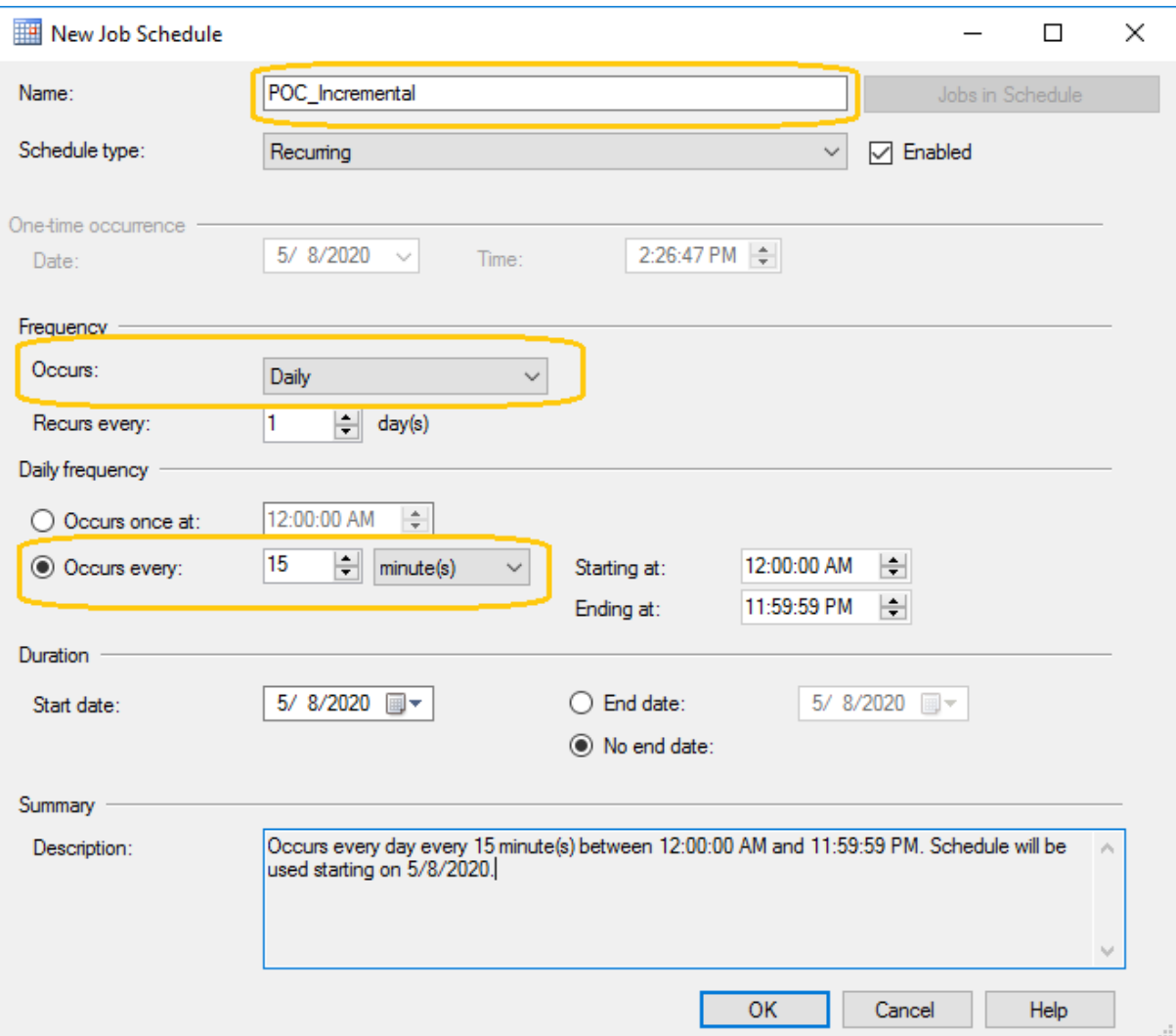

I have skipped the next three-tab i.e. Alerts, Notifications and Targets.

To start an incremental job, right-click on the POC\_Incremental job and select Start Job at Step.

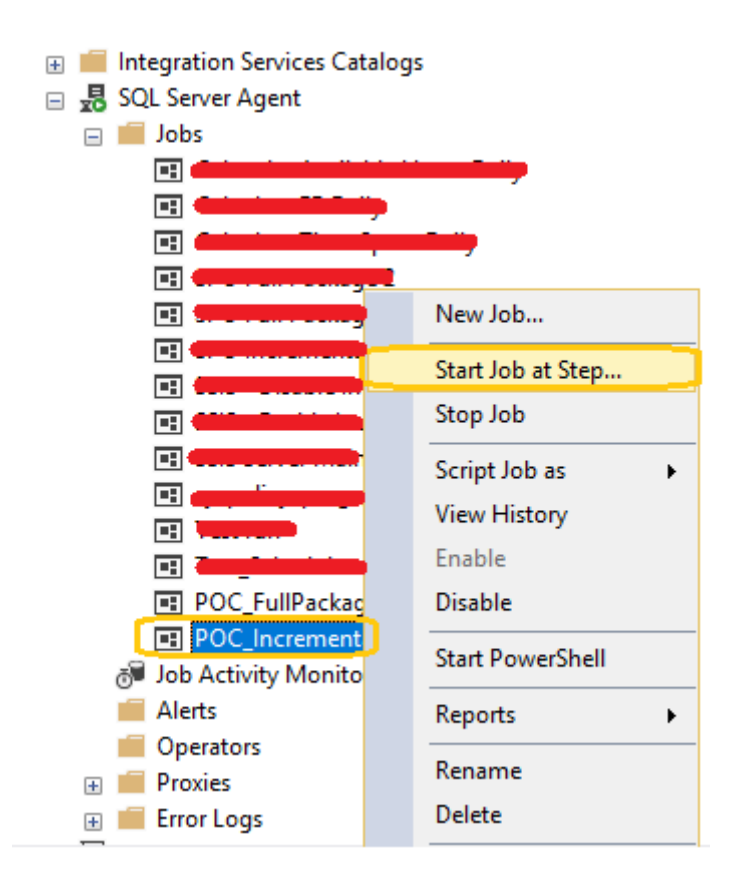

It will start the job, and the screen will look like the following:

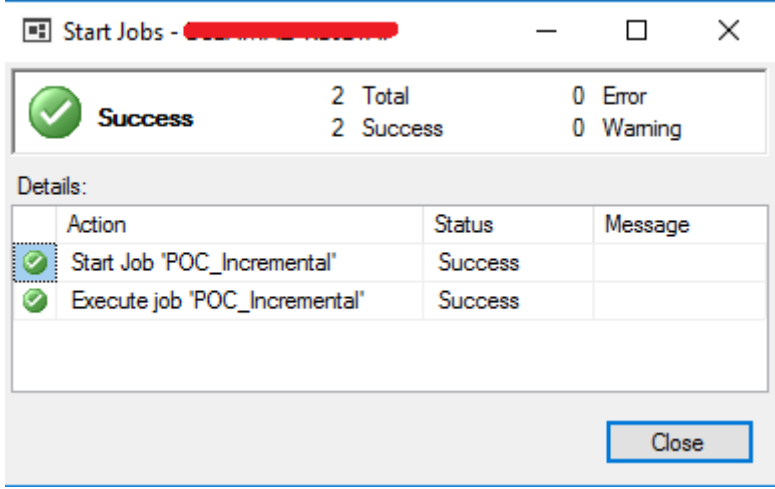

Now we will open the history of our POC\_Incremental job (Right-click on POC\_Incremental and select View History) to verify that it is running after every 15 mins.

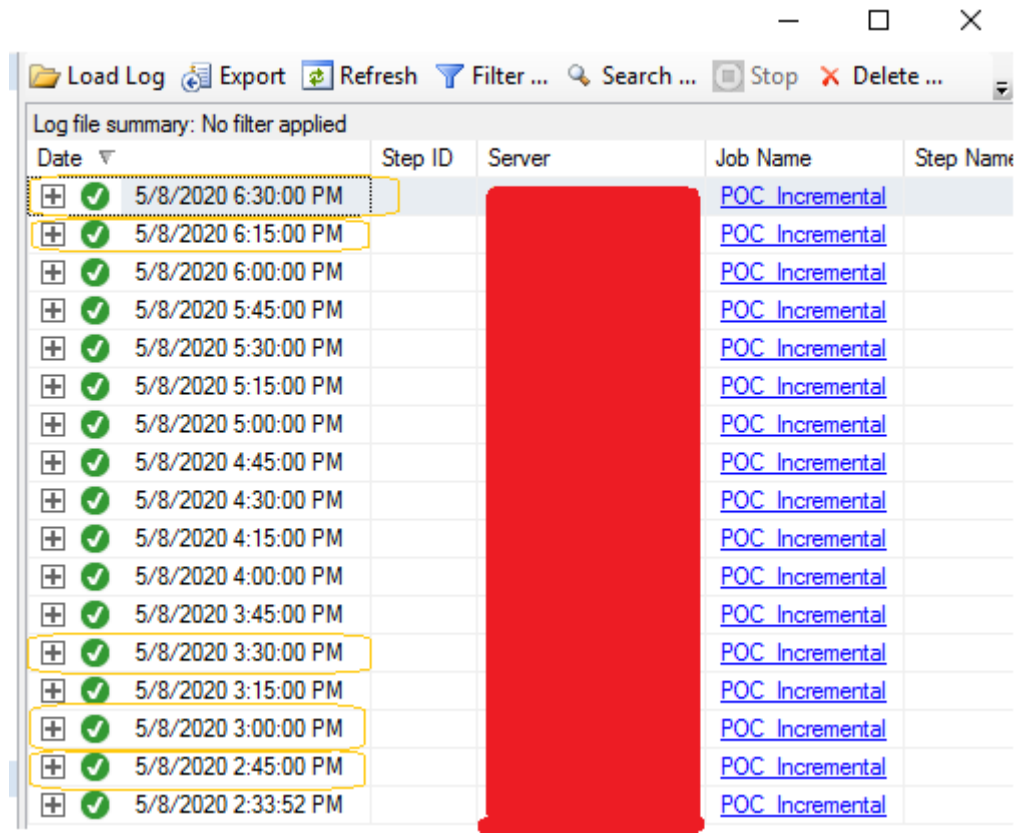

# **Conclusion**

Now we can load records from SharePoint List to SQL Server using SSIS service, deploy packages to SSIS server and schedule the jobs in SQL server agent.

I hope you have enjoyed this series of articles